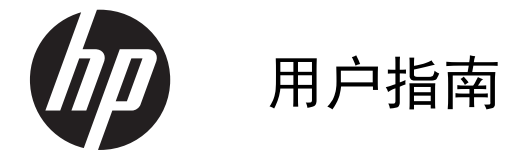

© Copyright 2013 Hewlett-Packard Development Company, L.P.

Bluetooth 是其所有者所拥有的一个商标,并 在 Hewlett-Packard Company 在授权许可 下使用。 Intel 是 Intel Corporation 在美 国和其他国家的一个商标。AMD 是 Advanced Micro Devices, Inc. 的商标。 Intel 是 Intel Corporation 在美国和其它国 家/地区的商标。Microsoft 和 Windows 是 Microsoft Corporation 在美国的注册商标。 SD 徽标是其所有者的商标。

本文档中包含的信息如有更改,恕不另行通 知。随 HP 产品和服务附带的明确有限保修 声明中阐明了此类产品和服务的全部保修服 务。本文档中的任何内容均不应理解为构成 任何额外保证。HP 对本文档中出现的技术 错误、编辑错误或遗漏之处不承担责任。

第一版:2013 年 7 月

文档部件号: 730443-AA1

#### 产品通告

本指南介绍大多数型号共有的功能。有些功 能在您的笔记本计算机中可能未提供。

#### 软件条款

安装、复制、下载或以其他方式使用此笔记 本计算机上预安装的任何软件产品,即视为 您同意接受 HP 最终用户许可协议 (EULA) 条款。如果您不接受此类许可条款,唯一补 救措施是在 14 天内将全部产品(硬件和软 件)原封不动地退回购买处,并依据购买处 的退款政策获得退款。

如需详细信息或申请获得笔记本计算机的全 额退款,请与您当地的销售点(经销商)联 系。

### 安全警告声明

1 查告! 为了尽可能避免灼伤或笔记本计算机过热,请不要将笔记本计算机直接放在膝盖上,也不要阻 塞笔记本计算机的通风孔。使用时,应将笔记本计算机放置在坚固的平面上。不要让坚硬物体(例如旁 边的打印机选件)或柔软物体(例如枕头、毛毯或衣物)阻挡空气流通。另外,在使用时避免交流电源 适配器接触到皮肤或者柔软物体,例如枕头、毛毯或衣物。此款笔记本计算机和交流电源适配器符合信 息技术设备安全性国际标准 (IEC 60950) 中规定的用户可接触的表面温度限制。

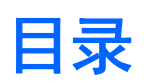

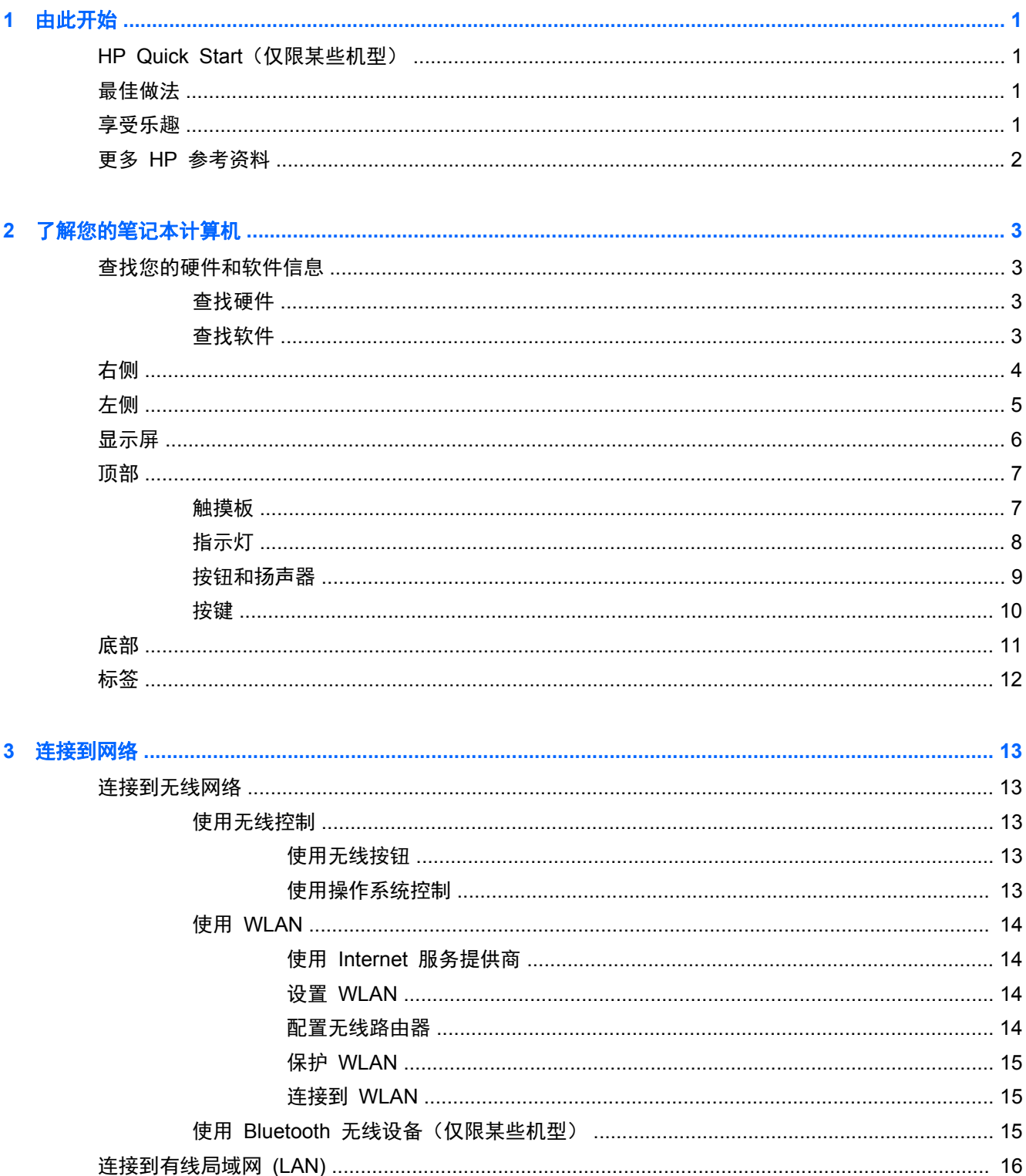

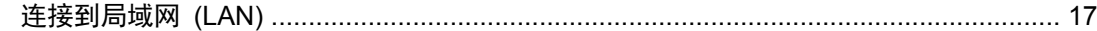

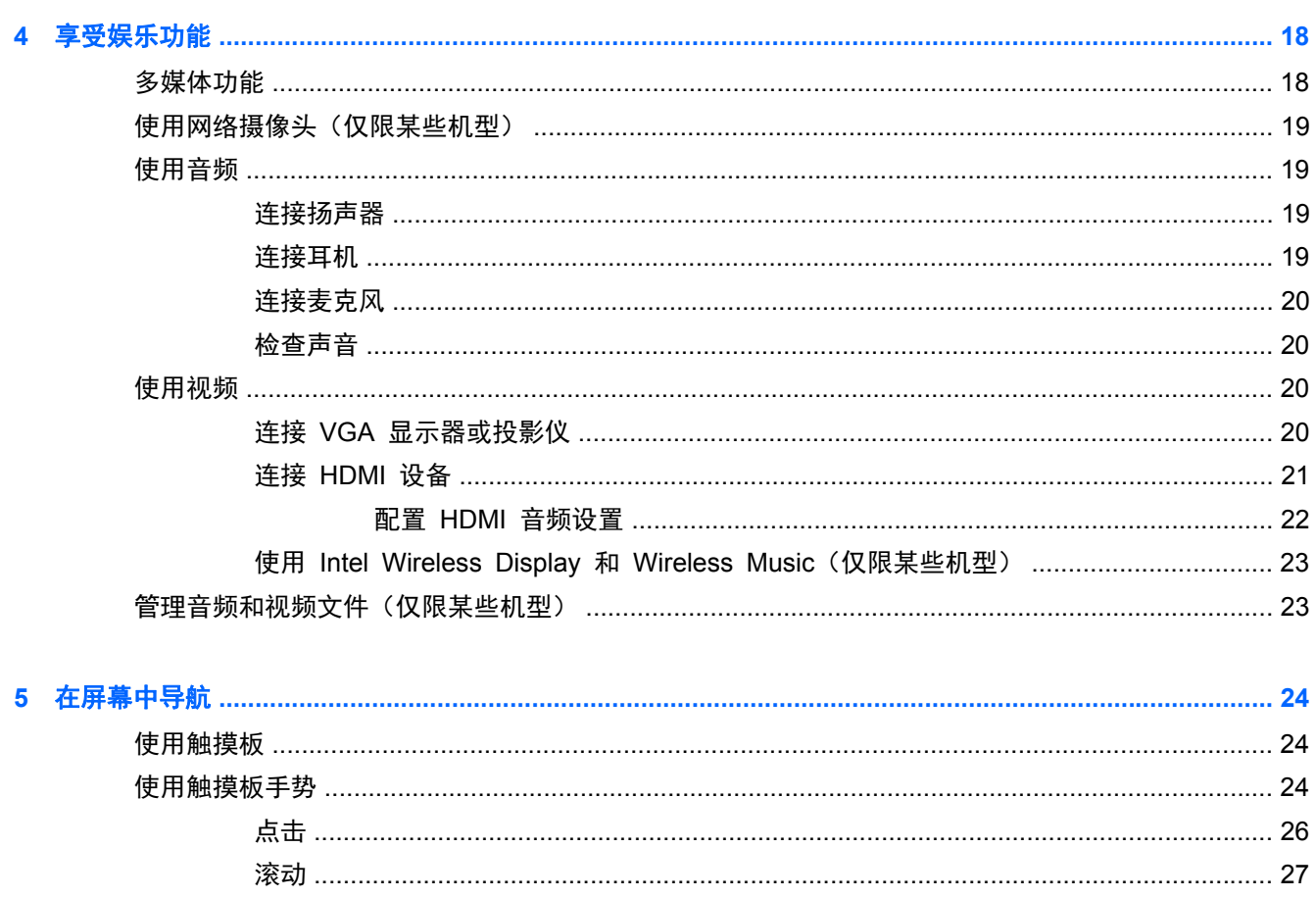

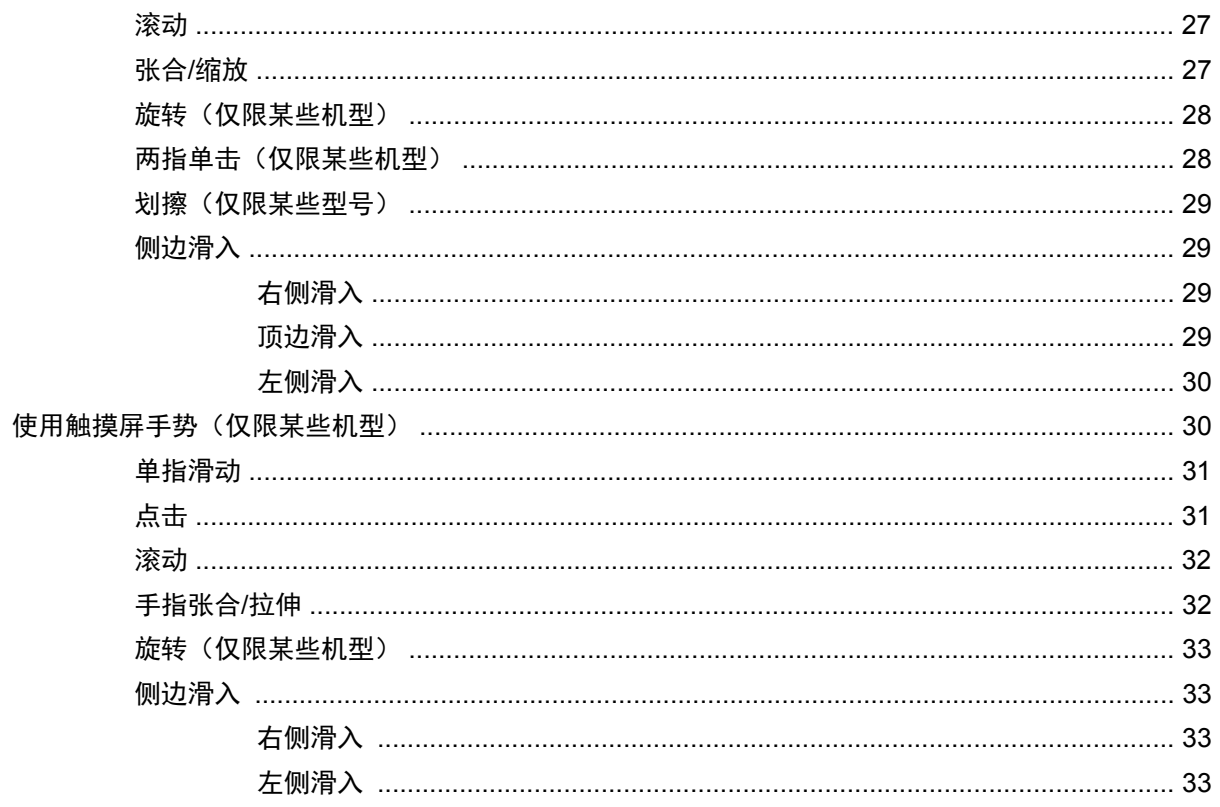

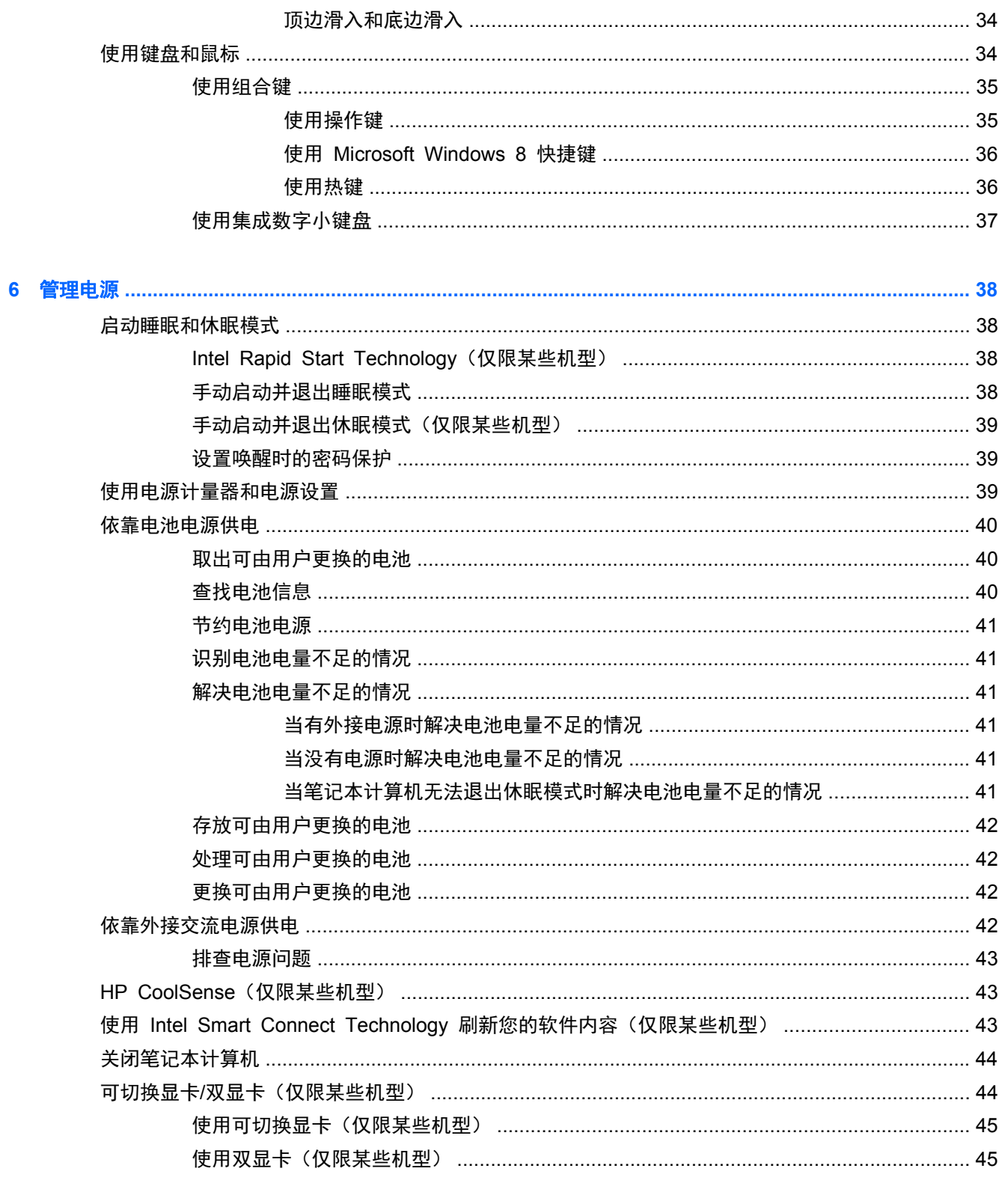

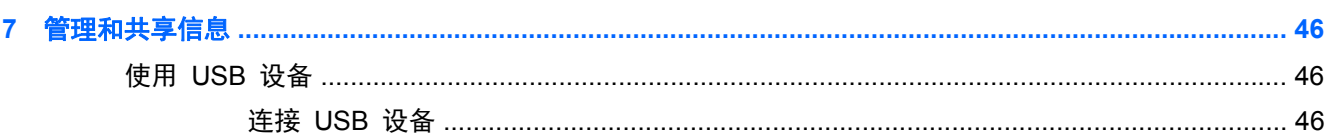

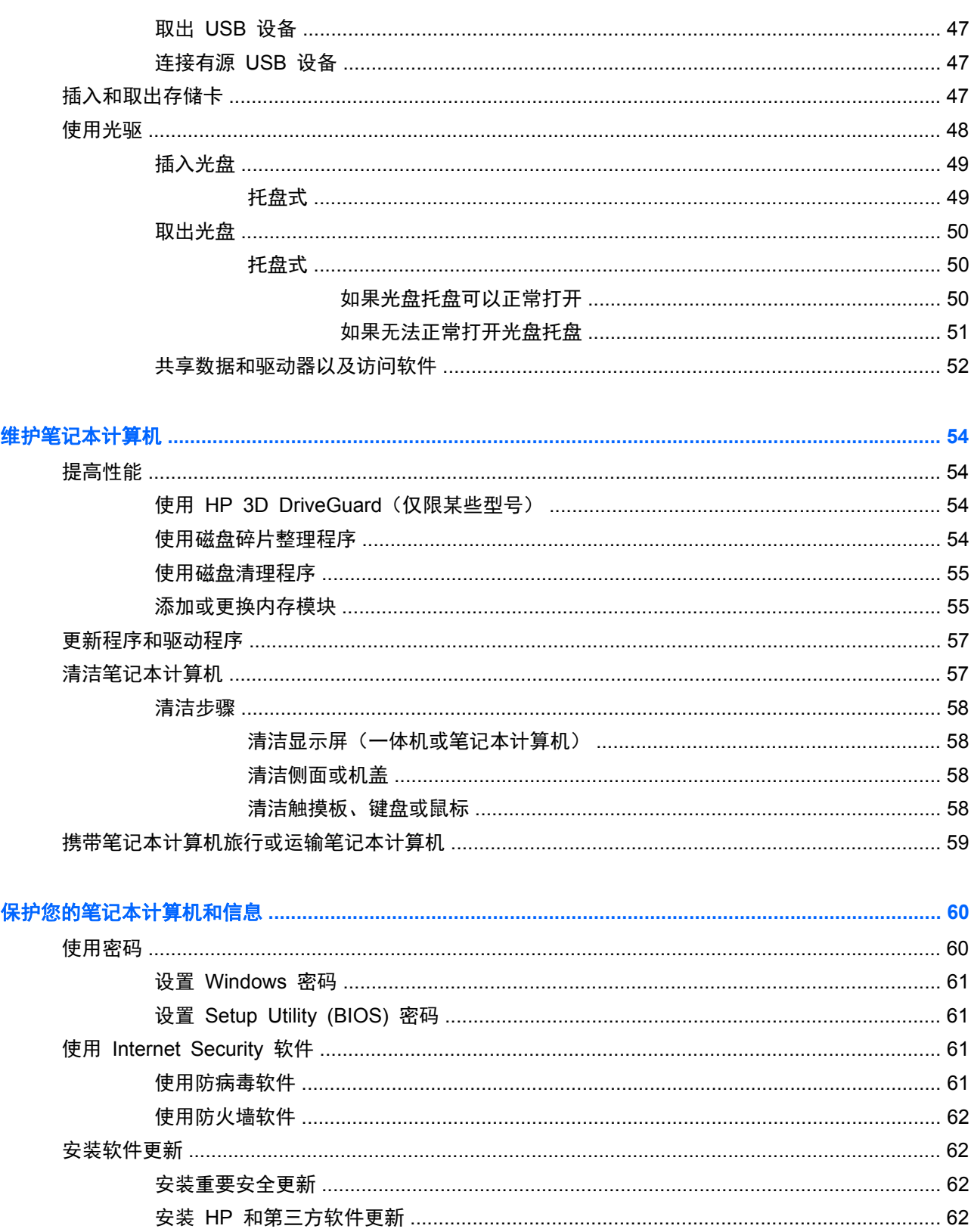

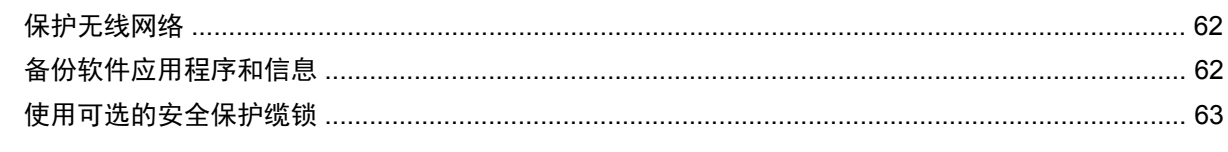

 $\boldsymbol{8}$ 

9

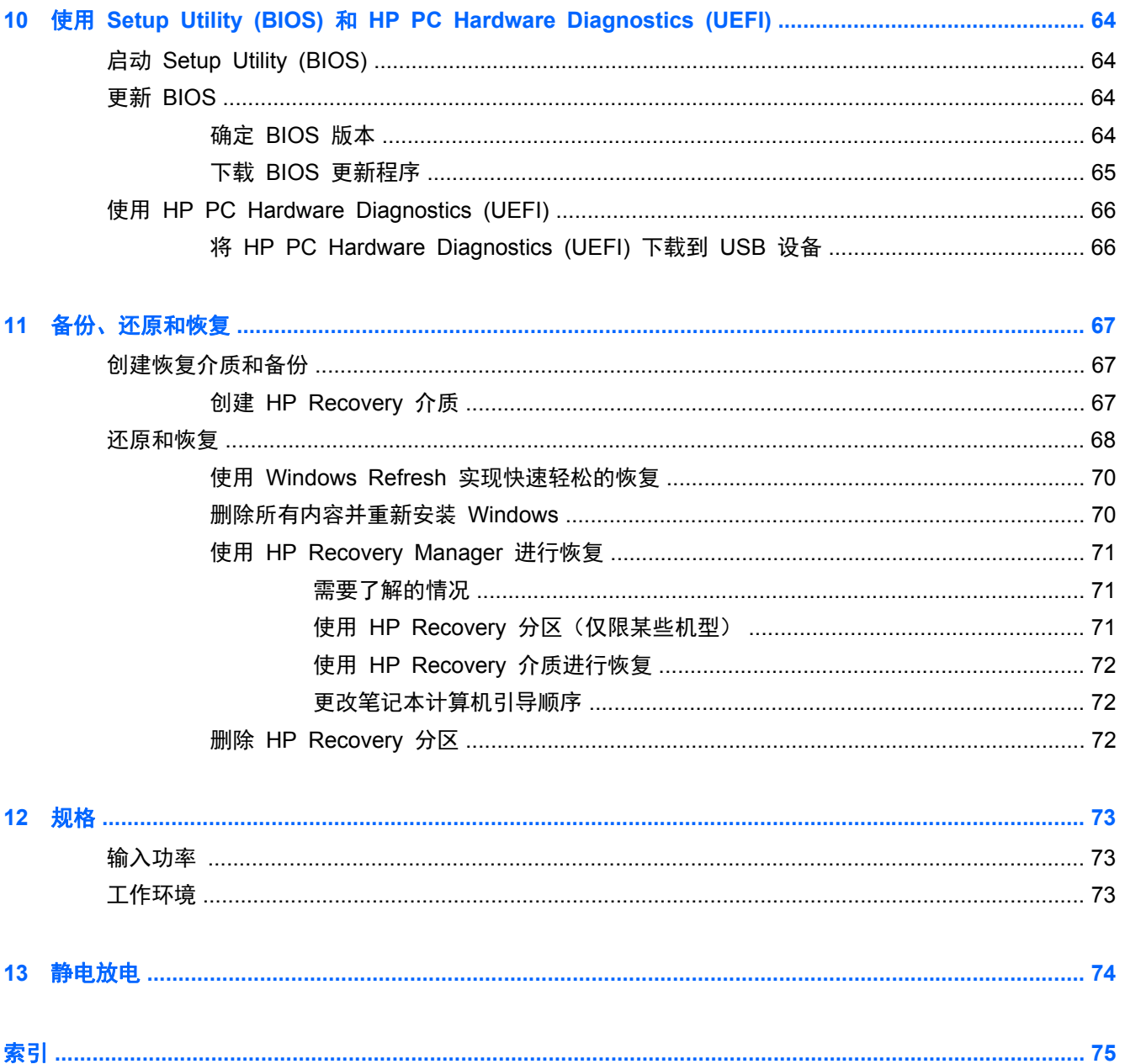

# <span id="page-10-0"></span>**1** 由此开始

此笔记本计算机是一款功能强大的工具,旨在提高工作效率和增强娱乐体验。阅读本章,了解设置笔记 本计算机之后的最佳做法、笔记本计算机所带来的各种乐趣,以及从何处找到其他 HP 资源。

## **HP Quick Start**(仅限某些机型)

HP Quick Start 使您可以从 Windows 桌面上使用熟悉的"开始"菜单。Quick Start 功能类似于传统 的 Windows"开始"菜单,便于您使用 Windows 桌面打开文件和程序。

要从 Windows 桌面打开 HP Quick Start, 请单击任务栏上的 HP Quick Start 图标 。

## 最佳做法

为充分利用您的明智投资,建议设置和注册笔记本计算机后执行以下步骤:

- 如果尚未连接到有线或无线网络,请执行此操作。请参阅第 13 [页的连接到网络](#page-22-0)中的详细信息。
- 用一分钟浏览印刷版《Windows 8 基础知识》指南来查看新增的 Windows® 8 功能。
- 了解笔记本计算机的硬件和软件。有关其他详细信息,请参阅第 3 [页的了解您的笔记本计算机](#page-12-0) 和第 18 [页的享受娱乐功能](#page-27-0)。
- 更新或购买防病毒软件。请参阅第 61 [页的使用防病毒软件](#page-70-0)了解更多信息。
- 创建恢复光盘或恢复闪存驱动器,以此备份硬盘驱动器。请参阅第 67 [页的备份、还原和恢复](#page-76-0)。

## 享受乐趣

- 您知道可在笔记本计算机上观看 YouTube 视频。但您是否知道还可将笔记本计算机连接到电视 或游戏控制台? 有关详细信息, 请参阅第 21 [页的连接](#page-30-0) HDMI 设备。
- 您知道,自己可以使用笔记本计算机来听音乐。但您是否知道还可以在笔记本计算机中播放实况广 播?可以收听世界各地的音乐或脱口秀节目?请参阅第 19 [页的使用音频](#page-28-0)。
- 您知道,自己可以使用 Microsoft 应用程序创建强大的演示文稿。但您是否知道还可以连接到投影 仪、与一群人分享您的创意?请参阅第 20 [页的使用视频](#page-29-0)。
- 使用触摸板和新的 Windows 8 触摸手势可流畅地控制图像和文本页。请参阅第 24 [页的使用](#page-33-0) [触摸板和](#page-33-0)第 24 [页的使用触摸板手势](#page-33-0)。

## <span id="page-11-0"></span>更多 **HP** 参考资料

您已根据《设置说明》打开笔记本计算机并找到本指南。 要查找产品详细信息、使用方法信息等, 请 使用此表。

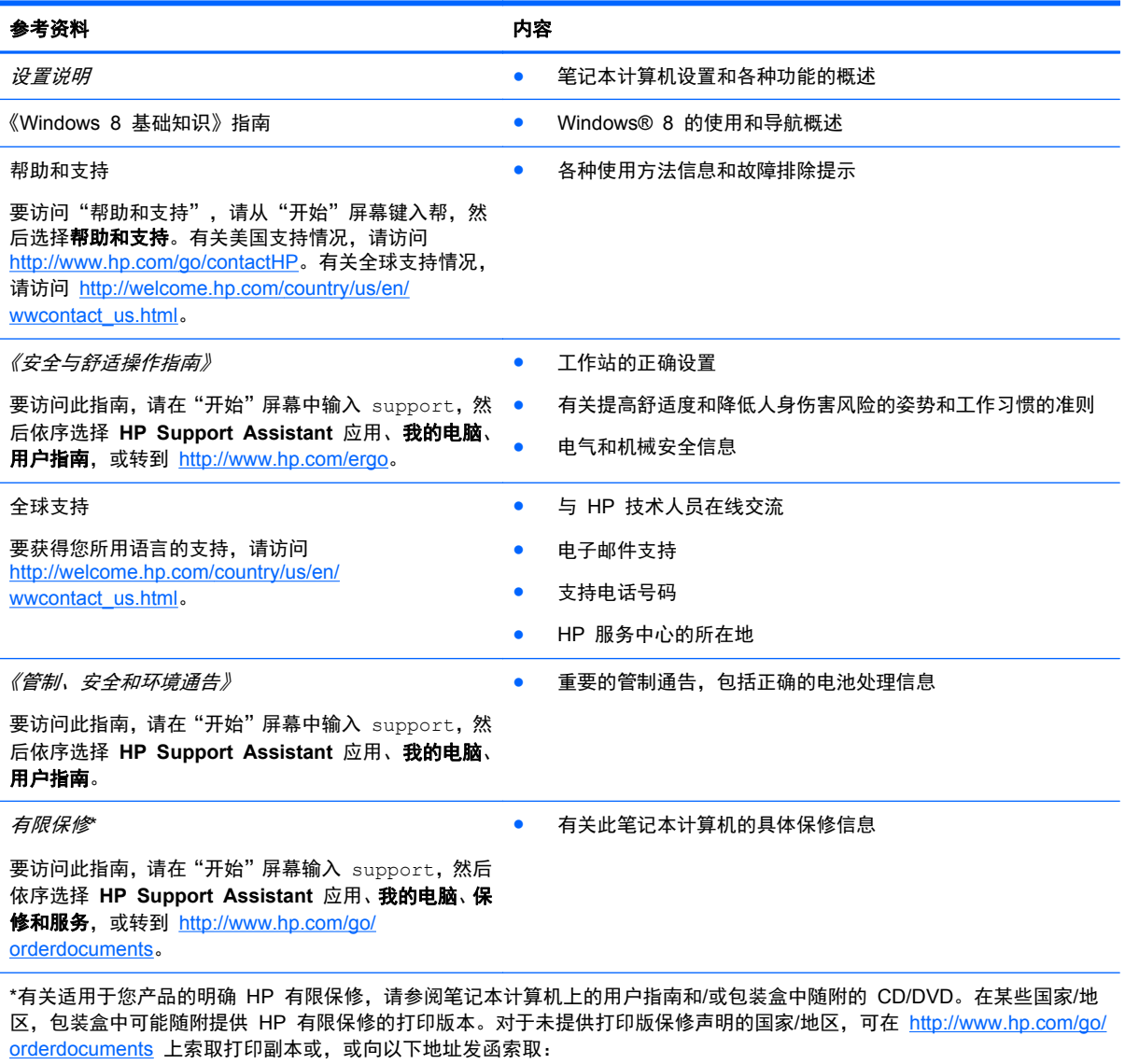

- 北美: Hewlett-Packard, MS POD, 11311 Chinden Blvd, Boise, ID 83714, USA
- 欧洲、中东、非洲: Hewlett-Packard, POD, Via G. Di Vittorio, 9, 20063, Cernusco s/Naviglio (MI), Italy
- 亚太: Hewlett-Packard, POD, P.O. Box 200, Alexandra Post Office, Singapore 911507

在索取印刷版保修声明副本时,请附上您的产品编号、保修期(可在服务标签上找到)、姓名和邮寄地址。

切记: 请勿将您的惠普产品退还给上述地址。有关美国支持情况,请访问 <http://www.hp.com/go/contactHP>。有关全球支持 情况,请访问 [http://welcome.hp.com/country/us/en/wwcontact\\_us.html](http://welcome.hp.com/country/us/en/wwcontact_us.html)。

# <span id="page-12-0"></span>**2** 了解您的笔记本计算机

## 查找您的硬件和软件信息

### 查找硬件

查看笔记本计算机上安装了什么硬件:

- **1**. 在"开始"屏幕上键入控,然后选择控制面板。
- 2. 选择系统和安全,然后在系统区域中,单击设备管理器。 笔记本计算机上安装的所有设备会以列表的形式显示出来。

### 查找软件

要查看笔记本计算机上安装了哪些软件,请执行以下操作:

- **1**. 从"开始"屏幕中,使用鼠标右键单击。
	- 或 –

从触摸板顶部滑入,显示所有应用程序。

**2**. 选择所有应用程序图标。

<span id="page-13-0"></span>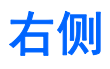

**COMMUNICATION** 

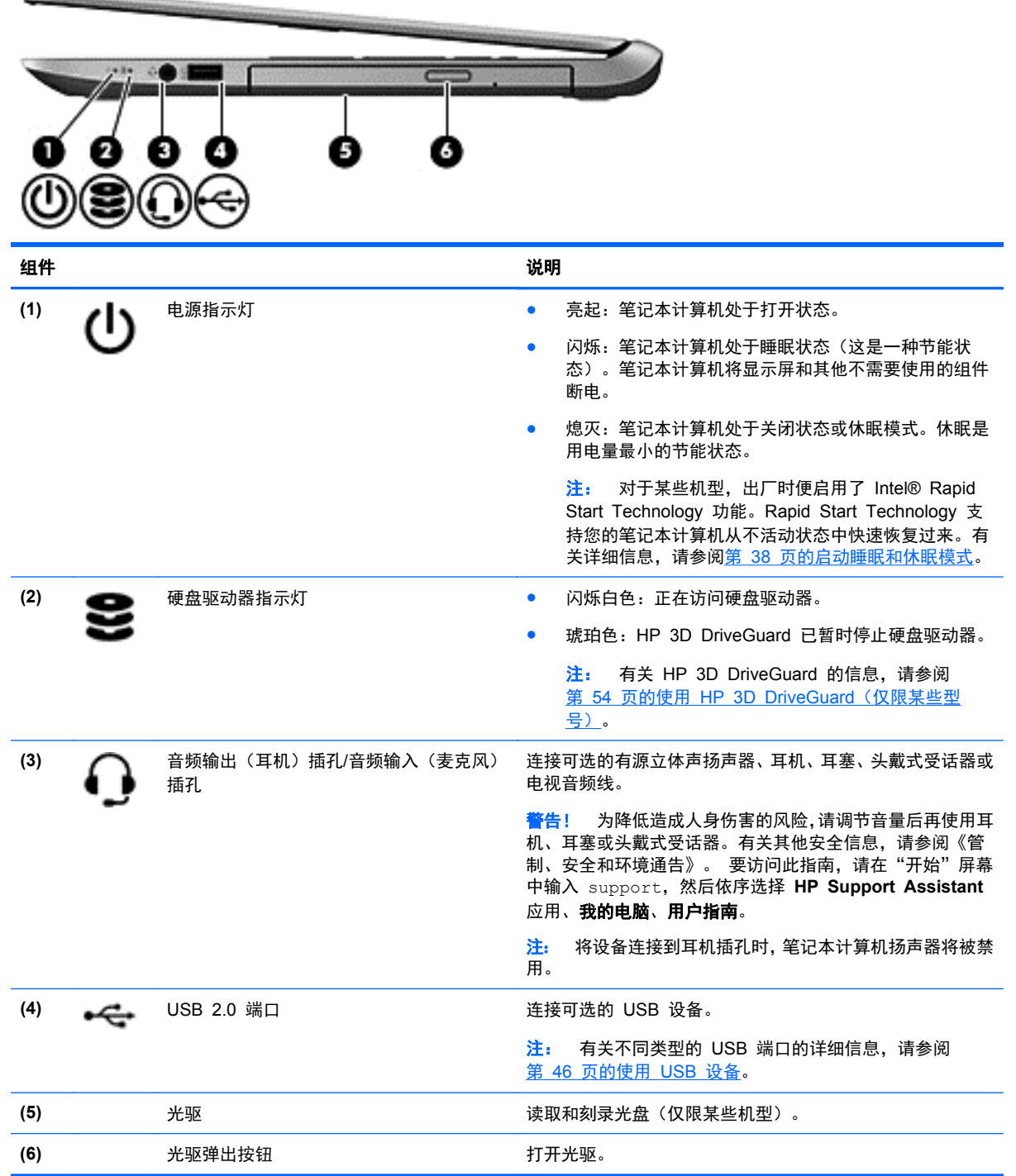

## <span id="page-14-0"></span>左侧

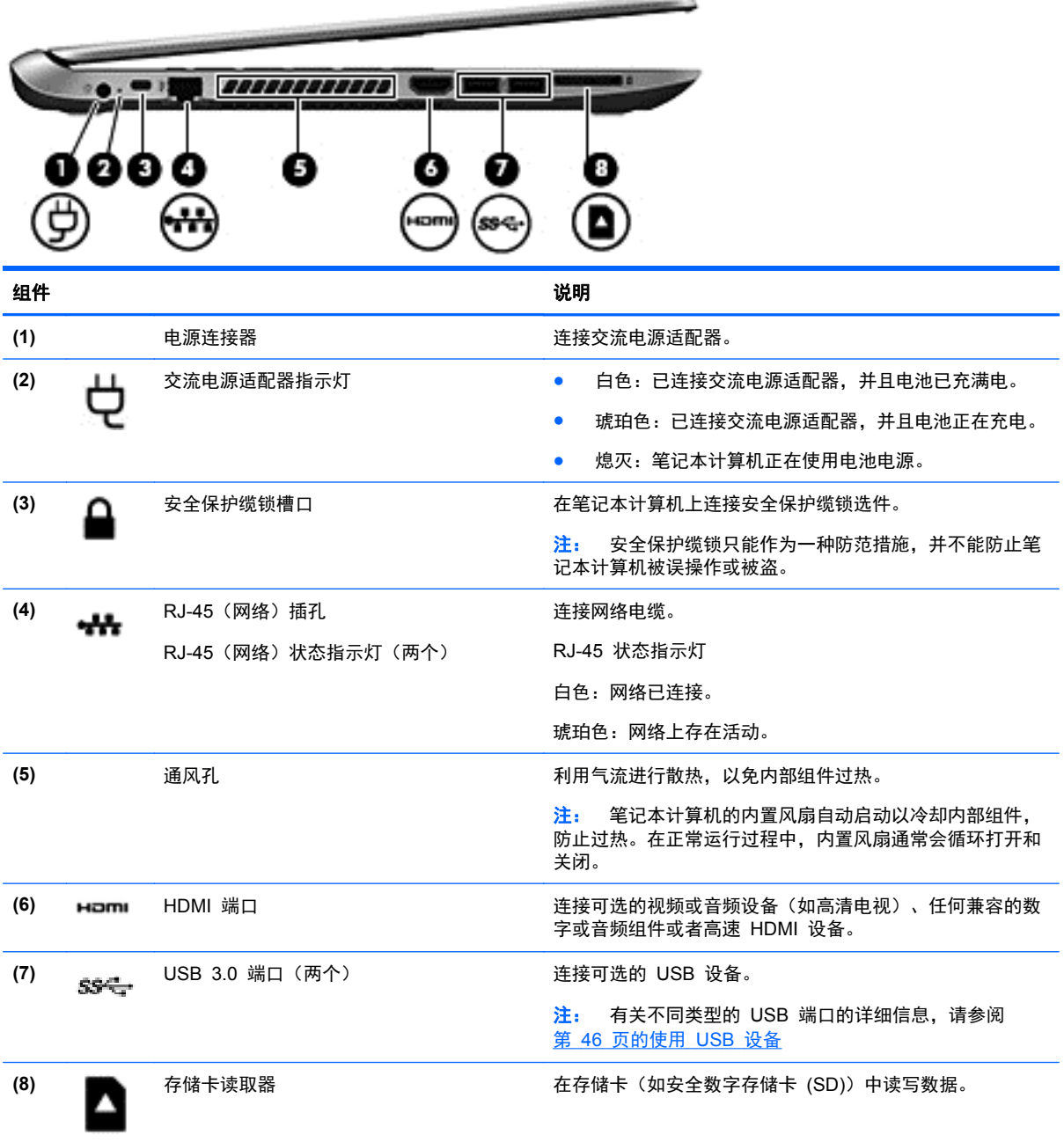

## <span id="page-15-0"></span>显示屏

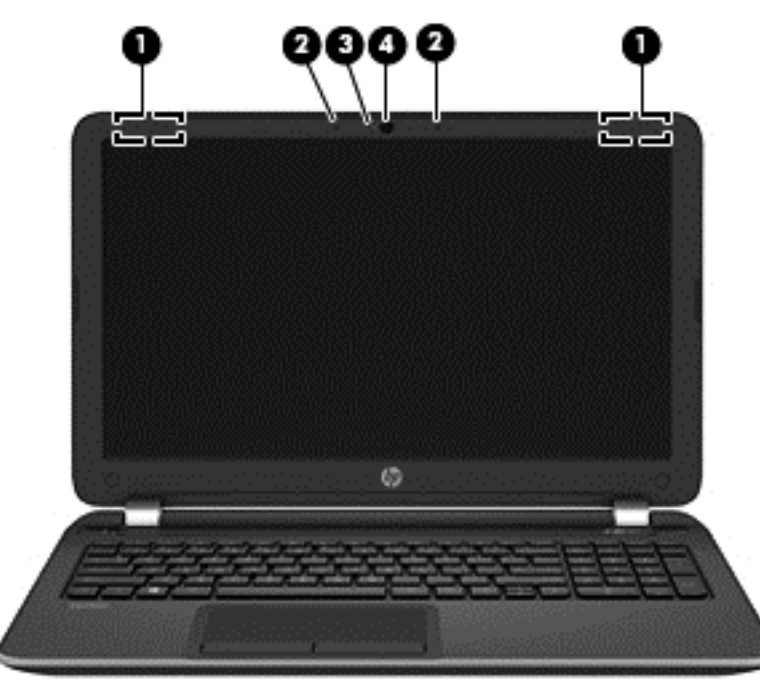

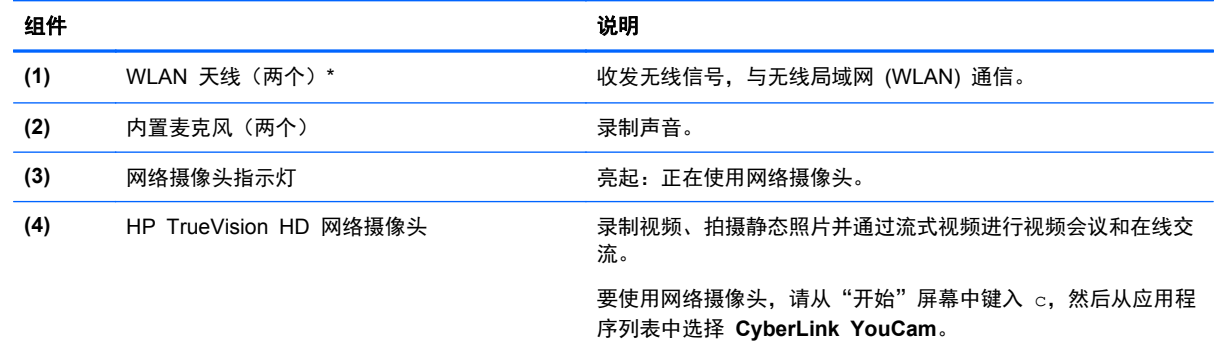

\*从笔记本计算机的外部看不到天线。为使信号传输达到最佳,请确保天线附近没有障碍物。要查看无线设备管制通告,请参阅 您所在国家/地区所采用的《管制、安全和环境通告》。 要访问此指南,请在"开始"屏幕中输入 support,然后依序选择 **HP Support Assistant** 应用、我的电脑、用户指南。

# <span id="page-16-0"></span>顶部 触摸板

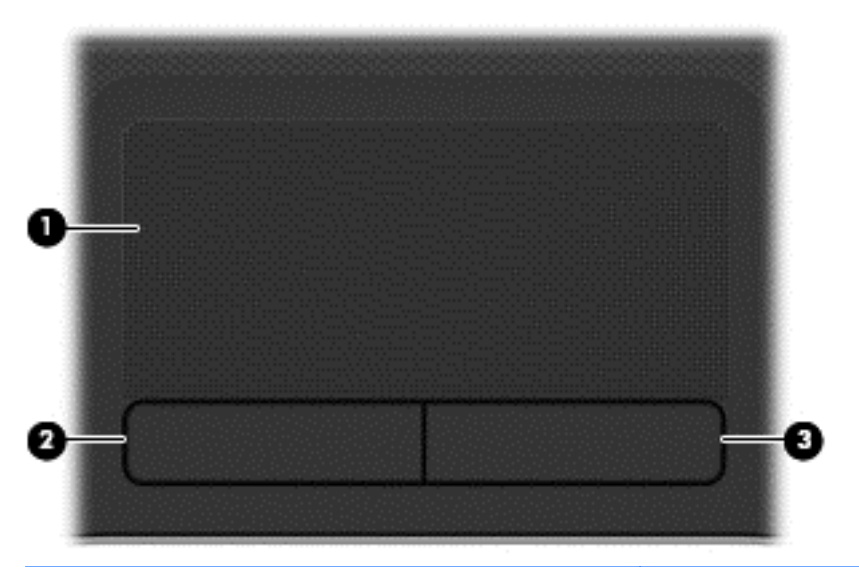

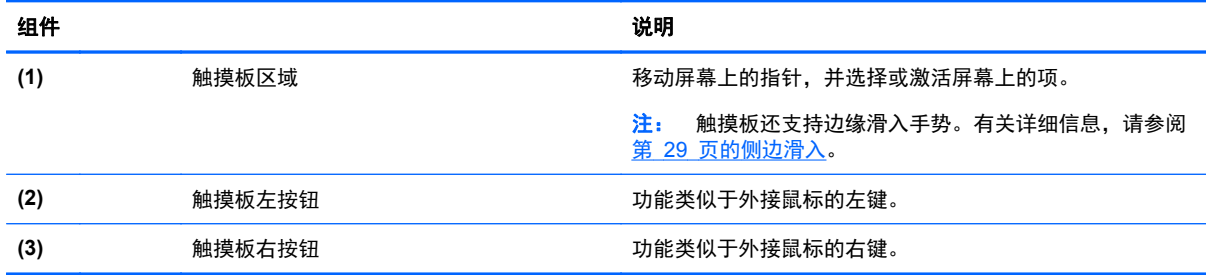

### <span id="page-17-0"></span>指示灯

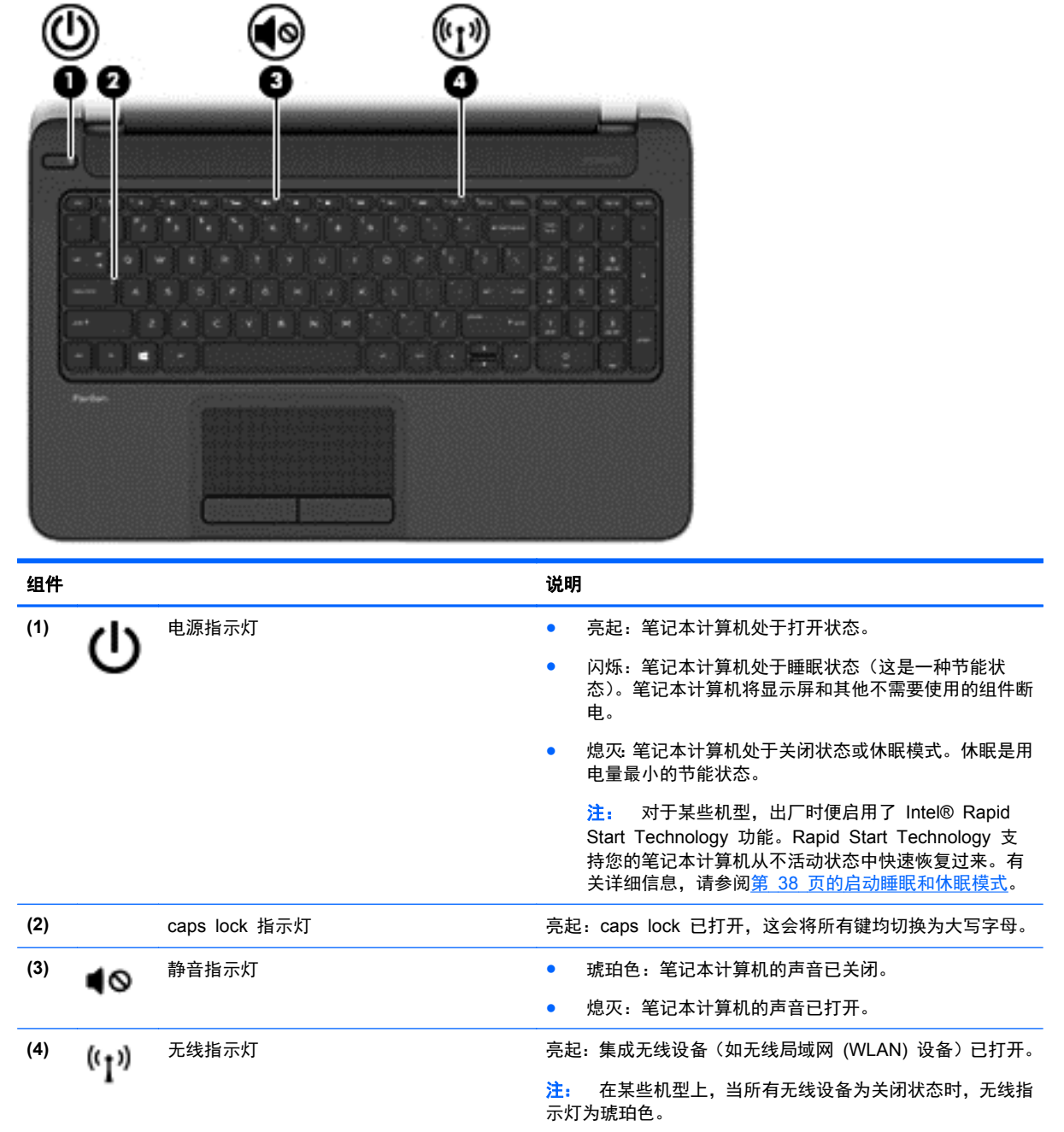

<span id="page-18-0"></span>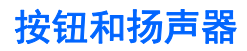

Ē.

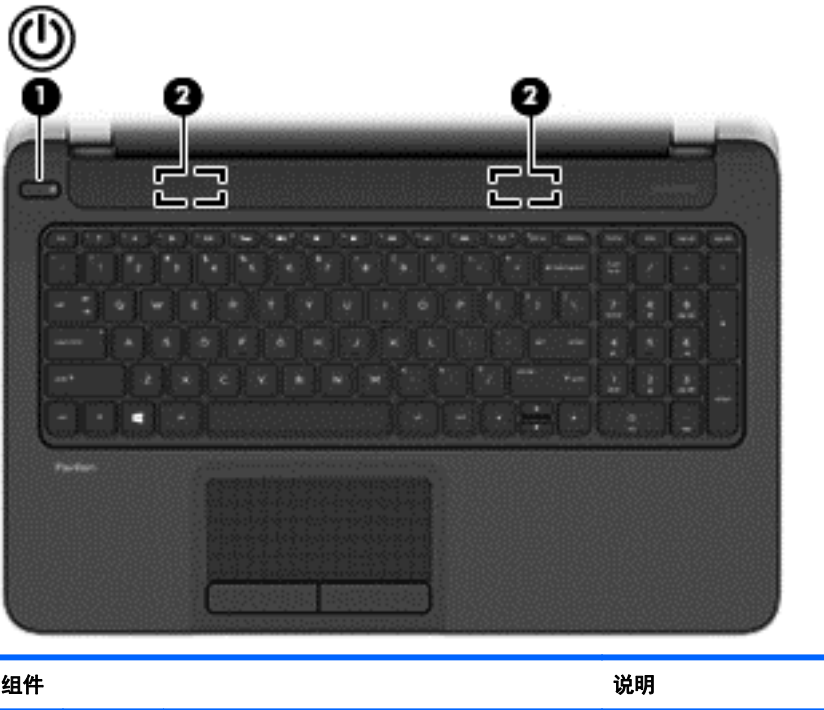

#### **(1)** 电源按钮 ● 当笔记本计算机关闭时,按此按钮将打开笔记本计算机。 ● 笔记本计算机打开后,快速按一下此按钮即可启动睡眠 模式。 ● 当笔记本计算机处于睡眠状态时,快速按一下此按钮即 可退出睡眠状态。 ● 当笔记本计算机处于休眠模式时,快速按一下此按钮将 退出休眠模式。 注意: 按住电源按钮将导致未保存的信息丢失。 如果笔记本计算机已停止响应且 Microsoft® Windows® 关 机过程不起作用,请按住电源按钮至少 5 秒钟以关闭笔记本 计算机。 注: 对于某些机型,出厂时便启用了 Intel® Rapid Start Technology 功能。Rapid Start Technology 支持您的笔记 本计算机从不活动状态中快速恢复过来。有关详细信息,请参 阅第 38 [页的启动睡眠和休眠模式](#page-47-0)。 要了解有关电源设置的更多信息,请参见您的电源选项。在 "开始"屏幕上键入电源,选择设置,然后从应用列表中选择

**(2)** 扬声器(两个) 发出声音。

电源选项。

### <span id="page-19-0"></span>按键

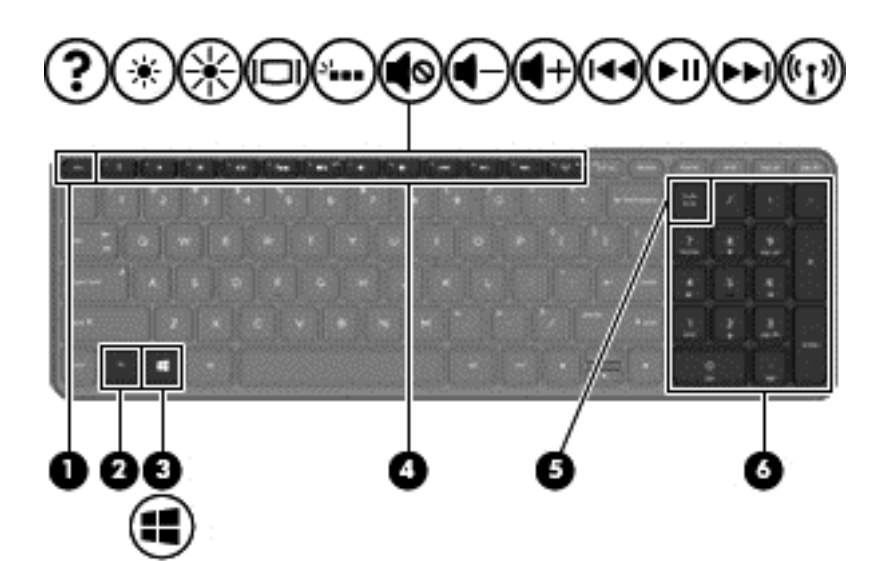

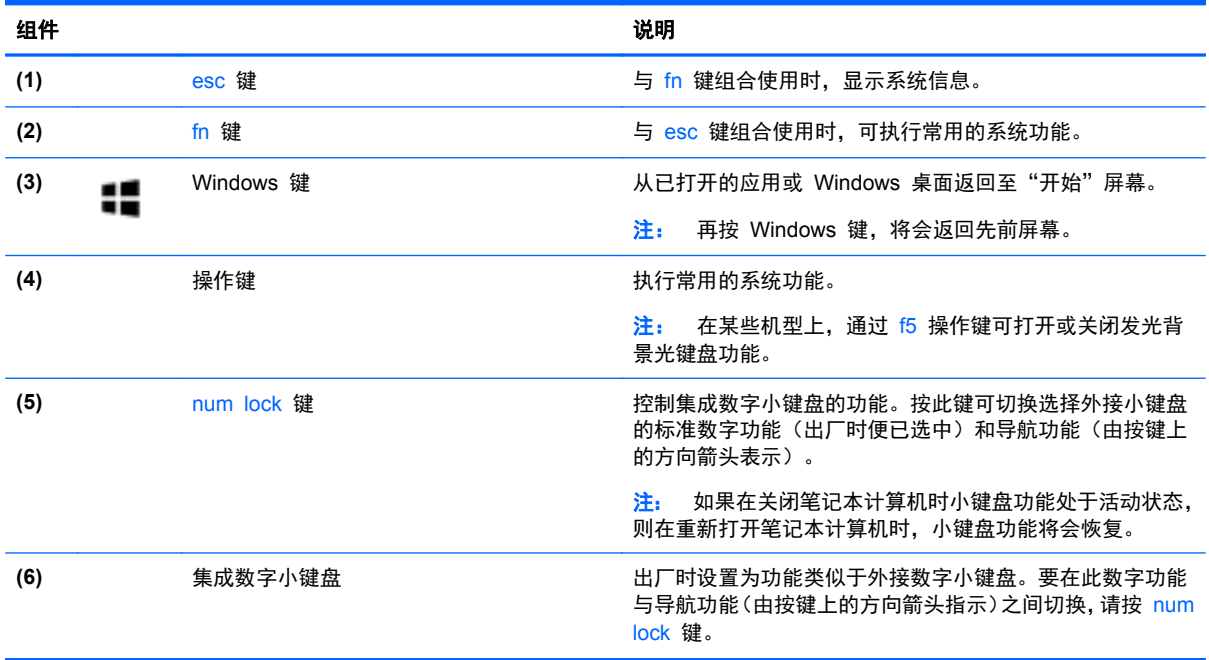

<span id="page-20-0"></span>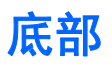

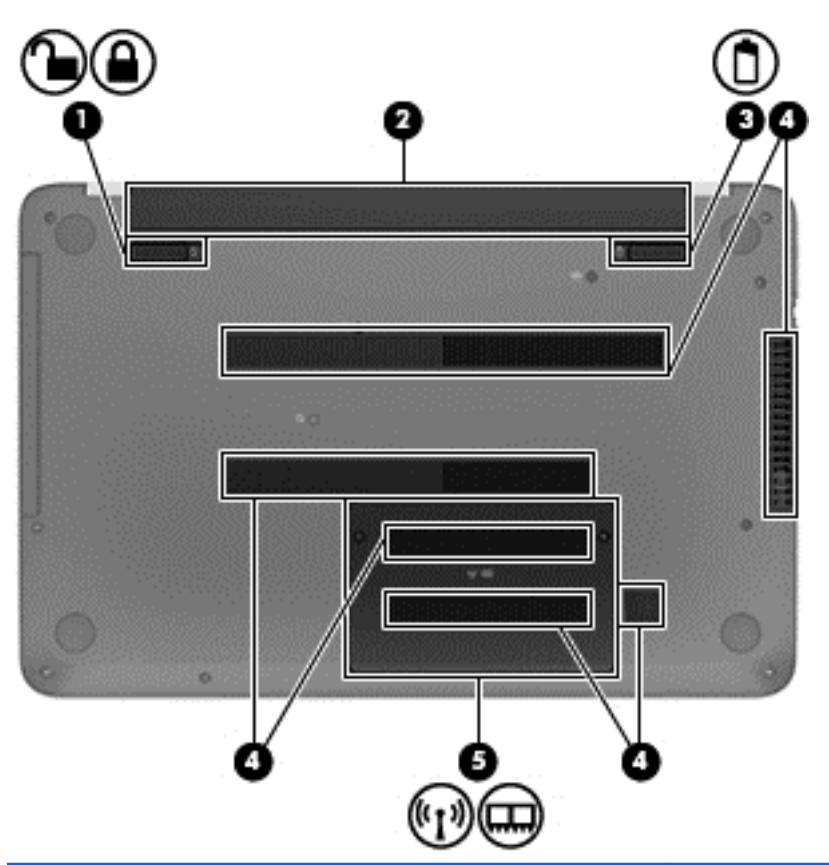

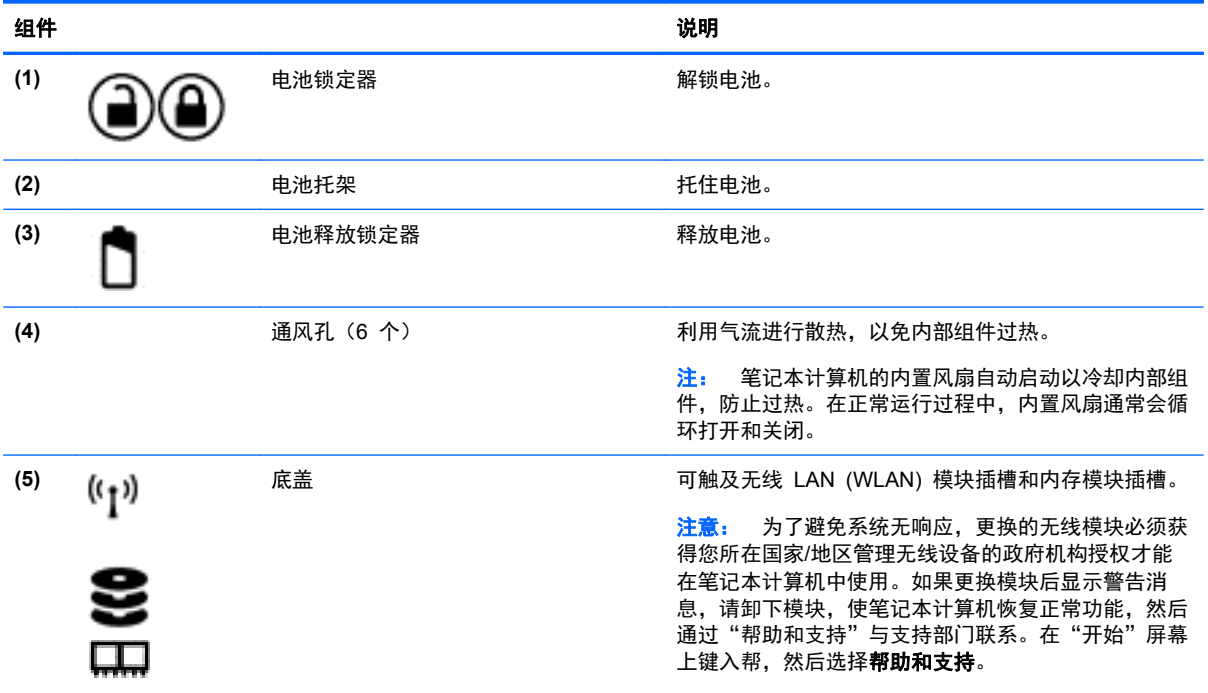

<span id="page-21-0"></span>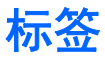

笔记本计算机上粘贴的一些标签提供了一些排除系统故障或携带笔记本计算机出国旅行时可能需要的 信息。

[<mark>\*\*)》切记:</mark> 本节中提及的所有标签将位于以下三个位置之一,具体取决于您的笔记本计算机型号:粘贴在 笔记本计算机的底部、位于电池托架中、或在底盖下。

有关找到这些位置的帮助,请参考第 3 [页的了解您的笔记本计算机。](#page-12-0)

服务标签 — 提供识别笔记本计算机的重要信息。与支持部门联系时,您可能需要提供序列号、产 品编号或型号。在与支持部门联系之前,请先找到这些编号。

 $\frac{m}{2}$ 注: 服务标签类似于以下示例之一。请参考与您笔记本计算机上的服务标签最接近的插图。

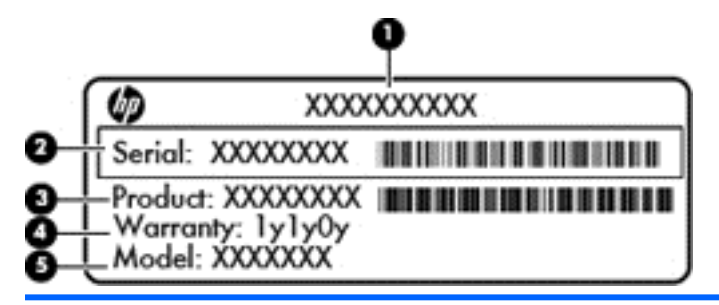

#### 组件

- **(1)** 产品名称
- **(2)** 序列号
- **(3)** 产品编号
- **(4)** 保修期
- **(5)** 型号(仅限某些机型)

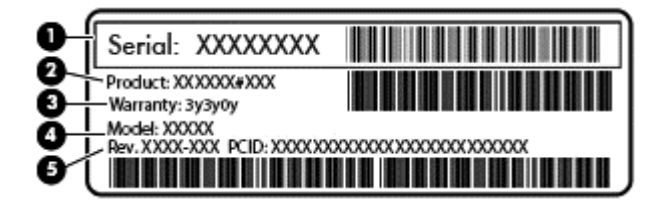

组件

- **(1)** 序列号
- **(2)** 产品编号
- **(3)** 保修期
- **(4)** 型号(仅限某些机型)
- **(5)** 修订号
- 管制标签 提供有关笔记本计算机的管制信息。
- 无线认证标签 针对批准使用这类设备的国家或地区,提供有关可选无线设备和许可标志的信 息。

# <span id="page-22-0"></span>**3** 连接到网络

您可携带笔记本计算机前往世界各地。但即使在家中,通过使用笔记本计算机外加有线或无线网络连 接,您也可遨游世界,从成千上万个网站中访问各种信息。本章将帮助您探索这一世界。

### 连接到无线网络

无线技术通过无线电波(而不是电缆)传输数据。您的笔记本计算机可能配备了以下一个或多个无线设 备:

- 无线局域网 (WLAN) 设备 将笔记本计算机连接到公司办公室、家庭以及机场、餐馆、咖啡店、 旅馆和大学等公共场所的局域网(通常称为 Wi-Fi 网络、无线 LAN 或 WLAN)。在 WLAN 中, 笔记本计算机中的移动无线设备与无线路由器或无线接入点通信。
- Bluetooth 设备 (仅限某些机型) 创建个人区域网 (PAN) 以连接到其他启用 Bluetooth 的设备 (如计算机、电话、打印机、耳机、扬声器和照相机)。 在 PAN 中,每种设备都可直接与其他设 备通信,但设备之间必须相对较近,一般间隔在 10 米(大约 33 英尺)之内。

有关无线技术的详细信息,请参阅"帮助和支持"中提供的信息和网站链接。在"开始"屏幕上键入 帮,然后选择帮助和支持。

#### 使用无线控制

可以使用以下功能来控制笔记本计算机中的无线设备:

- 无线按钮、无线开关或无线设备键(在本章中称为无线按钮)(仅限某些机型)
- 操作系统控制

#### 使用无线按钮

笔记本计算机有一个无线按钮、一个或多个无线设备以及一个或两个无线指示灯,具体取决于型号。笔 记本计算机上的所有无线设备在出厂时均已启用,因此,当打开笔记本计算机时,无线指示灯会亮起 (白色)。

无线指示灯指示无线设备的总体电源状态,而不是单个设备的状态。如果无线指示灯为白色,则表示至 少有一个无线设备处于开启状态。如果无线指示灯为关闭,则所有无线设备均为关闭状态。

注: 在某些机型上,当所有无线设备均为关闭状态时,无线指示灯为琥珀色。

因为无线设备在出厂时已启用,所以可以使用无线按钮同时打开或关闭无线设备。

#### 使用操作系统控制

使用网络和共享中心,您可以设置连接或网络,连接到网络,诊断和修复网络问题。

要使用操作系统控件,请执行以下操作:

- **1**. 在"开始"屏幕上键入网,然后选择设置。
- 2. 在搜索框中输入网络和共享,然后选择网络和共享中心。

有关详细信息,请在"开始"屏幕上键入帮,然后选择帮助和支持。

### <span id="page-23-0"></span>使用 **WLAN**

您可以使用 WLAN 设备来访问无线局域网 (WLAN)。无线局域网由通过无线路由器或无线接入点链接 在一起的其他计算机和附件组成。

台 <mark>注:</mark> 无线路由器和*无线接入点*这两个术语通常可互换使用。

- 大型 WLAN(如公司或公共 WLAN)通常使用的是无线接入点,它可以接入大量计算机和附件, 并且可以将重要的网络功能分开。
- 家庭或小型办公室 WLAN 通常使用无线路由器,可使几台无线和有线计算机共享 Internet 连接、 打印机和文件,而无需使用其他硬件或软件。

要使用笔记本计算机中的 WLAN 设备, 您必须连接到 WLAN 基础结构 (指通过服务供应商或者公共 或公司网络提供的 WLAN 基础结构)。

#### 使用 **Internet** 服务提供商

在住宅中设置 Internet 访问之前,必须在 Internet 服务提供商 (ISP) 处建立帐户。要购买 Internet 服 务和调制解调器,请与当地的 ISP 联系。ISP 将帮助您设置调制解调器,安装网络电缆以将无线笔记 本计算机连接到调制解调器上并测试 Internet 服务。

 $\frac{dy}{dx}$ : ISP 将为您提供用于 Internet 访问的用户 ID 和密码。请记下此信息, 并将其存放在安全的位 置。

#### 设置 **WLAN**

要设置 WLAN 并连接到 Internet,您需要使用以下设备:

- 从 Internet 服务提供商 (ISP) 处购买的宽带调制解调器(DSL 或电缆)**(1)** 和高速 Internet 服务
- 无线路由器 **(2)**(需单独购买)
- 无线笔记本计算机 **(3)**
- $\frac{dy}{dx}$ : 有些调制解调器具有内置的无线路由器。请向 ISP 核实您所使用的调制解调器类型。

下图显示了连接到 Internet 的无线网络安装示例。

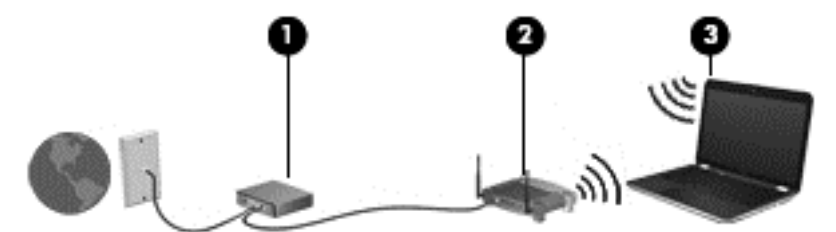

随着网络规模的扩大,您可以在网络上连接其他无线和有线计算机来访问 Internet。

有关设置 WLAN 的帮助,请参阅您的路由器制造商或 ISP 提供的信息。

#### 配置无线路由器

有关设置 WLAN 的帮助,请参阅您的路由器制造商或 ISP 提供的信息。

 $\frac{\rho}{\mathcal{W}}\mathbf{\dot{\Xi}}:\mathbb{R}\to\mathbb{R}$ 建议您在开始时使用路由器附带的网络电缆,将新无线笔记本计算机连接到路由器上。当笔记本 计算机成功连接到 Internet 后,再拔下电缆,并通过无线网络访问 Internet。

#### <span id="page-24-0"></span>保护 **WLAN**

在设置 WLAN 或访问现有 WLAN 时, 请务必启用安全保护功能, 以防止他人未经授权擅自访问您的 网络。诸如咖啡厅和机场等的公共场所(热点)中的 WLAN 可能没有提供任何安全保护。如果担心计 算机连接至热点时的安全,请仅在网上收发非机密电子邮件和进行基本的网上冲浪。

无线电信号会传播到网络之外,因此其他 WLAN 设备可接收到未受保护的信号。请采取以下预防措施 保护 WLAN:

● 使用防火墙。

防火墙检查发往您所在网络的数据和数据请求,并丢弃任何可疑的内容。防火墙既可以是软件防火 墙,也可以是硬件防火墙。某些网络结合使用了这两种类型的防火墙。

使用无线加密。

无线加密使用各种安全设置对通过网络传输的数据进行加密和解密。有关详细信息,请在"开始" 屏幕上键入帮,然后选择帮助和支持。

#### 连接到 **WLAN**

要连接到 WLAN,请执行以下步骤:

**1**. 确保打开了 WLAN 设备。如果设备已开启,则无线指示灯为白色。如果无线指示灯熄灭,请按下 无线按钮。

台 注: 在某些机型上,当所有无线设备为关闭状态时,无线指示灯为琥珀色。

- **2**. 在 Windows 桌面上,单击任务栏最右侧通知区域中的网络状态图标。
- **3**. 从列表中选择您的 WLAN。
- **4**. 单击连接。

如果该 WLAN 是启用了安全保护功能的 WLAN, 则提示您输入安全代码。键入该代码, 然后单 击确定以完成连接过程。

- 台 社: 如果未列出 WLAN, 则说明您可能不在无线路由器或接入点的范围内。
- $\frac{\rho}{\beta}$ 注: 如果没有看到要连接的 WLAN, 则可在 Windows 桌面右键单击网络状态图标, 然后选择 打**开网络和共享中心。单击设置新的连接或网络。**随后将显示一个选项列表, 从中可选择手动搜索 并连接到网络或创建新的网络连接。
- **5**. 按照屏幕上的说明进行操作建立连接。

建立连接后,将鼠标指针放在任务栏最右侧的通知区域中的网络状态图标上,以检查连接的名称和状 态。

 $\frac{dy}{dx}$ : 根据 WLAN 的实现方式、路由器制造商以及其他电子设备或建筑障碍(如墙壁和地板)的干扰, WLAN 连接的功能范围(无线信号的传输距离)会有所不同。

#### 使用 **Bluetooth** 无线设备(仅限某些机型)

Bluetooth 设备提供短距离无线通信,这种通信可替代 通常用于链接诸如以下电子设备的物理电缆连 接:

- 计算机(台式机、笔记本和 PDA)
- 电话(移动电话、无绳电话和智能电话)
- 成像设备(打印机和相机)
- <span id="page-25-0"></span>● 音频设备(头戴式受话器和扬声器)
- 鼠标

Bluetooth 设备提供对等功能,可用来设置 Bluetooth 设备 的 PAN。 有关配置和使用 Bluetooth 设 备的信息,请参阅 Bluetooth 软件 帮助。

## 连接到有线局域网 **(LAN)**

您可以使用网络电缆(单独购买)将笔记本计算机连接到有线局域网。

如果要将笔记本计算机直接连接到家里的路由器(而非以无线方式工作),或要连接到办公室中的现有 网络,请使用 LAN 连接。

连接到 LAN 需要使用 8 针 RJ-45 网络电缆。

### <span id="page-26-0"></span>连接到局域网 **(LAN)**

如果要将笔记本计算机直接连接到家里的路由器(而非以无线方式工作),或要连接到办公室中的现有 网络,请使用 LAN 连接。

连接到 LAN 需要使用 8 针 RJ-45 网络电缆。

要连接网络电缆,请执行以下步骤:

- **1**. 将网络电缆插入笔记本计算机上的网络插孔 **(1)**。
- **2**. 将网络电缆的另一端插入墙上的网络插孔 **(2)** 或路由器。

注: 如果网络电缆上含有噪声抑制电路 **(3)**(防止电视和广播接收所产生的干扰),请将电缆上 该电路所在的一端朝向笔记本计算机。

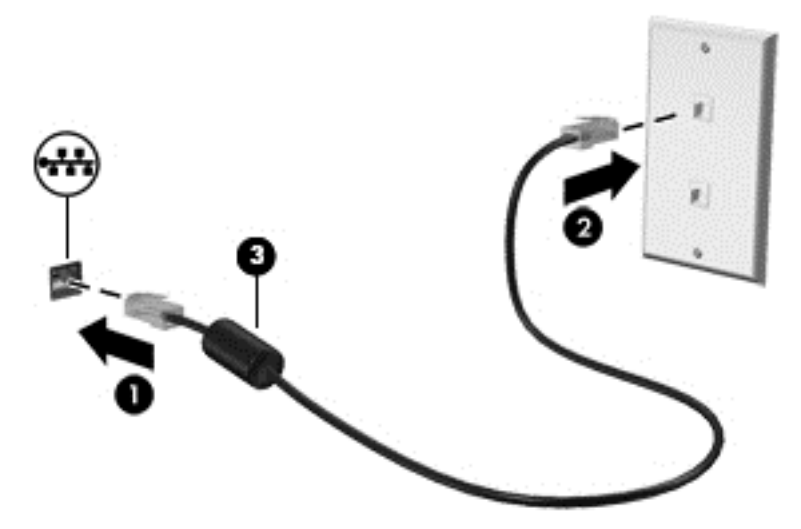

# <span id="page-27-0"></span>**4** 享受娱乐功能

使用惠普笔记本计算机作为娱乐中心可通过网络摄像头进行社交、欣赏和管理音乐以及下载和观看影 片。或者,通过连接外接设备,如显示器、投影仪、或电视、或扬声器和耳机,使您的笔记本计算机成 为功能更加强大的娱乐中心。

## 多媒体功能

下面介绍笔记本计算机上的一些娱乐功能。

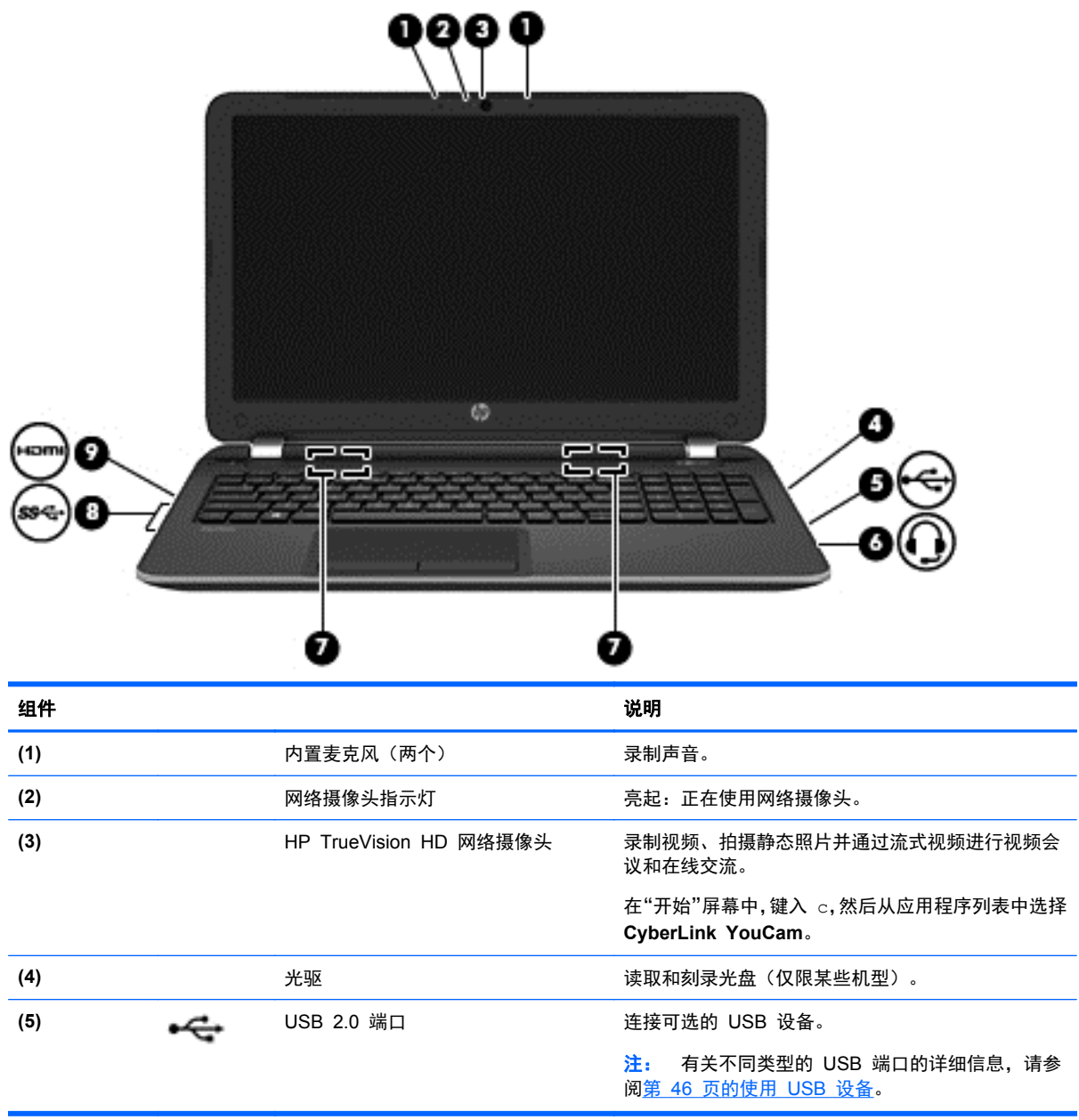

<span id="page-28-0"></span>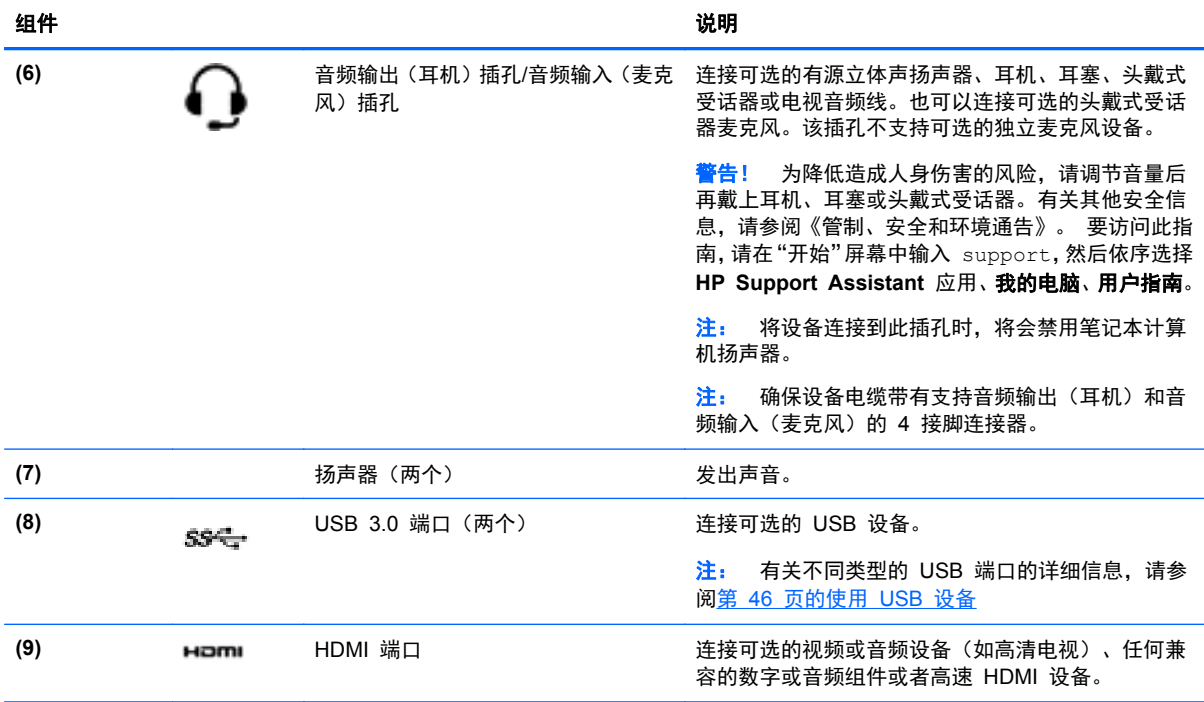

## 使用网络摄像头(仅限某些机型)

笔记本计算机有一个集成网络摄像头,这是一种强大的社交网络工具,通过它可与隔壁或世界另一端的 好友和同事近距离交流。通过网络摄像头,可用即时消息软件发送流式视频、捕捉和共享视频以及拍摄 静态照片。

▲ 要启动网络摄像头,请在"开始"屏幕中键入 c,然后从应用程序列表中选择 **CyberLink YouCam**。

有关使用网络摄像头的详细信息,请转到"帮助和支持"。在"开始"屏幕上键入帮,然后选择帮助和 支持。

### 使用音频

在笔记本计算机上,可播放音乐 CD、下载和欣赏音乐、从 Web 播放音频内容(包括广播)、录制音 频、或将音频和视频综合在一起,创建多媒体。要增强听音效果,请连接外接音频设备,如扬声器或耳 机。

#### 连接扬声器

通过将有线扬声器连接到笔记本计算机上或坞站上的 USB 端口或音频输出(耳机)插孔,您可以将有 线扬声器连接到笔记本计算机。

要将无线 扬声器连接到笔记本计算机,请按照设备制造商的说明进行操作。要将高清扬声器连接到笔 记本计算机,请参阅第 22 页的配置 HDMI [音频设置。](#page-31-0)在连接扬声器以前,请先调低音量设置。

### 连接耳机

您可将有线耳机连接到笔记本计算机上的耳机插孔。

要将无线 耳机连接到笔记本计算机,请按设备制造商的说明进行操作。

<span id="page-29-0"></span>个 警告! 为降低造成人身伤害的风险,请调节音量后再使用耳机、耳塞或头戴式受话器。有关其他安全 信息,请参阅《管制、安全和环境通告》。要访问此指南,请在"开始"屏幕中输入 support, 然后 依序选择 **HP Support Assistant** 应用、我的电脑、用户指南。

#### 连接麦克风

要录制音频,请将麦克风连接到笔记本计算机上的麦克风插孔。要在录音时获得最佳效果,请直接对着 麦克风讲话,并在没有背景噪音的条件下录制声音。

#### 检查声音

要检查笔记本计算机上的音频功能,请执行以下步骤:

- 1. 在"开始"屏幕上键入控,然后从应用列表中选择**控制面板**。
- **2**. 选择硬件和声音,然后选择声音。
- **3**. 当"声音"窗口打开后,选择声音选项卡。在程序事件中,选择任何声音事件(如蜂鸣或警报), 然后单击**测试**。

将会通过扬声器或连接的耳机听到声音。

要检查笔记本计算机的录音功能,请执行以下步骤:

- **1**. 在"开始"屏幕上键入录,然后选择录音机。
- 2. 单击**开始录制,**然后对着麦克风讲话。
- **3**. 将文件保存到桌面。
- **4**. 打开多媒体程序并播放录制的声音。

要确认或更改笔记本计算机上的音频设置,请执行以下操作:

- 1. 在"开始"屏幕上键入控,然后从应用列表中选择**控制面板**。
- **2**. 选择硬件和声音,然后选择声音。

### 使用视频

#### 连接 **VGA** 显示器或投影仪

笔记本计算机是一种强大的视频设备,通过它可从您喜爱的网站观看流式视频,并可下载视频和影片, 以便在笔记本计算机未连网时观看。

要增强观看效果,请使用笔记本计算机上的某个视频端口连接到外接显示器、投影仪或电视。大多数笔 记本计算机具有视频图形阵列 (VGA) 端口,用于连接模拟视频设备。

注: 笔记本计算机可能包括 HDMI 和 VGA 适配器。

某些笔记本计算机还具有高清多媒体接口 (HDMI) 端口,通过它可连接高清显示器或电视。

[<sup>\*\*</sup>》切记: 请确保外接设备通过对应的电缆连接到笔记本计算机的对应端口上。检查设备生产商的说明。

要在外接 VGA 显示器上查看笔记本计算机屏幕图像或投影该图像进行演示,请将显示器或投影仪连接 到笔记本计算机的 VGA 端口。

要连接显示器或投影仪,请执行以下操作:

**1**. 将 VGA 电缆适配器连接到 HDMI 端口。

<span id="page-30-0"></span>2. 从显示器或投影仪连接到笔记本计算机上的 VGA 端口, 如下所示。

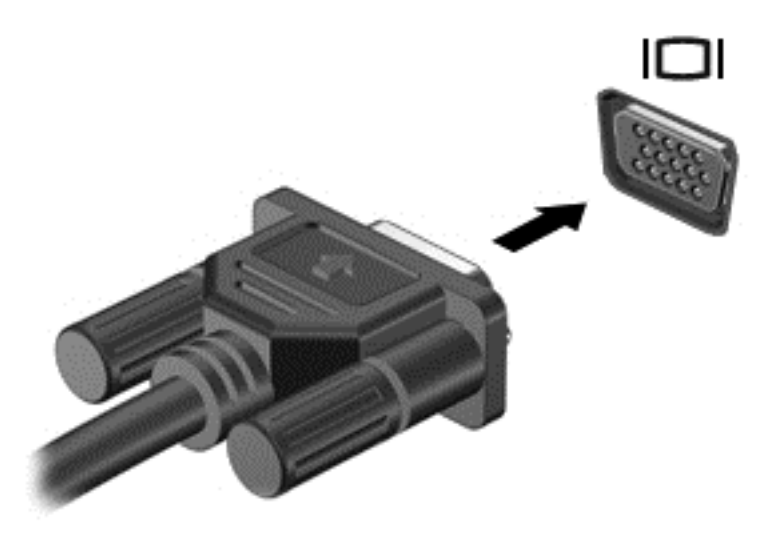

- **3**. 按 f4 可在三种显示状态之间切换屏幕图像:
	- 在笔记本计算机上查看屏幕图像。
	- 在外接设备(显示器或投影仪)上查看屏幕图像。
	- *同时*在笔记本计算机和外接设备上查看屏幕图像。

每次按 f4,都会改变显示状态。

### 连接 **HDMI** 设备

 $\frac{1}{2}$ : 要将 HDMI 设备连接到笔记本计算机, 需要使用 HDMI 电缆 (需单独购买)。

<span id="page-31-0"></span>要在高清电视或显示器上查看笔记本计算机屏幕图像,请按以下说明连接高清设备。

**1**. 将 HDMI 电缆的一端连接到笔记本计算机上的 HDMI 端口。

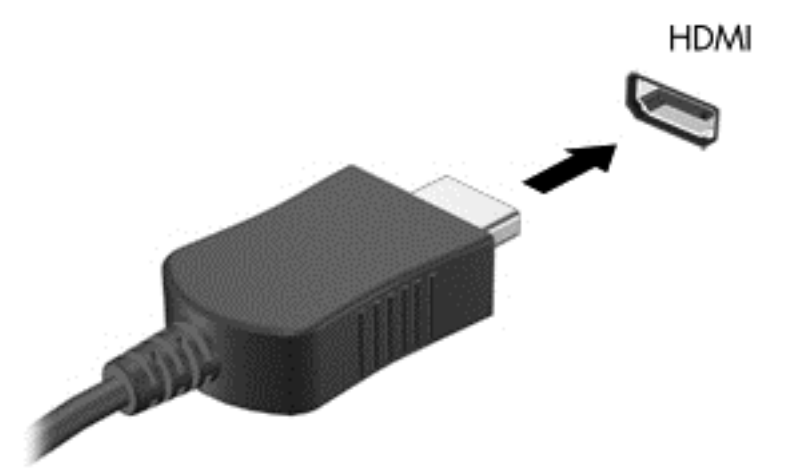

- **2**. 将电缆的另一端连接到高清电视或显示器。
- **3**. 按 f4 可在四种显示状态之间切换笔记本计算机屏幕图像:
	- **仅电脑屏幕: 仅在笔记本计算机上查看屏幕图像。**
	- 复制: *同时*在笔记本计算机和外接设备上查看屏幕图像。
	- 扩展: 同时在笔记本计算机和外接设备上查看扩展的屏幕图像。
	- 仅第二个屏幕: 仅在外接设备上查看屏幕图像。

每次按 f4,都会改变显示状态。

 $\frac{dy}{dx}$ : 要获得最佳效果,尤其是如果您选择"扩展"选项,请调整外部设备的屏幕分辨率。在"开 始"屏幕上键入控,然后从应用列表中选择**控制面板**。选择**外观和个性化。在显示下**,选择**调整屏** 幕分辨率。

#### 配置 **HDMI** 音频设置

HDMI 是唯一一个支持高清视频*和音频*的视频接口。将 HDMI 电视连接到笔记本计算机后, 可通过执 行以下这些步骤开启 HDMI 音频:

- **1**. 在 Windows 桌面上,右键单击任务栏最右侧通知区域中的扬声器图标,然后选择播放设备。
- **2**. 在"播放"选项卡上,选择数字输出设备的名称。
- **3**. 单击设置默认值,然后单击确定。

将音频流切换回笔记本计算机扬声器:

- **1**. 在 Windows 桌面上,右键单击任务栏最右侧的通知区域中的扬声器图标,然后单击播放设备。
- **2**. 在"播放"选项卡上,单击扬声器**/**耳机。
- **3**. 单击设置默认值,然后单击确定。

### <span id="page-32-0"></span>使用 **Intel Wireless Display** 和 **Wireless Music**(仅限某些机型)

通过使用可选的无线适配器(需单独购买), Intel® Wireless Display 和 Wireless Music 可让您将笔 记本计算机中的内容无线传送到您的接收/显示设备,如 HDTV、显示器、投影仪、游戏控制台、蓝光 播放器或 DVR。有关使用无线适配器的详细信息,请参阅生产商的说明。

▲ 要打开 Intel Wireless Display,请在"开始"屏幕中键入 w,然后选择 **Intel WiDi**。

**[ ) 主:** 在使用无线显示功能之前,请确保无线设备已打开。

### 管理音频和视频文件(仅限某些机型)

CyberLink PowerDVD 可帮助您管理和编辑所收藏的照片和视频。

**▲** 要从"开始"屏幕打开 CyberLink Power DVD, 请键入 c, 然后选择 CyberLink PowerDVD。

有关使用 CyberLink PowerDVD 的详细信息,请参阅 PowerDVD 软件帮助。

# <span id="page-33-0"></span>**5** 在屏幕中导航

您可以通过多种方式在笔记本计算机屏幕中导航:

- **触摸手势**
- 键盘和鼠标

触摸手势可在您笔记本计算机的触摸板上或触摸屏(仅限某些机型)上使用。

 $\frac{dy}{dx}$ 注: 可以将外接 USB 鼠标 (需单独购买) 连接到笔记本计算机上的某个 USB 端口。

请查看笔记本计算机附带的《 Windows 8 基础知识》指南。 该指南介绍了使用触摸板、触摸屏或键 盘的常见任务。

某些机型还具有可执行常用任务的特殊操作键或热键功能。

某些机型可能还包含集成数字小键盘。

### 使用触摸板

使用触摸板,通过简单手指动作便可导航笔记本计算机屏幕。

通过更改设置、按钮配置、单击速度和指针选项,可以自定义触摸手势。在"开始"屏幕中,键入控, 选择控制面板,然后选择硬件和声音。在设备和打印机下,选择鼠标。

### 使用触摸板手势

通过触摸板,可用手指控制屏幕上的光标。

 $\frac{1}{\sqrt{2}}$  提示: 触摸板左右按钮的使用方式与外接鼠标上对应按钮的使用方式相同。

<u>| " 注:</u> 并非所有应用都支持触摸板手势。

要查看每个手势的演示,请执行以下操作:

- **1**. 在"开始"屏幕中,键入控,选择控制面板,然后选择硬件和声音。
- **2**. 选择 **Synaptics TouchPad**(**Synaptics** 触摸板)。
- **3**. 单击手势以激活演示。

要打开或关闭手势,请执行以下操作:

- **1**. 从 **Synaptics TouchPad**(**Synaptics** 触摸板)屏幕中,选中或清除要打开或关闭的手势旁边的 复选框。
- **2**. 单击应用,然后单击确定。

– 或 –

通过触摸板,可用手指控制屏幕上的光标。

 $\frac{1}{\sqrt{2}}$  <mark>提示:</mark> 触摸板左右按钮的使用方式与外接鼠标上对应按钮的使用方式相同。

#### $\frac{m}{2}$ 注: 有些应用程序不支持触摸板手势,本指南仅阐述通用手势。在选择查看每个手势的演示时,可以 使用更多的手势。

要查看每个手势的演示,请执行以下操作:

1. 在"开始"屏幕中,键入控,选择**控制面板**,然后选择硬件和声音。

#### **2**. 选择触摸板。

**3**. 单击手势以激活演示。

要打开或关闭手势,请执行以下操作:

- **1**. 在"开始"屏幕中,键入控,然后依次选择控制面板、硬件和声音、触摸板。鼠标属性对话框打 开。
- **2**. 从触摸板选项卡上,单击链接 单击更改触摸板设置。
- 3. 从触摸板屏幕中,选择相应的手势,然后选中或清除要打开或关闭的手势旁边的复选框。
- **4**. 单击保存。

<span id="page-35-0"></span>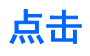

使用触摸板的"点击"功能在屏幕上进行选择。

● 指向屏幕中的一个项目,然后用手指点击触摸板区域做出选择。双击某项将其打开。

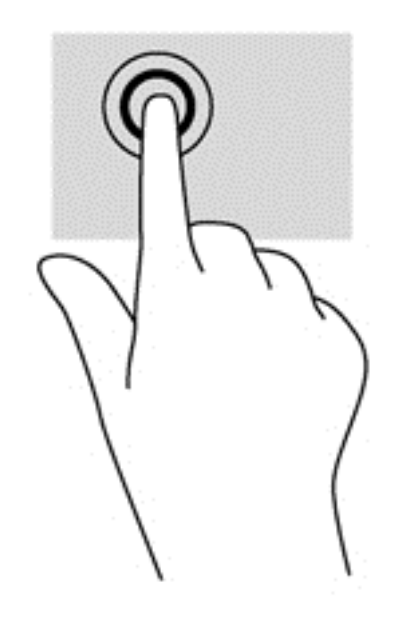
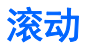

滚动功能对于上下或左右移动页面或图像非常有用。

将两个稍微分开的手指置于触摸板区域,然后将其向上、向下、向左或向右拖动。

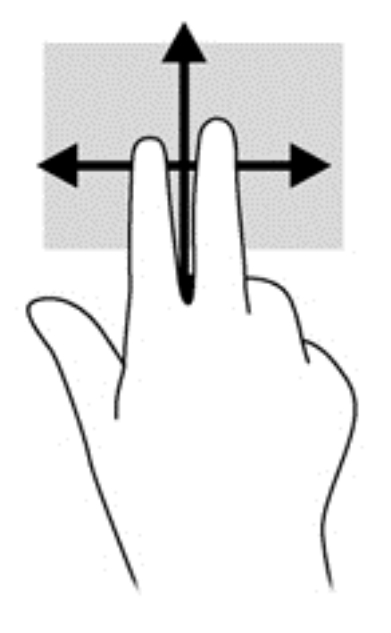

### 张合**/**缩放

通过手指合拢和手指张开手势,可放大或缩小图像或文本。

- 要进行放大,请将两个手指并拢放在触摸板区域上,然后将它们分开。
- 要进行缩小,请将两个手指分开放在触摸板上,然后收拢手指。

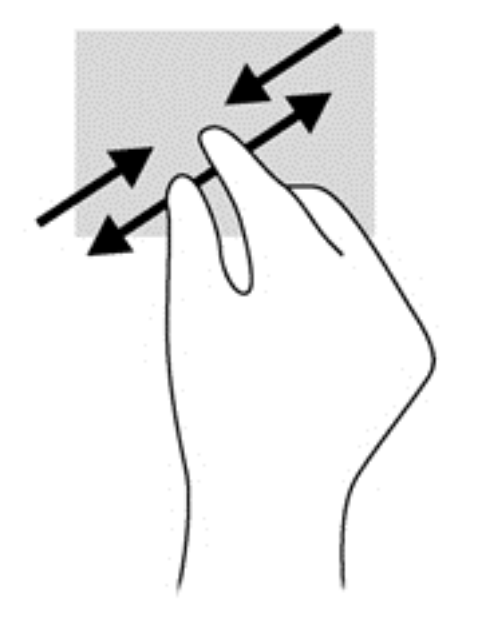

### 旋转(仅限某些机型)

旋转手势可用于旋转照片等内容。

● 指向对象,然后将左手的食指固定在触摸板区域中。用右手食指,从 12 点的位置滑到 3 点的位 置。要反向旋转,请将右手食指从 3 点位置移到 12 点位置。

 $\frac{dy}{dx}$ 注: 旋转是专为用于操纵对象或图像的特定应用设计的。旋转并非对所有应用都有效。

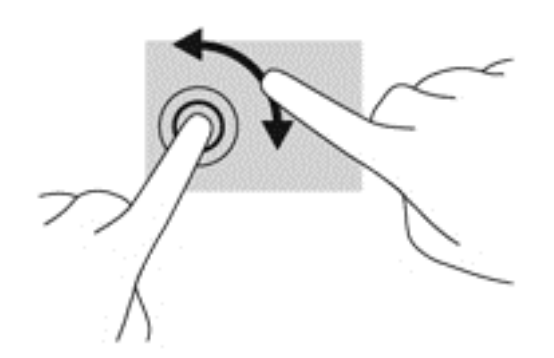

### 两指单击(仅限某些机型)

通过两指单击,可对屏幕上的对象执行菜单选项操作。

● 将两根手指放在触摸板区域上,然后向下按即打开所选对象的选项菜单。

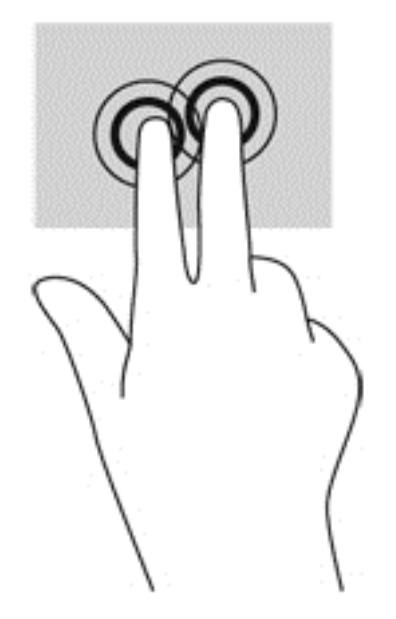

### 划擦(仅限某些型号)

使用划擦可以浏览屏幕或快速滚动查看文档。

将三个手指置于触摸板区域,并轻快地上、下、左或右划擦手指。

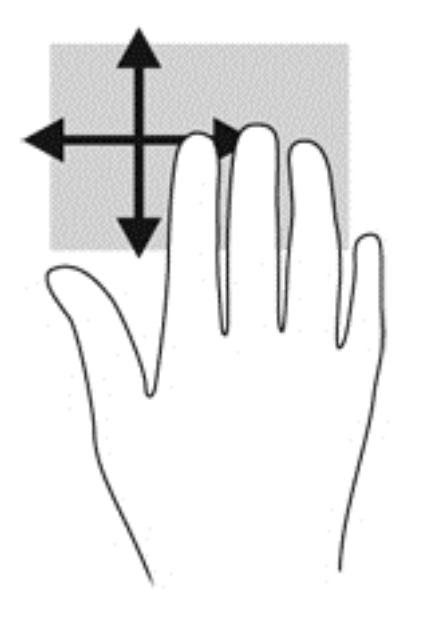

### 侧边滑入

通过侧边滑入,可执行更改设置和查找或使用应用等任务。

#### 右侧滑入

通过右侧滑入显示超级按钮,这些按钮可轻松进行搜索、共享、应用启动、设备访问或设置更改。

手指从右侧轻轻滑入显示超级按钮。

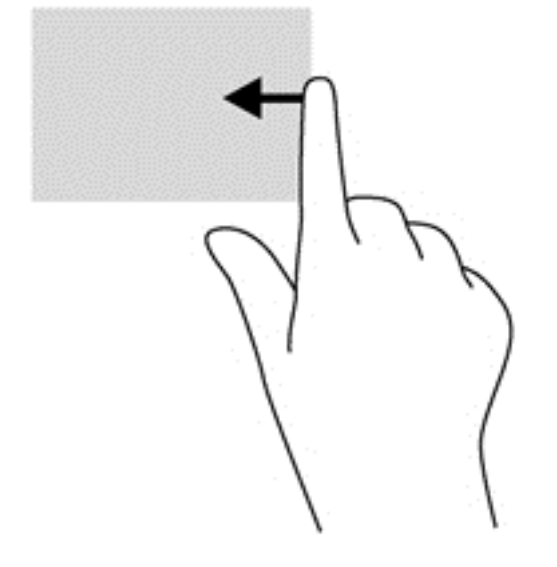

### 顶边滑入

通过顶边滑入,可以访问"开始"屏幕上可用的所有应用。

<mark>[</mark>፝<mark>》切记</mark>: 当有活动应用时,顶边手势因该应用而异。

● 手指从顶边轻轻滑入,此时可用应用将显示出来。

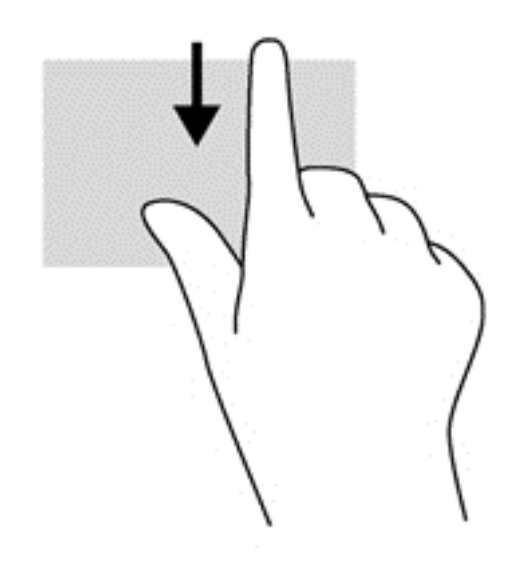

### 左侧滑入

左侧滑入可显示您最近打开的应用,以便在它们之间快速切换。

从触摸板左侧轻轻滑入手指可在应用之间进行快速切换。

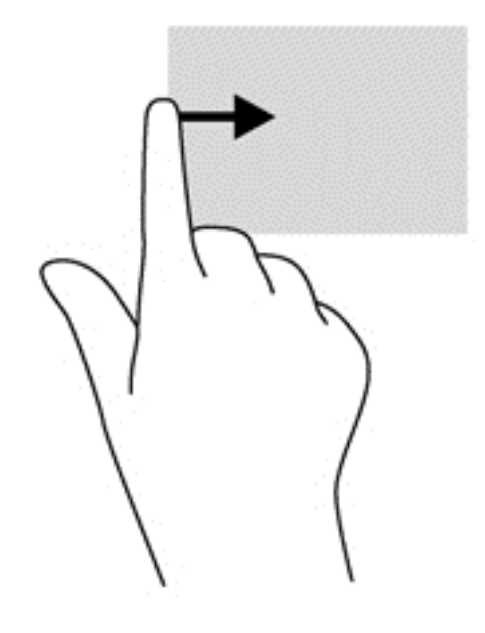

# 使用触摸屏手势(仅限某些机型)

触摸屏计算机允许直接使用手指控制屏幕上的项。

 $\hat{\mathcal{R}}$ : 在触摸屏计算机上,可以在屏幕或触摸板上执行手势。也可以通过键盘或鼠标执行屏幕上的操 作。

### 单指滑动

单指滑动主要用来在列表和页面中进行平移或滚动,但是也可用它进行其他交互,例如移动对象。

- 要在屏幕上滚动,请在屏幕中将一个手指轻轻地沿希望移动的方向滑过。
- $\frac{1}{20}$ 注: 当"开始"屏幕上显示许多应用时,滑动手指可左右移动屏幕。
- 要拖放对象,请将其按住,然后进行拖动,以将其移动。

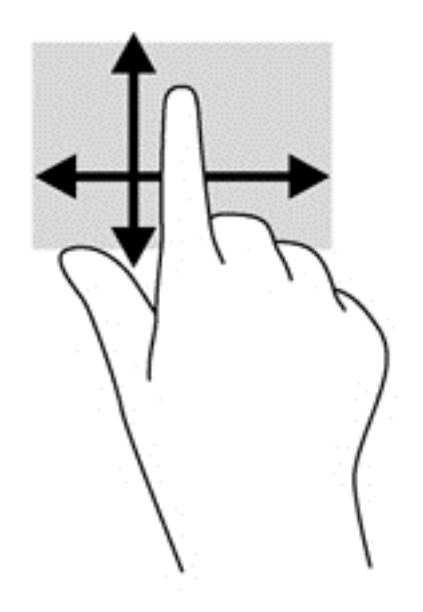

### 点击

要在屏幕上进行选择,请使用点击功能。

用一个手指点击屏幕上的对象以进行选择。双击某项将其打开。

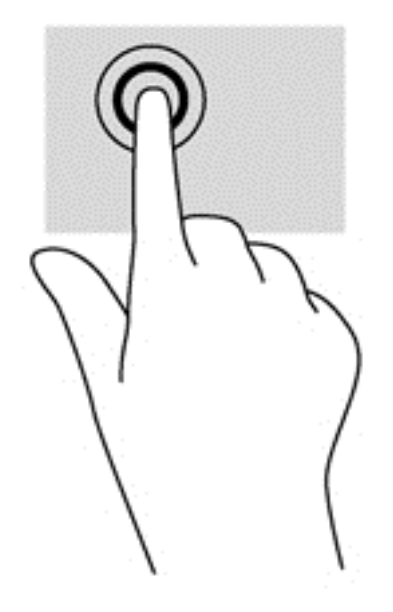

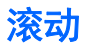

滚动功能对在页面或图像上进行向上、向下、向左或向右移动都非常有用。

● 请将两个手指放在屏幕上,然后拖动它们进行向上、向下、向左或向右的移动。

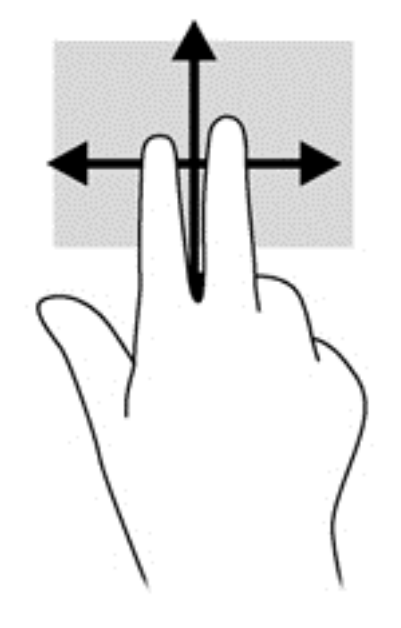

# 手指张合**/**拉伸

通过张合和拉伸,可以放大或缩小图像或文本。

- 要进行放大,请将两根手指并拢放在显示屏上,然后将它们分开。
- 要进行缩小,请将两根手指分开放在显示屏上,然后收拢手指。

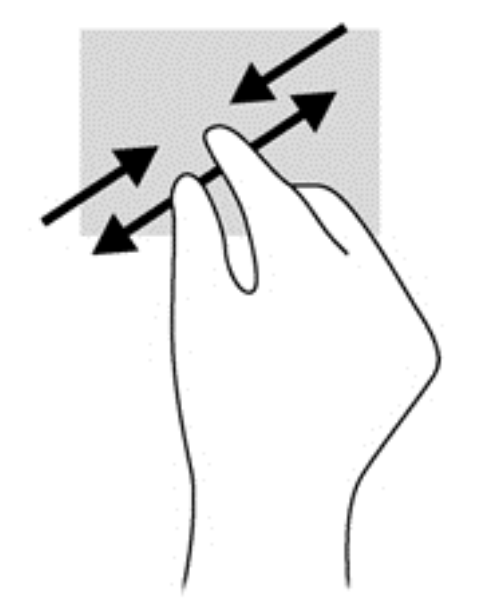

### 旋转(仅限某些机型)

旋转手势可用于旋转照片等内容。

- 左手以食指为支撑, 置于想要旋转的对象上。使用右手, 将食指从 12 点位置轻扫滑到 3 点位置。 要反向旋转,请将右手食指从 3 点位置移到 12 点位置。
- 学 注: 旋转是专为用于操纵对象或图像的特定应用设计的。旋转并非对所有应用都有效。

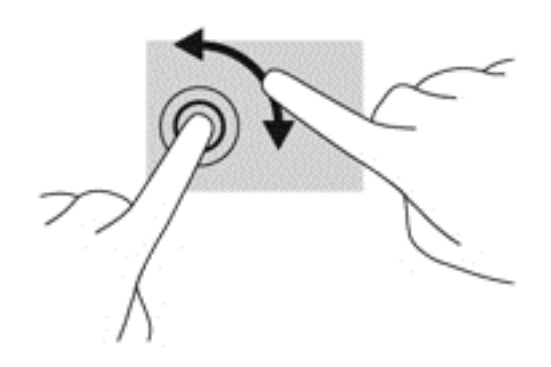

### 侧边滑入

使用侧边滑入,可执行诸如修改设置和查找或使用应用等任务。

#### 右侧滑入

通过右侧滑入显示超级按钮,这些按钮可轻松进行搜索、共享、应用启动、设备访问或设置更改。

从显示屏右侧向内轻扫手指滑入屏幕,可显示超级按钮。

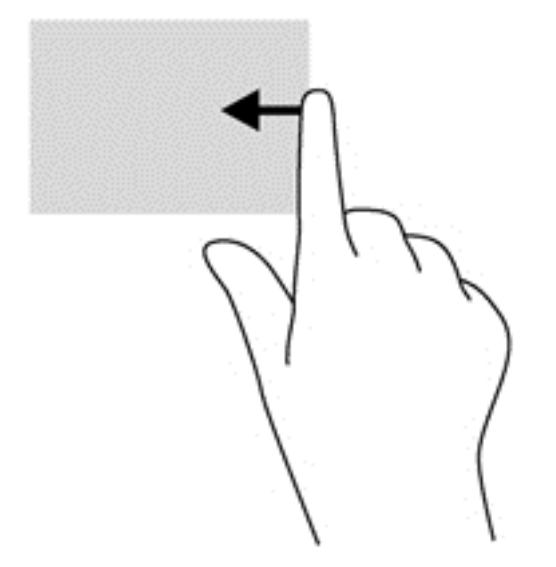

#### 左侧滑入

左侧滑入可显示打开的应用,以便您快速切换到它们。

● 从显示屏左边缘向内轻轻滑动手指,可在应用程序之间进行切换。不放开手指,向后朝着左侧滑入 以显示所有打开的应用。

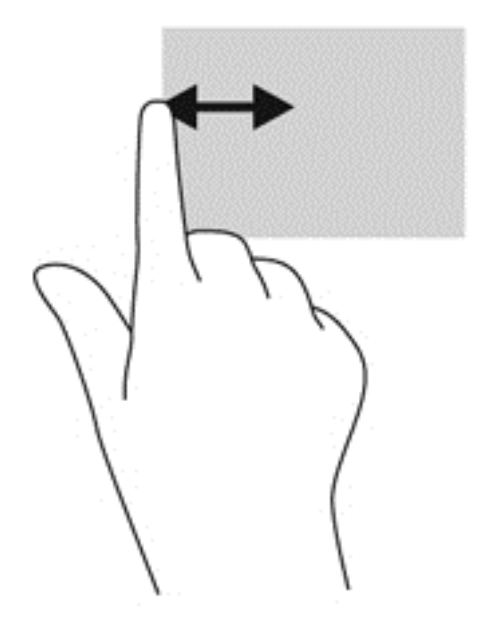

#### 顶边滑入和底边滑入

通过顶边滑入或底边滑入,可以打开计算机中可用的应用列表。

- **1**. 从 Windows"开始"屏幕中,从显示屏顶边或底边轻扫手指滑入屏幕。
- **2**. 点击所有应用查看可用的应用。

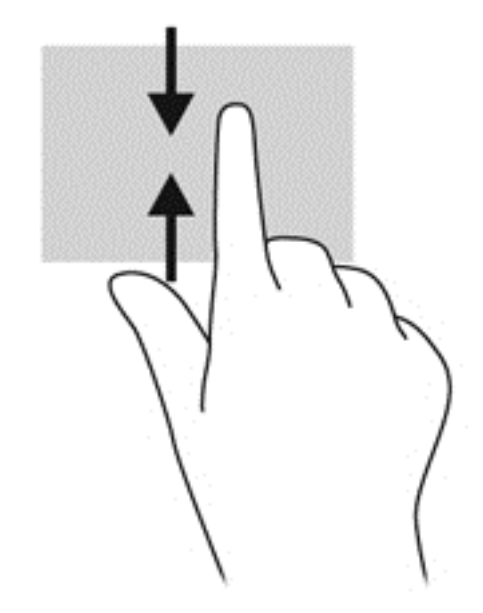

# 使用键盘和鼠标

通过键盘和鼠标可以键入、选择项目、卷动并可以执行与使用触摸手势相同的功能。通过键盘还可以使 用操作键和热键执行特定功能。

、<mark>、提示:</mark> 键盘上的 Windows 键 ■■ 可让您从打开的应用或 Windows 桌面迅速回到"开始"屏幕。 再按 Windows 键,将会返回先前屏幕。

**学 注:** 根据国家/地区,键盘的按键和键盘功能可能与本节中讨论的有所不同。

### 使用组合键

您的笔记本计算机有多种方式可通过某些按键或按键组合快速访问信息或执行功能。

#### 使用操作键

按操作键可执行分配的功能。f1 至 f4、f5(仅限某些机型)和 f6 至 f12 各键上的图标阐释对该键分 配的功能。

要使用操作键功能,请按住该键。

操作键功能在出厂时已启用。也可在 Setup Utility (BIOS) 中禁用此功能。请参阅<u>第 64 [页的使用](#page-73-0)</u> **Setup Utility (BIOS) 和 HP PC Hardware [Diagnostics](#page-73-0) (UEFI) 以获得有关打开 Setup Utility** (BIOS) 的说明,然后按屏幕底部的说明进行操作。

要在禁用操作键功能后激活所分配的功能,必须同时按 fn 键与相应的操作键。

注意: 在 Setup Utility 中进行更改时,请务必小心谨慎。任何错误均有可能导致笔记本计算机无法 正常操作。

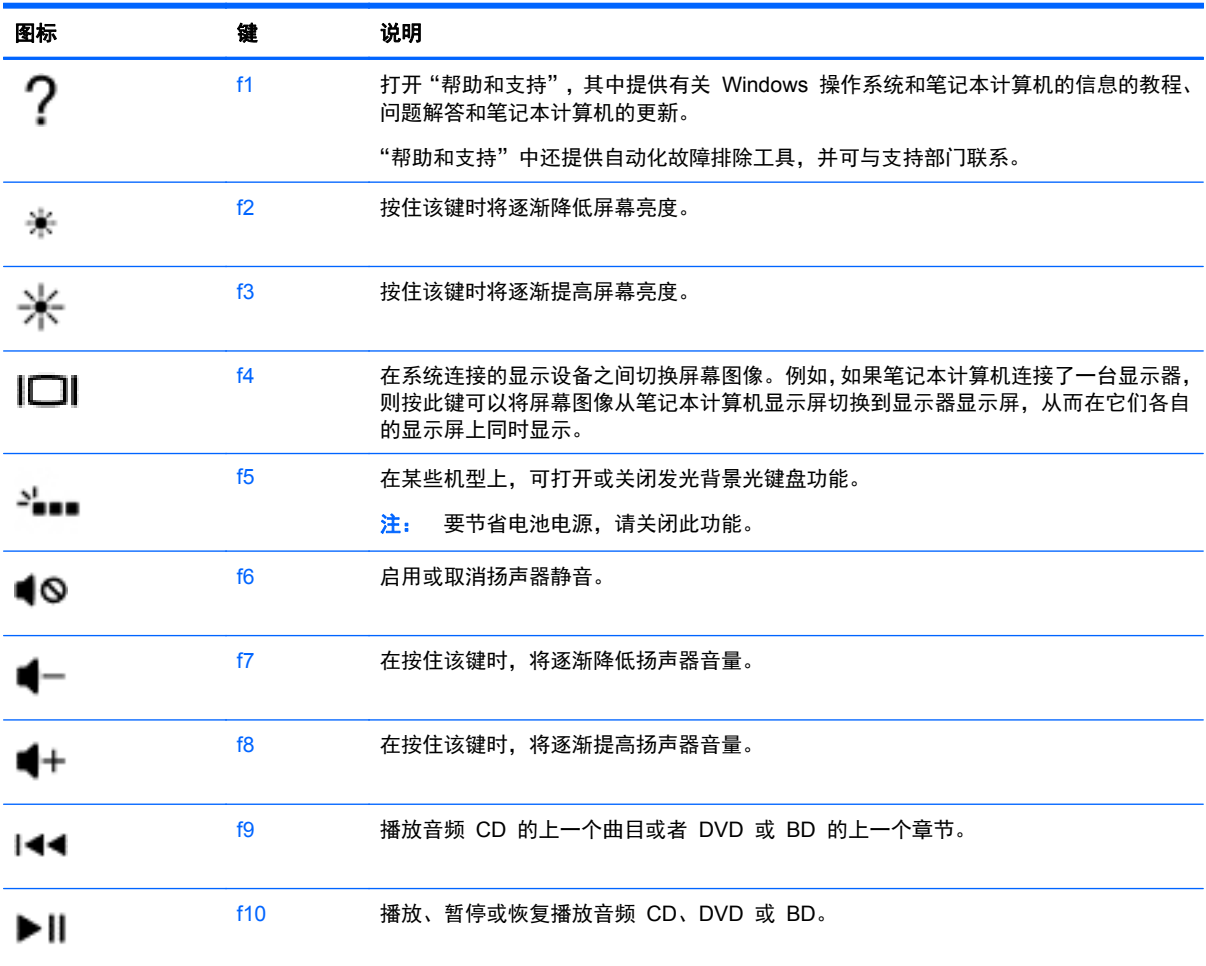

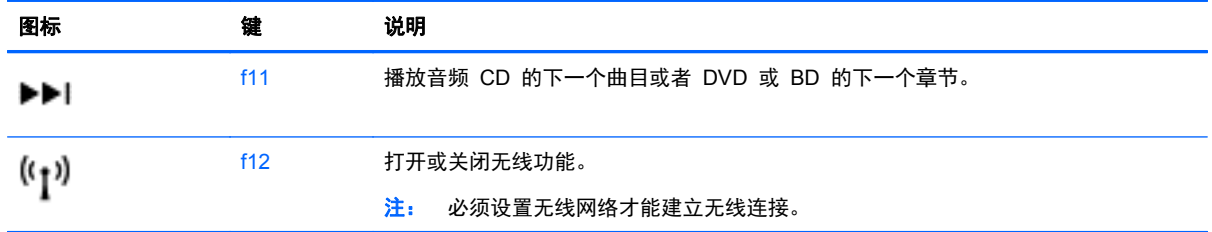

#### 使用 **Microsoft Windows 8** 快捷键

Microsoft Windows 8 提供用于快速执行操作的快捷键。同时按 Windows 键 ■■ 和表中的指定键 可执行该操作。

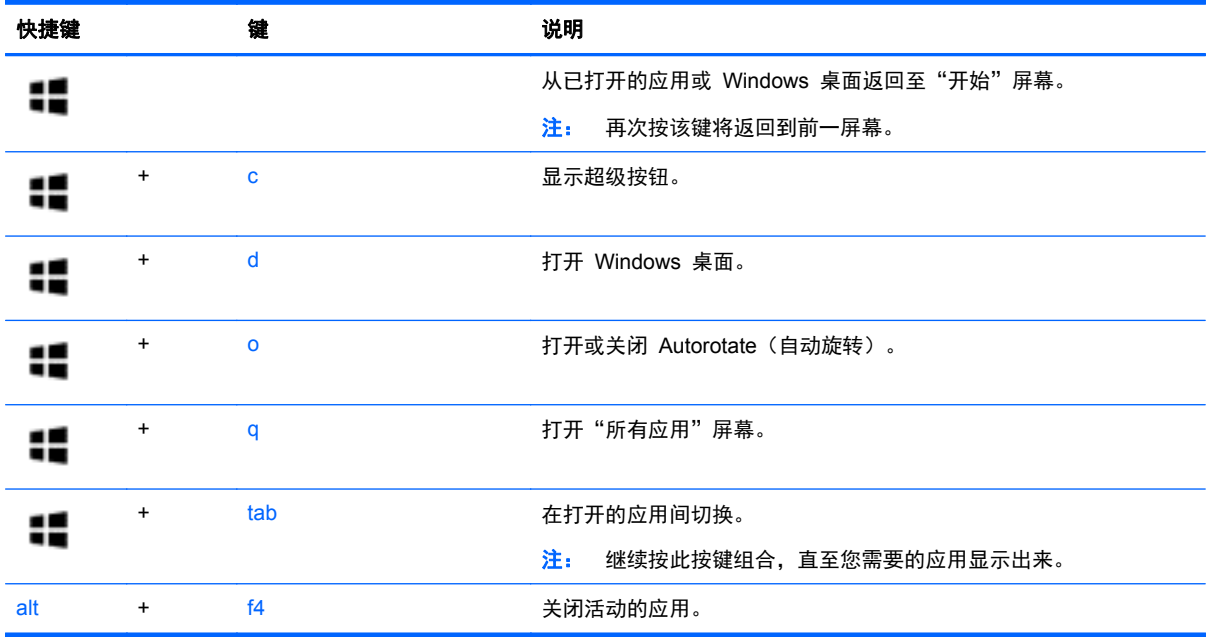

有关 Windows 8 快捷键的其他信息,请访问帮助和支持。在"开始"屏幕上键入帮, 然后选择帮助和 支持。

### 使用热键

热键是 fn 键与 esc 键或空格键的组合。

要使用热键,请执行以下操作:

▲ 短按 fn 键, 然后短按组合键的第二个键。

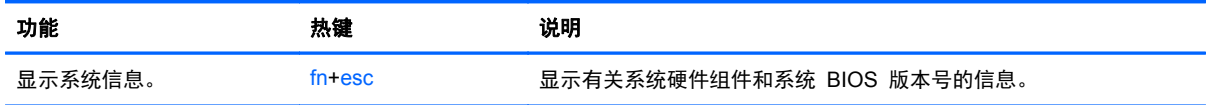

# 使用集成数字小键盘

笔记本计算机上装有集成数字小键盘,并且还支持可选的外接数字小键盘或包括数字小键盘的可选外接 键盘。

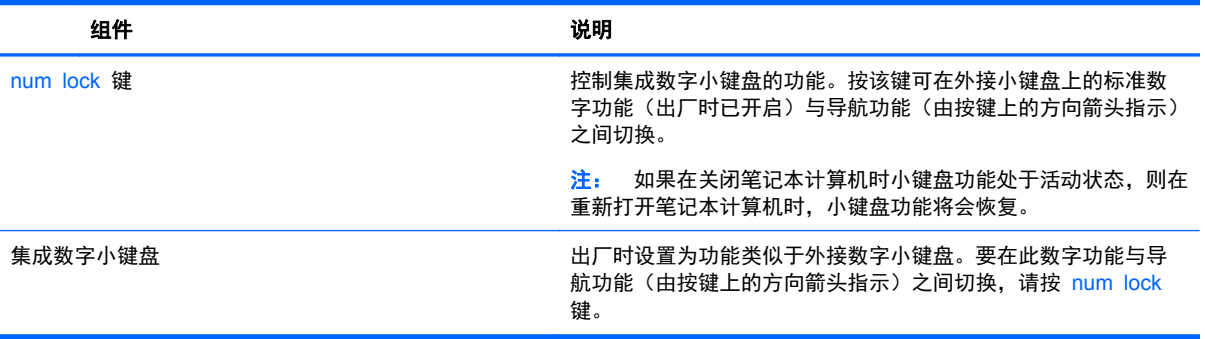

# **6** 管理电源

笔记本计算机可依靠电池电源或外接电源运行。当笔记本计算机仅依靠电池电源供电、且没有交流电源 对电池进行充电时,监控和节省电池电量便显得十分重要。笔记本计算机支持采用最优电源计划,管理 笔记本计算机使用和节省电能的方式,使笔记本计算机的性能与电能节省达到平衡。

# 启动睡眠和休眠模式

Microsoft® Windows 具有两种节能状态,即睡眠和休眠。

- 睡眠 使用电池或外接电源供电时,若有一段时间不活动,便会自动启动睡眠状态。工作保存至 内存,因此能够快速恢复工作。也可手动启动睡眠模式。有关详细信息,请参阅第 38 页的手动 启动并退出睡眠模式。
- 休眠 电池电量严重不足时,笔记本计算机会自动启动休眠状态。在休眠状态下,系统将您的工 作保存到休眠文件中,然后关闭笔记本计算机。

台》注: 您可以手动启动休眠模式。请参阅<u>第 38 [页的手](#page-48-0)动启动并退出睡眠模式和第 39 页的手</u> [动启动并退出休眠模式\(仅限某些机型\)。](#page-48-0)

注意: 为减少音频和视频质量可能下降、丧失音频或视频播放功能或者丢失信息的风险,在读取或刻 录光盘或者写入外接介质卡时, 请勿启动"睡眠"模式。

注: 当笔记本计算机处于睡眠或休眠模式时,无法启动任何类型的网络连接或执行任何计算机功能。

#### **Intel Rapid Start Technology**(仅限某些机型)

某些机型已默认启用 Intel Rapid Start Technology (RST) 功能。Rapid Start Technology 支持您的 笔记本计算机从不活动状态中快速恢复过来。

Rapid Start Technology 按如下方式管理节能选项:

- 睡眠 Rapid Start Technology 使您可选择睡眠状态。要退出睡眠状态, 请按任意键、激活触 摸板或短按电源按钮。
- 休眠 Rapid Start Technology 会在笔记本计算机处于"睡眠"状态后一段时间内没有任何操 作时,或在电池电量过低的情况下启动"休眠"模式。启动休眠后,按电源按钮可以继续工作。

**学注:** 可在 Setup Utility (BIOS) 中禁用 Rapid Start Technology。如果希望能启动"休眠"状态, 则必须使用"电源选项"启用用户启动的"休眠"。请参阅第 39 [页的手动启动并退出休眠模式\(仅](#page-48-0) [限某些机型\)](#page-48-0)。

### 手动启动并退出睡眠模式

可以通过以下任一方式启动睡眠模式:

- 合上显示屏。
- 在开始屏幕中,指向屏幕的右上角或右下角以显示超级按钮。依次单击设置、电源图标、睡眠。

<span id="page-48-0"></span>要退出睡眠模式,请执行以下步骤:

- 快速按一下电源按钮。
- 如果显示屏已合上,请打开显示屏。
- 按键盘上的任意键。
- 轻敲或滑过触摸板。

当笔记本计算机退出睡眠模式时,电源指示灯将亮起,并且屏幕返回到您先前停止工作的地方。

 $\frac{dy}{dx}$ 注: 如果您设置了在唤醒时需要输入的密码, 则必须先输入 Windows 密码, 然后计算机才能返回到 此屏幕。

#### 手动启动并退出休眠模式(仅限某些机型)

可以使用"电源选项"启用用户启动的休眠模式以及更改其他电源设置和超时设置。

- **1**. 在"开始"屏幕上键入电源,选择设置,然后从应用列表中选择电源选项。
- 2. 在左窗格中,单击选择该电源按钮的功能。
- **3**. 单击更改当前不可用的设置。
- **4**. 在按电源按钮时区域中,选择休眠。
- **5**. 单击保存更改。

当笔记本计算机退出休眠模式时,电源指示灯将亮起,并且屏幕返回到您先前停止工作的地方。

台 社: 如果已设置在唤醒时需要使用的密码, 则必须先输入 Windows 密码, 然后您的工作才能重新在 屏幕上显示。

#### 设置唤醒时的密码保护

要设置计算机在退出睡眠或休眠模式时提示输入密码,请执行以下步骤:

- **1**. 在"开始"屏幕中,键入电源,选择设置,然后选择电源选项。
- 2. 在左窗格中,单击唤醒时需要密码。
- **3**. 单击更改当前不可用的设置。
- **4**. 单击需要密码**(**推荐**)**。

 $\left[\!\!\!\begin{array}{c} \varphi\end{array}\!\!\!\right]$ 注: 如果需要创建用户帐户密码或更改开户帐户密码, 然 后按照屏幕上的说明进行操作。如果无需创建或更改用户帐户密码,请转到步骤 5。

**5**. 单击保存更改。

### 使用电源计量器和电源设置

电源计量器位于 Windows 桌面上。使用电源计量器可以快速访问电源设置并查看电池的剩余电量。

- 要显示电池剩余电量百分比和当前电源计划,请在 Windows 桌面上,将光标指到电源计量器图标 上。
- 要使用"电源选项",请单击电源计量器图标,并从列表中选择一个项目。也可在"开始"屏幕中 键入电源,选择设置,然后选择电源选项。

不同的电源计量器图标可指示计算机是依靠电池供电,还是依靠外接电源供电。当电池电量低或严重不 足时,该图标还会显示一条消息。

# <span id="page-49-0"></span>依靠电池电源供电

当笔记本计算机中装有已充电的电池并且未与外接电源连接时,将依靠电池电源供电。如果笔记本计算 机安装了已充电的电池,并且交流电源适配器与笔记本计算机断开连接,则笔记本计算机会自动切换到 电池电源并且显示屏亮度会降低以延长电池寿命。当关闭笔记本计算机并断开与外接电源的连接时,笔 记本计算机中的电池会缓慢释放电能。

笔记本计算机的电池使用寿命不尽相同,这取决于电源管理设置、笔记本计算机上运行的程序、显示屏 亮度、连接计算机的外接设备及其他因素。

### 取出可由用户更换的电池

- 警告! 为了减少潜在的安全问题,请仅使用随笔记本计算机提供的可由用户更换的电池、HP 提供的 备用电池或从 HP 购买的兼容电池。
- 注意: 取出作为笔记本计算机唯一电源的可由用户更换的电池会造成信息丢失。要防止信息丢失,请 在取出电池之前启动保存工作,或者通过 Windows 关闭计算机。
	- **1**. 滑动电池锁定器 **(1)**,然后滑动电池释放锁定器 **(2)**,以释放电池。
	- **2**. 从笔记本计算机中取出电池 **(3)**。

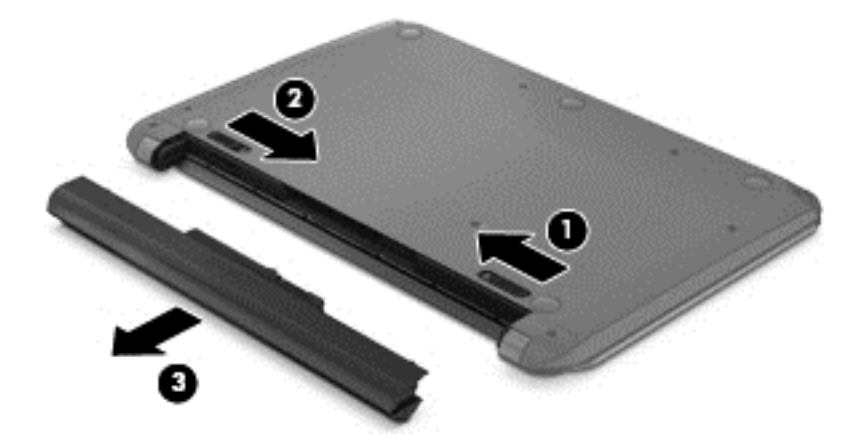

### 查找电池信息

要监视电池的状态,或是如果电池不再能维持电量,请运行 HP Support Assistant 中的"电池检查"。 要访问电池信息,请在"开始"屏幕中输入 support,选择 **HP Support Assistant** 应用,然后选择 **Battery and performance**(电池和性能)。

HP Support Assistant 提供以下有关电池的工具和信息:

- 电池测试
- 有关电池类型、规格、使用周期和容量的信息

### 节约电池电源

电池节电和最大程度延长寿命的提示:

- 降低显示屏亮度。
- 选择"电源选项"中的**节能程序**设置。
- 如果不使用可由用户更换的电池,或者超过两周不用给电池充电,请将其从笔记本计算中取出。
- 不使用无线设备时将其关闭。
- 断开未插入外接电源的未使用外接设备的连接,如连接到 USB 端口的外接硬盘驱动器。
- 停用、禁用或取出当前不使用的外接介质卡。
- 在放下手中的工作前,启动睡眠模式或关闭计算机。

#### 识别电池电量不足的情况

如果电池是笔记本计算机的唯一电源,而且已处于电量低或严重不足的状态,则将会发生以下情况:

- 电池指示灯(仅限某些机型)指示电量不足或严重不足。
- 或 –
- Windows 桌面上的电源计量器图标显示电池电量低或严重不足通知。

台 注: 有关电源计量器的其他信息,请参阅第 39 [页的使用电源计量器和电源设置](#page-48-0)。

笔记本计算机在电池电量严重不足时采取以下操作:

- 如果禁用了休眠模式,且笔记本计算机开机或处于睡眠状态,则计算机会短暂地保持睡眠状态,并 会随后关机,所有未保存的信息均会丢失。
- 如果启用了休眠模式,且笔记本计算机开机或处于睡眠状态,则计算机会启动休眠模式。

#### 解决电池电量不足的情况

#### 当有外接电源时解决电池电量不足的情况

- 连接交流电源适配器。
- 连接可选的对接或扩展设备。
- 连接从惠普购买的可选电源适配器附件。

#### 当没有电源时解决电池电量不足的情况

保存您所做的工作,然后关闭计算机。

#### 当笔记本计算机无法退出休眠模式时解决电池电量不足的情况

当笔记本计算机因缺乏足够电能无法退出休眠模式时,请执行以下步骤:

- **1**. 用充好电的电池更换电量耗尽的可由用户更换的电池,或将交流电源适配器连接到笔记本计算机和 外接电源。
- **2**. 通过按电源按钮退出休眠模式。

### 存放可由用户更换的电池

注意: 为防止电池损坏,请勿将电池长期存放在高温环境中。

如果将有两周以上时间不使用笔记本计算机并且拔下了外接电源,则请取出电池,将其单独存放在一个 凉爽干燥的地方以保存电池电量。

应该每隔 6 个月检查一次存放的电池。如果电池电量低于 50%,请为电池重新充电,然后再放回存放 位置。

#### 处理可由用户更换的电池

警告! 为减少火灾或烧伤的危险,请勿拆卸、碾压或刺穿电池;请勿使外部接点短路;请勿将其投入 火中或水中。

请参阅《管制、安全和环境通告》以正确处理电池。 要访问此指南,请在"开始"屏幕中输入 support, 然后依序选择 **HP Support Assistant** 应用、我的电脑、用户指南。

#### 更换可由用户更换的电池

当内置电池无法正常充电,或电池存储容量达到"弱"状态时,HP Support Assistant 中的"电池检 查"将通知您更换电池。如果电池具有 HP 保修,则说明中含有保修 ID。其中一条消息可带您进入 HP 网站以获得有关订购备用电池的详细信息。

# 依靠外接交流电源供电

有关连接到交流电源的信息,请参阅笔记本计算机包装盒中提供的《设置说明》海报。

当笔记本计算机通过批准使用的交流电源适配器或可选的对接/扩展设备连接到外接交流电源时,笔记本 计算机不使用电池电源。

警告! 为减少安全隐患,只能使用笔记本计算机附带的交流电源适配器、惠普提供的换用交流电源适 配器或从惠普购买的兼容交流电源适配器。

在以下情况下,请将笔记本计算机连接到外接交流电源:

入 警告! 不要在飞机上为笔记本计算机的电池充电。

- 给电池充电或校准电池时
- 安装或修改系统软件时
- 向光盘写入信息时(仅限某些机型)
- 在笔记本计算机上对内置硬盘驱动器运行磁盘碎片整理程序
- 执行备份或恢复时

将笔记本计算机连接到外接交流电源时:

- 电池开始充电。
- 显示屏亮度增强。
- Windows 桌面上的"电源计量器"图标外观发生变化。

断开外接交流电源时,会出现以下情况:

- 笔记本计算机切换到电池电源。
- 自动降低显示屏亮度以延长电池使用时间。
- Windows 桌面上的"电源计量器"图标外观发生变化。

#### 排查电源问题

连接到交流电源时,如果笔记本计算机出现任何以下症状,则应该对交流电源适配器进行测试:

- 无法打开笔记本计算机。
- 无法打开显示屏。
- 电源指示灯熄灭。

要测试交流电源适配器,请执行以下操作:

- **1**. 关闭计算机。
- **2**. 将交流电源适配器连接到笔记本计算机上,然后将其插入交流电源插座中。
- **3**. 打开笔记本计算机。
	- 如果电源指示灯*亮起*,则说明交流电源适配器可以正常工作。
	- 如果电源指示灯始终*熄灭、*请检查交流电源适配器与笔记本计算机和交流电源插座的连接,确 保连接牢固。
- 如果连接牢固并且电源指示灯始终*熄灭*,则说明交流电源适配器无法正常工作,应予以更换。 请联系技术支持,了解如何获取备用交流电源适配器。

### **HP CoolSense**(仅限某些机型)

HP CoolSense 会自动检测笔记本计算机是否未处于水平位置,并调整性能和风扇设置,将笔记本 计算机的表面温度保持在最佳的舒适程度。

当 HP CoolSense 关闭时,不会检测笔记本计算机的位置,并且性能和风扇选项会保持出厂设置。因 此,笔记本计算机的表面温度可能会高于打开 HP CoolSense 时的温度。

要打开或关闭 CoolSense,请执行以下这些步骤:

▲ 在"开始"屏幕上键入 Cool,选择设置,然后选择 **HP CoolSense**。

# 使用 **Intel Smart Connect Technology** 刷新您的软件内容 (仅限某些机型)

当笔记本计算机处于"睡眠"状态时, Intel® Smart Connect Technology 会定期使笔记本计算机退 出"睡眠"模式。如果网络连接正常, 则 Smart Connect 将更新电子邮件收件箱、社交网站和新闻页 面等开放式应用程序,然后将笔记本计算机返回睡眠状态。此外,Smart Connect 还可将您脱机创建的 内容(如电子邮件)同步。当笔记本计算机退出睡眠模式时,您可以立即访问更新的信息。

要启用此功能或手动调整设置,请在开始屏幕上键入 smart,然后选择 Intel® Smart Connect Technology。

# 关闭笔记本计算机

入 注意: 笔记本计算机关闭时,未保存的信息将丢失。请确保先保存工作,再关闭笔记本计算机。

"关机"命令将关闭所有打开的程序(包括操作系统),然后关闭显示屏和笔记本计算机。 在以下任何情况下,应关闭笔记本计算机:

- 需要更换电池或访问笔记本计算机内部的组件时
- 要连接的外接硬件设备没有连接到 USB 或视频端口时
- 笔记本计算机将长时间停用或断开与外接电源连接时

虽然使用电源按钮也能关闭笔记本计算机,但还是建议使用 Windows 关机命令关机:

注: 如果计算机处于睡眠状态或休眠模式,则必须先通过快速按一下电源按钮退出睡眠状态或休眠模 式,然后才能关闭它。

- **1**. 保存您的工作并关闭所有打开的程序。
- **2**. 在"开始"屏幕中,指向屏幕的右上角或右下角以显示超级按钮。
- **3**. 依次单击设置、电源图标、关机。

如果笔记本计算机没有响应,并且您无法使用上述关机步骤,请按顺序尝试以下紧急步骤:

- 按 ctrl+alt+delete, 单击电源图标, 然后选择关闭。
- 按住电源按钮至少 5 秒钟。
- 断开计算机与外接电源的连接。
- 在含可由用户更换的电池的机型上,取下电池。

# 可切换显卡**/**双显卡(仅限某些机型)

某些笔记本计算机配备有可切换显卡或双显卡。

- 可切换显卡 AMD™ 和 Intel 均支持。如果您的笔记本计算机配备有 AMD 动态可切换显卡, 则它只支持可切换显卡。
- 双显卡 仅 AMD 支持。如果您的笔记本计算机配备有 AMD Radeon 双显卡, 则它只支持双 显卡。

台》注: 双显卡只能由使用 DirectX 版本 10 或 11 的全屏应用程序启用。

台》注: 要确定笔记本计算机是否支持可切换显卡或双显卡,请参阅您的笔记本计算机的图形处理器配 置。Intel HR 中央处理单元 (CPU) 和 AMD Trinity 系列加速处理单元 (APU) 支持可切换显卡。 AMD Trinity 系列 A6、A8 和 A10 APU 支持双显卡。AMD Trinity 系列 A4 APU 不支持双显卡。

可切换显卡和双显卡均具有两种图形处理模式:

- 性能模式 以最佳性能运行应用程序。
- 节能模式 延长电池使用时间。

要管理 AMD 显卡设置,请执行以下操作:

- **1**. 右键单击 Windows 桌面以打开 Catalyst Control Center,然后选择 **Configure Switchable Graphics**(配置可切换显卡)。
- **2**. 单击电源选项卡,然后选择可切换显卡。

### 使用可切换显卡(仅限某些机型)

可切换显卡允许您在"性能"模式和"节能"模式之间切换。

要管理可切换显卡的设置,请执行以下操作:

- **1**. 右键单击 Windows 桌面,然后选择 **Configure Switchable Graphics**(配置可切换显卡)。
- **2**. 单击电源选项卡,然后选择可切换显卡。

根据电源要求,可切换显卡可为各个应用程序分配"性能"或"节能"模式。您也可以通过在 **Recent Applications**(近期应用程序)下拉菜单中找到应用程序,或单击 **Other Applications**(其他应用程 序)下的浏览,手动修改单个应用程序的设置。您可以在"性能"或"节能"模式之间切换。

学 注: 有关详细信息,请参阅可切换显卡软件帮助。

#### **使用双显卡(仅限某些机型)**

如果系统配备有双显卡(两个或多个图形处理单元 (GPU)), 则可以启用 AMD Radeon 双显卡, 以 提高采用 DirectX 版本 10 或 11 的全屏应用程序的应用程序效率和性能。有关 DirectX 的详细信 息,请参阅 <http://www.microsoft.com/directx>。

<mark>学 注:</mark> 双显卡系统仅支持根据电源要求进行自动选择(动态方案),并自动为各个应用场景分配"性 能"或"节能"模式。当然,您也可以为特定应用场景手动修改这些设置。

要启用或禁用 AMD Radeon 双显卡,请选中或取消选中 AMD Radeon 双显卡部分中的复选框,该复 选框位于 Catalyst Control Center 的性能选项卡中。

学注: 有关详细信息,请参阅可切换显卡软件帮助。

# **7** 管理和共享信息

驱动器是指可帮您存储、管理、共享和访问信息的存储卡设备。笔记本计算机具有内置硬盘或固态驱动 器,可存储笔记本计算机的软件、操作系统以及所有个人文件。某些笔记本计算机还具有内置光驱,可 读取或写入 CD、DVD 或(某些型号上) Blu-ray 光盘 (BD)。

要增加容量或功能,请连接光驱或硬盘驱动器等外接驱动器(需单独购买),或直接插入手机或相机的 存储卡。将通用串行总线 (USB) 闪存驱动器连接到笔记本计算机上的 USB 端口也可快速传输数据。 某些设备依靠笔记本计算机的电力运行;而另一些设备自身具有电源。某些设备附带了必须安装的软 件。

- 学》注: 有关连接外接无线设备的信息,请参阅第 13 [页的连接到网络](#page-22-0)。
- $\frac{dy}{dx}$ 注: 有关所需的软件和驱动程序的详细信息,或要了解要使用的笔记本计算机端口,请参阅制造商的 相关说明。

# 使用 **USB** 设备

大多数笔记本计算机都具有多个 USB 端口,因为这种多用途接口可将多种外接设备 (如 USB 键盘、 鼠标、外接驱动器、打印机、扫描仪或 USB 集线器)连接到笔记本计算机。

笔记本计算机具有多种类型的 USB 端口。有关此笔记本计算机上配备的 USB 端口的类型,请参阅 第 3 [页的了解您的笔记本计算机。](#page-12-0)请务必购买与笔记本计算机兼容的设备。

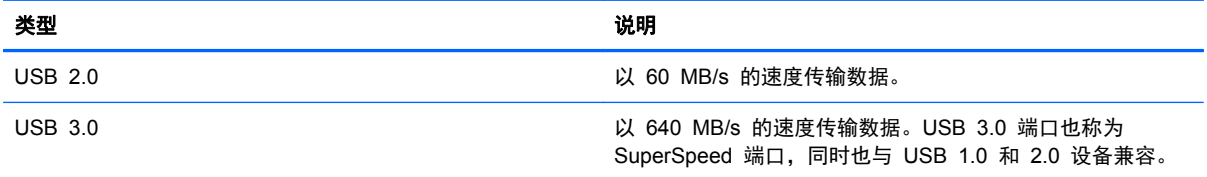

### 连接 **USB** 设备

注意: 为降低损坏 USB 连接器的风险,请轻轻连接设备。

将设备的 USB 电缆连接到 USB 端口。

台 注: 您的笔记本计算机上的 USB 端口可能与本节中提供的插图略有不同。

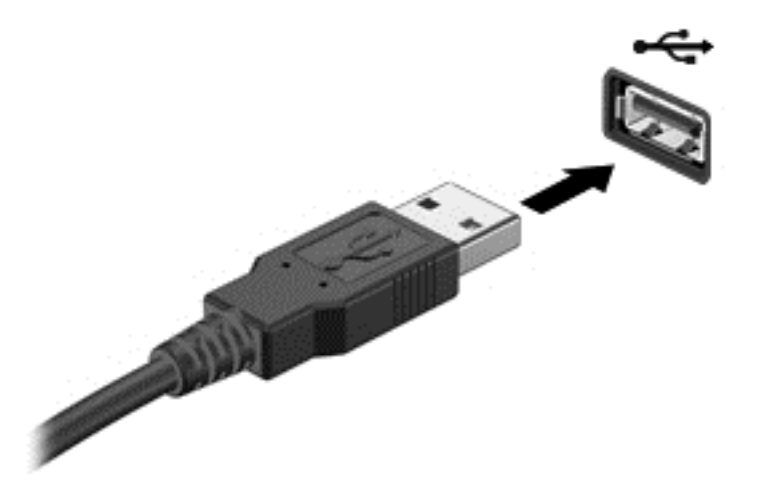

发出声音指示已检测到该设备。

 $\frac{dy}{dx}$ 注: 第一次连接 USB 设备时,Windows 桌面会显示一条消息,并在任务栏最右侧的通知区域中显 示一个图标,通知您笔记本计算机可以识别该设备。

#### 取出 **USB** 设备

注意: 为降低损坏 USB 连接器的风险,请不要通过拉拽电缆的方式取出 USB 设备。

注意: 为降低信息丢失或系统不响应的风险,请使用以下步骤安全地移除 USB 设备:

- **1**. 保存信息并关闭与该设备相关的所有程序。
- 2. 在 Windows 桌面上,单击位于任务栏最右侧的通知区域中的"取出硬件"图标。此时会显示 **Safely Remove Hardware and Eject Media**(安全删除硬件并弹出媒体)提示信息。按照屏幕 上的说明进行操作。

### 连接有源 **USB** 设备

注意: 为了降低在连接有源设备时损坏设备的风险,请务必关闭该设备并拔下其交流电源线。

- **1**. 将设备连接到笔记本计算机。
- **2**. 将设备的电源线插入接地的交流电源插座。
- **3**. 打开设备。

要拔下无源外接设备,请停止该设备,然后从笔记本计算机上将其拔下。要断开有源外置设备的连接, 请关闭设备,然后断开其与笔记本计算机的连接,并拔下交流电源线。

# 插入和取出存储卡

要插入存储卡,请执行以下操作:

注意: 为降低存储卡连接器损坏的风险,请轻轻插入存储卡。

**1**. 握住卡,使带标签的一面朝上,并使连接器朝向笔记本计算机。

2. 将卡插入存储卡读取器,然后向里推卡,直至其牢固就位。

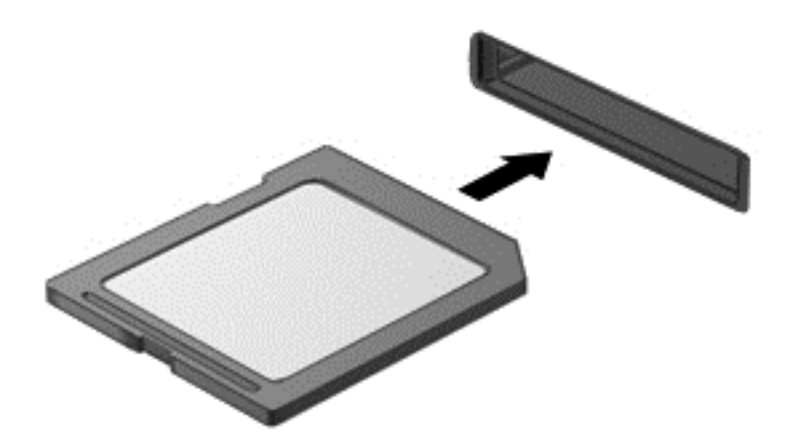

发出声音指示已检测到该设备。

要取出存储卡,请执行以下操作:

入 注意: 为降低数据丢失或系统不响应的风险,请使用以下步骤安全地取出存储卡:

- **1**. 保存信息,并关闭所有与存储卡关联的程序。
- **2**. 在 Windows 桌面上,单击任务栏最右侧通知区域中的"移除硬件"图标,然后按照屏幕上的说明 进行操作。
- **3**. 轻轻按压卡 **(1)**,然后将其从插槽中取出 **(2)**。

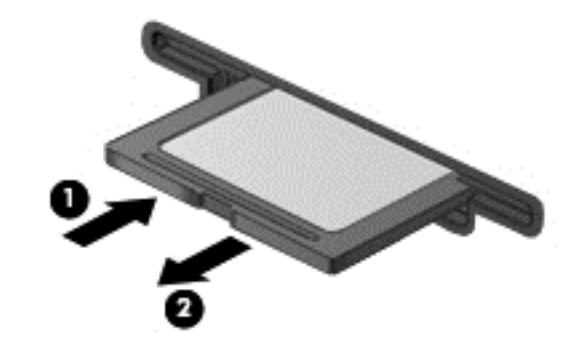

<mark>掌注:</mark> 如果卡未弹出,请将卡从插槽中拔出。

# 使用光驱

光盘驱动器使用激光读取或存储大量信息。某些驱动器只能读取信息,而另一些还可向空白光盘上写入 (刻录)信息。

要使光驱性能达到最佳,请按以下这些提示操作:

- 当电池是唯一电源时,在向介质写入之前,请确保电池已充足电。
- 在光驱刻录光盘时,不要敲击键盘或移动笔记本计算机。刻录过程很容易受到振动的影响。
- 确保已安装驱动器的最新软件更新。
- 如果所使用的光盘不清洁,请用干燥的无绒软布擦拭光盘。

笔记本计算机中可能含有支持以下一种或多种光盘技术的光驱:

- CD 光盘存储由光盘驱动器发出的激光所读取的数据。CD 有以下几种格式:
	- 可录制 CD (CD-R), 笔记本计算机可读取 CD 上的信息, 并可在其上记录信息一次。信息一 旦记录到 CD-R 光盘上, 即无法更改或擦除这些信息; 这些信息将永久保存。
	- 可重写 CD (CD-RW), 可读取 CD 上的信息, 并可在其上多次记录信息。可擦除 CD 上的 信息。
- DVD 数字视频光盘是一种大容量光盘。它可存储的信息多于 CD。双面 DVD 最多可存储 17 GB。DVD 有以下几种格式:
	- 可录制 DVD (DVD-R 或 DVD+R), 笔记本计算机可读取 DVD 上的信息, 并可在其上记 录信息一次。信息记录到光盘上后,即无法更改或擦除这些信息;这些信息将永久保存。DVD 可用于 DVD±R 驱动器中。
	- 可重写 DVD (DVD-RW 或 DVD+RW), 笔记本计算机可从光盘读取信息并可向光盘多次 记录信息。可擦除光盘上的信息。DVD 可用于 DVD±R 驱动器中。
- BD Blu-ray 光盘容纳的信息比其他光盘多,可用于记录、重写和播放高清 (HD) 视频。

使用 BD 时请注意以下事项:

- 笔记本计算机上安装了 CyberLink PowerDVD 用于播放 BD 影片。
- 尝试同时在内置和外接显示器上播放 BD 影片可能会导致错误,因此只能选择一个显示器。
- 笔记本计算机中集成了高级访问内容系统 (AACS) 密钥以实现复制保护目的。AACS 密钥需要不 定期续订才能支持播放新发行的 BD 影片。当驱动器中插入此类新发行的 BD 影片时, CyberLink PowerDVD 程序将请求更新以继续播放。请按照屏幕上的说明安装更新。
- 如果在观看 BD 时显示器上出现横线,则可能是无线网络产生的干扰所致。要解决该问题,请关 闭任何打开的应用程序,然后关闭无线功能。

#### 插入光盘

#### 托盘式

- **1**. 打开笔记本计算机。
- **2**. 按驱动器挡板上的释放按钮 **(1)**,弹出光盘托盘。
- **3**. 向外拉出托盘 **(2)**。
- **4**. 抓住光盘的边缘,不要接触光盘表面,然后将光盘放到托盘轴心上,使带标签的一面朝上。

 $\frac{dy}{dx}$ 注: 如果托盘没有完全拉出,请小心地将光盘倾斜放在托盘轴心上。

**5**. 轻轻将光盘 **(3)** 按到托盘轴心上,直到光盘卡入到位。

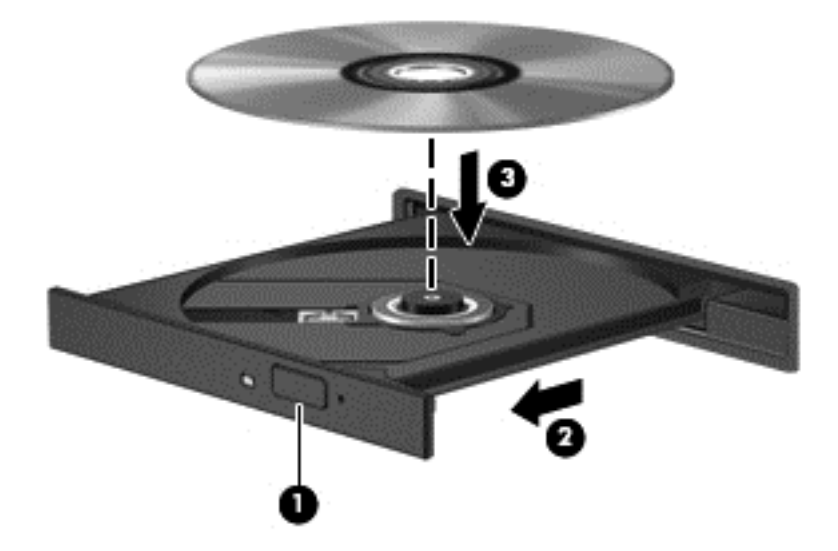

**6**. 合上光盘托盘。

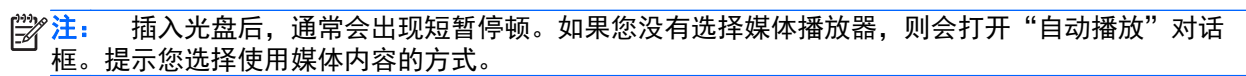

#### 取出光盘

### 托盘式

可以使用两种方法取出光盘,具体取决于光盘托盘能否正常打开。

#### 如果光盘托盘可以正常打开

**1**. 按驱动器挡板上的释放按钮弹出光盘托盘 **(1)**,然后轻轻向外拉出托盘 **(2)**,直到拉不动为止。

- **2**. 轻轻向下按轴心,同时拿住光盘的外侧边缘向上提,将光盘从托盘中取出 **(3)**。抓住光盘的边缘, 避免接触光盘表面。
- 学 注: 如果托盘没有完全拉出,请小心地将光盘斜着取出。

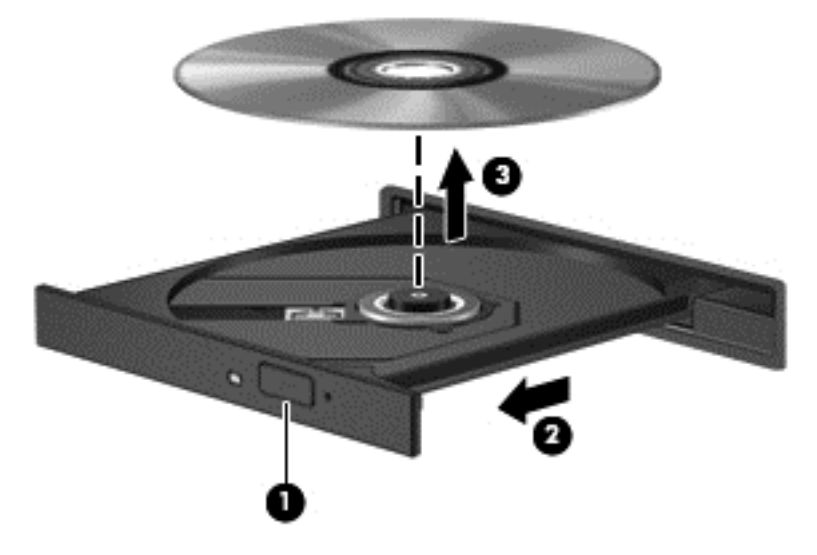

**3**. 合上光盘托盘并将光盘放入保护盒中。

#### 如果无法正常打开光盘托盘

- **1**. 将回形针 **(1)** 的一端插入驱动器前挡板上的释放孔中。
- **2**. 轻按回形针,直至托盘弹出,然后向外拉托盘 **(2)**,直至拉不动为止。
- **3**. 轻轻向下按轴心,同时拿住光盘的外侧边缘向上提,将光盘从托盘中取出 **(3)**。抓住光盘的边缘, 避免接触光盘表面。
- **学 注: 如果托盘没有完全拉出,请小心地将光盘斜着取出。**

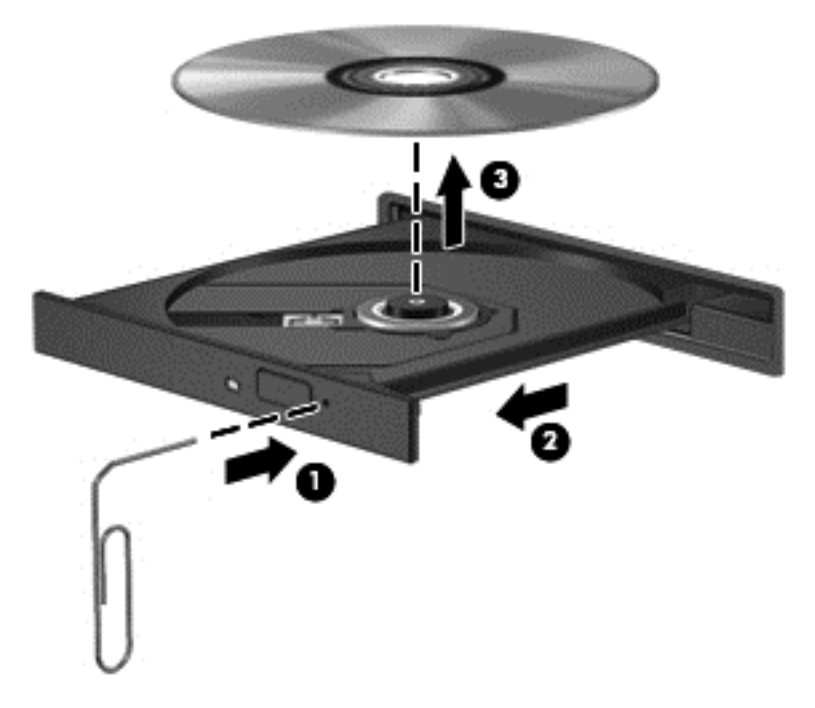

**4**. 合上光盘托盘并将光盘放入保护盒中。

### 共享数据和驱动器以及访问软件

当您的笔记本计算机是网络的一部分时,您不限于仅使用您的笔记本计算机上存储的信息。网络计算机 可以彼此交换软件和数据。

学 注: 当 DVD 电影或游戏等光盘受版权保护时, 则不能共享。

要在同一网络上共享文件夹或库,请执行以下操作:

- **1**. 在 Windows 桌面上,打开文件资源管理器。
- **2**. 单击库窗口上的共享菜单,然后单击特定用户。
- **3**. 在文件共享框中键入姓名,然后单击添加。
- **4**. 单击共享,然后按照屏幕上的说明进行操作。

要从本地磁盘中共享信息,请执行以下操作:

- **1**. 在 Windows 桌面上,打开文件资源管理器。
- **2**. 在"库"窗口中单击本地磁盘 (C:) 。
- **3**. 单击共享选项卡,然后单击高级共享。
- **4**. 在本地磁盘 **(C:)** 属性窗口上,选择高级共享。
- **5**. 选中共享此文件夹。

要在同一网络上共享设备,请执行以下操作:

- **1**. 在 Windows 桌面上,右键单击任务栏最右侧通知区域中的网络状态图标。
- **2**. 选择打开网络和共享中心。
- **3**. 在查看活动网络下选择处于活动状态的网络。
- **4**. 选择更改高级共享设置以设置用于隐私、网络发现、文件和打印机共享的共享选项或其他网络选 项。

# **8** 维护笔记本计算机

为使笔记本计算机保持最佳状况,定期执行维护至关重要。本章介绍了有关通过运行工具(如磁盘碎片 整理程序和磁盘清理)提高笔记本计算机性能的信息。其中还提供有关更新程序和驱动程序的信息、清 理笔记本计算机的说明以及携带笔记本计算机出行的提示。

## 提高性能

每个人都希望笔记本计算机运行得更快,而通过定期执行维护任务、使用磁盘碎片整理程序和磁盘清理 等工具,可极大地提高笔记本计算机的性能。此外,由于笔记本计算机不断老化,因此您可以考虑添加 更多内存。

#### 使用 **HP 3D DriveGuard**(仅限某些型号)

在发生以下任一情况时,HP 3D DriveGuard 将停止驱动器并暂停数据请求,以此保护硬盘驱动器:

- 笔记本计算机跌落。
- 在依靠电池供电时移动显示屏关闭的笔记本计算机。

发生上述任一事件之后,HP 3D DriveGuard 会立即使硬盘驱动器恢复正常运行。

- 注: 由于固态硬盘 (SSD) 并没有活动零件,因此不需要 HP 3D DriveGuard 保护。
- |2) 注: 主硬盘驱动器托架或次硬盘驱动器托架中的硬盘驱动器均会受到 HP 3D DriveGuard 的保护。 安装在可选对接设备或连接到 USB 端口的硬盘驱动器不受 HP 3D DriveGuard 保护。

有关详细信息,请参阅 HP 3D DriveGuard 软件的帮助。

#### 使用磁盘碎片整理程序

长期使用笔记本计算机后,硬盘驱动器上的文件会形成碎片。有碎片的驱动器是指驱动器上的数据不连 续,硬盘驱动器因此更难查找文件,从而降低了笔记本计算机的运行速度。磁盘碎片整理程序合并(即 以物理方式重组)硬盘驱动器上的碎片文件和文件夹,使系统可更高效地运行。

学 注: 不需要在固态驱动器上运行磁盘碎片整理程序。

在启动磁盘碎片整理程序后,无需监控即可执行整理任务。但是,根据硬盘驱动器大小和碎片文件数, 磁盘碎片整理程序可能需要一小时以上才能完成。

HP 建议您每月至少对硬盘驱动器进行一次碎片整理。您可以将磁盘碎片整理程序设置为每月运行一 次,但也可以随时手动对笔记本计算机进行碎片整理。

要运行磁盘碎片整理程序,请执行以下操作:

- **1**. 将笔记本计算机与交流电源连接。
- **2**. 在"开始"屏幕中,键入磁,然后在搜索框中键入磁盘。选择设置,然后选择对你的驱动器进行碎 片整理和优化。
- **3**. 按照屏幕上的说明进行操作。

有关其他信息,请访问磁盘碎片整理程序软件的帮助。

### 使用磁盘清理程序

磁盘清理将搜索硬盘驱动器上的无用文件,安全删除这些文件,从而释放磁盘空间,并帮助笔记本计算 机更高效地运行。

要运行磁盘清理程序,请执行以下操作:

- **1**. 在"开始"屏幕中,键入磁,然后在搜索框中键入磁盘。选择设置,然后选择通过删除不需要的文 件释放磁盘空间。
- **2**. 按照屏幕上的说明进行操作。

#### 添加或更换内存模块

增加内存有助于提高笔记本计算机的性能。笔记本计算机如同您的真实工作区域。硬盘驱动器相当于 您存放工作的文件柜,而内存相当于您工作用的办公桌。如果内存不够大,无法轻松容纳您的所有工作 (就像办公桌上堆满了文件)时,您的工作效率就会降低。提高性能的有效解决方案是扩展笔记本计算 机中的内存量。

笔记本计算机有两个内存模块插槽。内存模块插槽在笔记本计算机底部的底盖下面。笔记本计算机的 内存容量可以通过添加内存模块或更换某个内存模块插槽中的现有内存模块来进行升级。

警告! 为降低触电和损坏设备的风险,在安装内存模块之前,请拔下电源线插头并取出所有电池。

入 注意: 静电放电 (ESD) 可能会损坏电子元件。在开始执行任何操作之前,应确保触摸接地的金属物 体以释放自身的静电。

- 注: 如果您在笔记本计算机中添加内存模块或将其更换为单一内存模块,请将内存模块插入离系统板 最远的插槽中。
- 注: 要在有第二个内存模块时使用双通道配置,请确保两个内存模块完全相同。

要添加或更换内存模块,请执行以下操作:

入注意: 为防止信息丢失或系统不响应,请注意以下事项:

在添加或更换内存模块之前,必须先关闭笔记本计算机。当笔记本计算机处于打开状态、睡眠状态或休 眠模式时,不要取出内存模块。

如果您无法确定笔记本计算机是已经关闭还是处于休眠模式,请先按电源按钮打开笔记本计算机, 然 后通过操作系统关闭笔记本计算机。

- **1**. 保存您所做的工作,然后关闭计算机。
- **2**. 断开所有与笔记本计算机相连的外接设备。
- **3**. 将电源线插头从交流电源插座上拔下。
- **4**. 将笔记本计算机背面朝上放在平坦的表面上。
- **5**. 将电池从笔记本计算机中取出(请参阅第 40 [页的取出可由用户更换的电池](#page-49-0))。
- **6**. 从笔记本计算机上取下底盖。
- **7**. 如果要更换内存模块,请通过以下方法取出现有内存模块:
	- **a**. 掰开内存模块两侧的固定夹 **(1)**。

内存模块将向上倾斜。

**b**. 捏住内存模块边缘 **(2)**,然后轻轻将其从内存模块插槽中拔出。

入 注意: 为防止损坏内存模块,请仅捏住内存模块边缘。不要触摸内存模块上的元件。

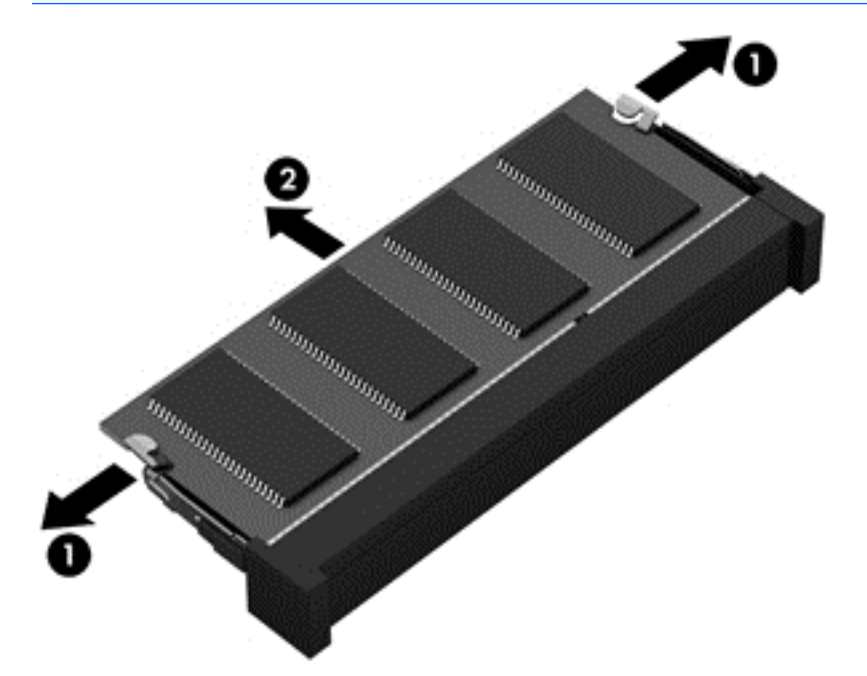

学 注: 为保护取出的内存模块,请将其放入防静电的包装中。

**8**. 要插入新的内存模块,请执行以下操作:

注意: 为防止损坏内存模块,请仅捏住内存模块边缘。不要触摸内存模块上的元件。

- **a**. 将内存模块的插槽边缘 **(1)** 对准内存模块插槽中的卡舌。
- **b**. 使内存模块与内存模块盒表面成 45 度角,将内存模块 **(2)** 按入内存模块插槽中,直至卡入 到位。
- **c**. 轻轻向下按内存模块 **(3)**,在内存模块左右两边均匀用力,直至固定夹卡入到位。

入 注意: 为防止损坏内存模块,确保不要折弯内存模块。

<span id="page-66-0"></span>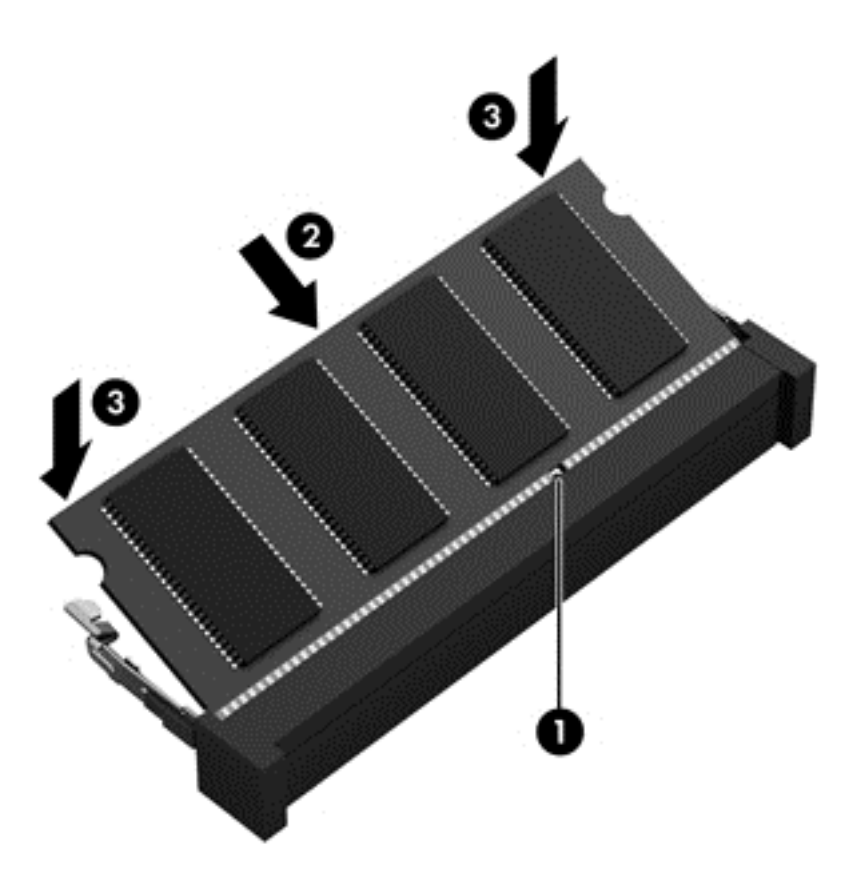

- **9**. 重新装上底盖。
- **10**. 重新装上电池。
- **11**. 将笔记本计算机翻过来,使其正面朝上,然后重新连接外接电源和外接设备。
- **12**. 打开笔记本计算机。

# 更新程序和驱动程序

HP 建议您定期将程序和驱动程序更新为最新版本。更新可解决多种问题,并为笔记本计算机带来新的 功能和选项。科技日新月异,而更新程序和驱动程序使笔记本计算机可运行现有最新的技术。例如,较 老的图形组件可能无法有效支持最新的游戏软件。没有最新的驱动程序,便无法以最佳方式利用笔记本 计算机。

请访问 <http://www.hp.com/support> 以下载 HP 程序和驱动程序的最新版本。此外,注册即可在有更新 可用时收到自动更新通知。

# 清洁笔记本计算机

可以使用以下产品安全地清洁笔记本计算机:

- 最大浓度为 0.3% 的二甲基苄基氯化铵(例如, 杀菌湿巾。市场上有许多不同品牌的杀菌湿 巾。)
- 不含酒精的玻璃清洁液
- 中性肥皂水溶液
- 超细纤维干清洁布或软皮(防静电无油布)
- 防静电抹布
- 注意: 避免强效清洁剂永久损坏笔记本计算机。如果您不确定清洁产品对于笔记本计算机是否安全有 效,请检查产品内容,确保其中不含酒精、丙酮、氯化铵、 二氯甲烷和碳氢化合物。 纤维材料(如纸巾)可能会划伤笔记本计算机。随着时间的推移,灰尘颗粒和清洁剂可能会沉积在划痕

#### 清洁步骤

中。

按照本节中的步骤安全地清洁笔记本计算机。

警告! 为防止电击或损坏组件,请不要尝试在笔记本计算机打开时对其进行清洁。

关闭笔记本计算机。

断开外接电源。

断开所有有源外接设备。

注意: 为防止损坏内部组件,请不要直接在笔记本计算机的表面使用喷雾清洁剂或液体。如果将液体 滴到表面上,则可能会永久损坏内部组件。

#### 清洁显示屏(一体机或笔记本计算机)

使用柔软、蘸有*不含酒精*的玻璃清洁剂的无绒布轻轻擦拭显示屏。在合上显示屏之前,请确保显示屏已 晾干。

#### 清洁侧面或机盖

要对侧面或机盖进行清洁,请使用蘸有上述某种清洁溶液的超细纤维软布或软皮,或者使用合适的杀菌 湿巾。

台 注: 清洁笔记本计算机的顶盖时,通过圆周运动来帮助清除污垢和碎屑。

#### 清洁触摸板、键盘或鼠标

- 警告! 为降低触电或损坏内部组件的风险,请勿使用吸尘器清洁键盘。吸尘器可能会使房间内的碎屑 落到键盘表面上。
- 入注意: 为防止损坏内部组件,请勿将液体滴到按键之间。
	- 要对侧面或机盖进行清洁,请使用蘸有上述某种清洁溶液的超细纤维软布或软皮,或者使用可接受 的杀菌湿巾。
	- 为防止按键粘连并清除沉积在键盘上的灰尘、绒毛和颗粒物,请使用带有加长喷头的压缩空气罐。

# 携带笔记本计算机旅行或运输笔记本计算机

如果必须携带笔记本计算机旅行或运输笔记本计算机,则下面有一些提示,牢记这些内容可保证设备安 全。

- 为运输或旅行准备好笔记本计算机:
	- 将信息备份到外接驱动器。
	- 从笔记本计算机上取出所有光盘和所有外接介质卡(如存储卡)。
	- 关闭并拔下所有外接设备。
	- 关闭计算机。
- 同时携带您备份的信息。备份信息应与笔记本计算机分开存放。
- 乘飞机旅行时,请将笔记本计算机作为手提行李携带;请勿将其与其它行李一起办理登记手续。
- 注意: 不要让驱动器接触到磁场。带有磁场的安检设备包括机场步行通过的安检设备和手持式安 检磁棒。检查手提行李物品的机场传送带及类似安检设备使用的是 X 光而不是磁场,并不会损坏 驱动器。
- 如果要在飞行途中使用笔记本计算机,请注意收听机上事项通知,其中会告知何时允许使用笔记本 计算机。飞行途中使用笔记本计算机必须征得航空公司同意。
- 如果要运输笔记本计算机或驱动器,请使用适当的防护性包装,并且在包装箱上标明"易碎物 品"。
- 如果笔记本计算机装有无线设备, 则在某些环境中可能禁止使用这些设备。例如, 飞机、医院、易 燃易爆物品附近以及危险地段。如果不清楚规定能否使用特定设备,请先征得使用笔记本计算机的 许可,然后再打开该设备。
- 如果您要出国旅行,请遵循下列建议:
	- 查阅沿途各个国家/地区针对笔记本计算机制定的海关规定。
	- 了解所要前往的各个国家/地区对笔记本计算机使用的电源线和适配器的要求。电压、频率和 插头配置可能会有所不同。

警告! 为减小电击、火灾或设备损坏的危险,切勿尝试使用家用电器的电压转换器套件来为 笔记本计算机供电。

# **9** 保护您的笔记本计算机和信息

笔记本计算机的安全对于保护信息的机密性、完整性和可用性至关重要。Windows 操作系统、HP 应用 程序、非 Windows 的 Setup Utility (BIOS) 以及其他第三方软件提供的标准安全解决方案可帮助保护 笔记本计算机免遭多种风险(如病毒、蠕虫和其他类型的恶意代码)。

1<sup>\*</sup> 切记: 您的笔记本计算机上可能未提供本章中所列出的某些安全功能。

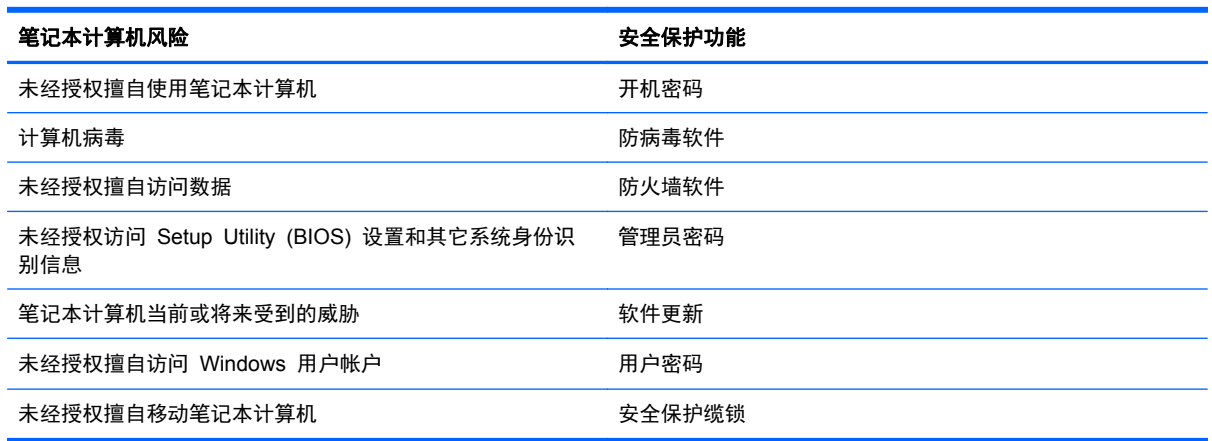

# 使用密码

密码是您选择的一组字符,用于保护笔记本计算机信息和保护在线交易。可设置多种类型的密码。例 如,首次设置笔记本计算机时,系统会要求您设置用户密码以保护笔记本计算机。可在 Windows 中或 笔记本计算机上预装的 HP Setup Utility (BIOS) 中设置其它密码。

您可以为 Setup Utility (BIOS) 功能和 Windows 安全保护功能设置相同的密码。

在创建和保存密码时,请注意以下事项:

- 要减少笔记本计算机被锁定的风险,请记录每个密码,并将其存放在计算机之外的完全位置。请不 要在笔记本计算机上的文件中保存密码。
- 在创建密码时,请遵循程序设置的要求。
- 请至少每三个月更换一次密码。
- 理想的密码是长密码,同时包括字母、标点、符号和数字。
- 在将笔记本计算机送去维修之前,请备份文件、删除机密文件,然后删除所有密码设置。

有关 Windows 密码的其他信息(如屏幕保护程序密码),请在"开始"屏幕中键入 support,然后选择 **HP Support Assistant** 应用程序。

### 设置 **Windows** 密码

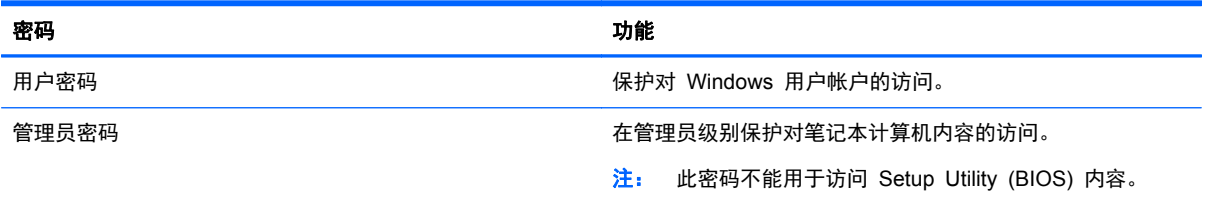

### 设置 **Setup Utility (BIOS)** 密码

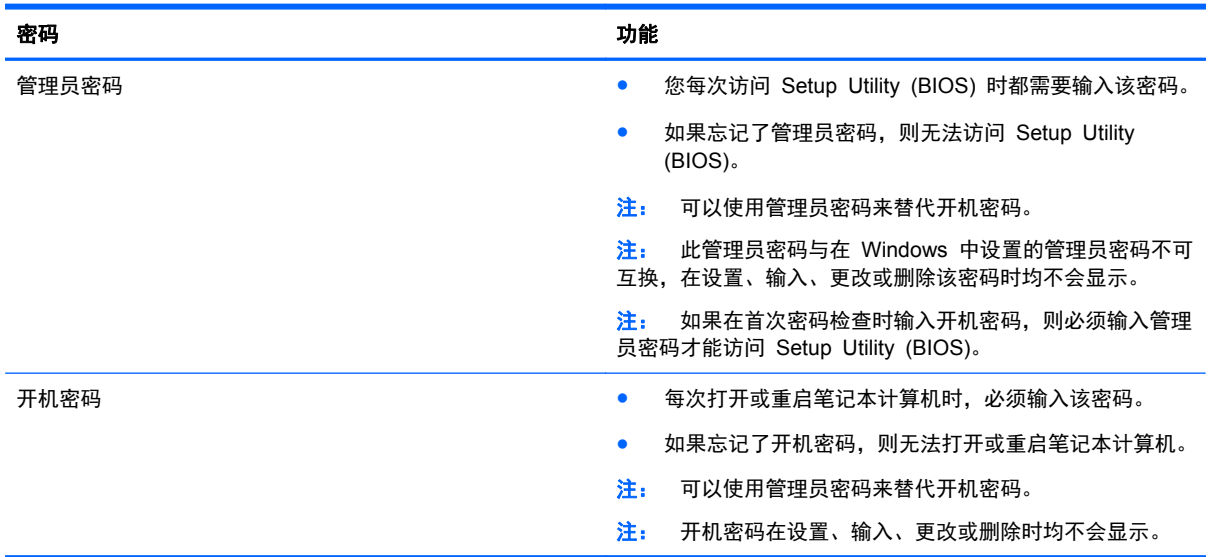

要在 Setup Utility (BIOS) 中设置、更改或删除管理员密码或开机密码,请执行以下操作:

- **1**. 要启动 Setup Utility (BIOS),请打开或重新启动笔记本计算机,快速按下 esc,然后按 f10。
- 2. 使用箭头键选择**安全保护,**然后按照屏幕上的说明进行操作。

重新启动笔记本计算机后,您的更改将会生效。

# 使用 **Internet Security** 软件

在使用笔记本计算机访问电子邮件、网络或 Internet 时,计算机可能会遭遇计算机病毒、间谍软件和其 它在线威胁。为帮助保护笔记本计算机,笔记本计算机上可能会预安装包括防病毒和防火墙功能的试用 版 Internet Security 软件。为了实时防御新发现的病毒和其他安全风险,必须及时更新防病毒软件。 强烈建议您升级试用版安全软件,或根据自己的选择购买软件,为笔记本计算机提供全面保护。

#### 使用防病毒软件

计算机病毒可能会导致程序、实用程序或操作系统无法运行或无法正常运行。防病毒软件可以检测出大 部分病毒并杀灭病毒,而且在很多情况下还能修复病毒造成的损坏。

为了实时防止感染新发现的病毒,必须及时更新防病毒软件。

您的笔记本计算机上可能已预装防病毒程序。强烈建议您按照自己的选择使用防病毒程序,以便为笔记 本计算机提供全面保护。

有关计算机病毒的详细信息,请在"开始"屏幕中输入 support,然后选择 **HP Support Assistant** 应用。

### 使用防火墙软件

防火墙用于防止未经授权访问系统或网络。防火墙可以是您安装在计算机上和/或网络上的软件,也可以 是硬件和软件的组合。

您可以考虑两种类型的防火墙:

- 基于主机的防火墙 只保护安装了该防火墙的计算机的软件。
- 基于网络的防火墙 安装在 DSL 或电缆调制解调器和您的家庭网络之间, 可保护该网络中的所 有计算机。

系统上安装了防火墙后,所有进出系统的数据都会受到监控,并会与一组用户定义的安全条件对比。任 何不符合这些条件的数据都会被阻止。

# 安装软件更新

应该定期更新安装在您的笔记本计算机上的 HP、Microsoft Windows 和第三方软件,以便修正安全问 题并提高软件性能。有关详细信息,请参阅第 57 [页的更新程序和驱动程序](#page-66-0)。

#### 安装重要安全更新

HP 建议您定期更新最初安装在笔记本计算机上的软件和驱动程序。要下载最新的版本,请访问 <http://www.hp.com/go/contactHP>。您也可以在此处注册,以便在更新发布时收到自动更新通知。

如果在购买了笔记本计算机后安装了第三方软件,请定期更新这些软件。软件公司会为其产品提供软件 更新,修正安全问题并改进这些软件的功能。

#### 安装 **HP** 和第三方软件更新

HP 建议您定期更新最初安装在笔记本计算机上的软件和驱动程序。要下载最新的版本,请访问 <http://www.hp.com/go/contactHP>。您也可以在此处注册,以便在更新发布时收到自动更新通知。

如果在购买了笔记本计算机后安装了第三方软件,请定期更新这些软件。软件公司会为其产品提供软件 更新,修正安全问题并改进这些软件的功能。

# 保护无线网络

在设置无线网络时,请始终启用安全功能。有关详细信息,请参阅第 15 [页的保护](#page-24-0) WLAN。

# 备份软件应用程序和信息

定期备份软件应用程序和信息,防止它们在病毒袭击或出现软件或硬件故障后永久丢失或损坏。有关详 细信息,请参阅第 67 [页的备份、还原和恢复](#page-76-0)。
# <span id="page-72-0"></span>使用可选的安全保护缆锁

需要单独购买的安全保护缆锁只能作为一种防范措施,并不能防止笔记本计算机被盗或使用不当。安全 保护缆锁只是一整套安全解决方案中的若干种方法之一,有助于最大限度地提供防盗保护。

您的笔记本计算机上的安全保护缆锁槽口可能与本节中提供的插图略有不同。有关安全保护缆锁槽口 在笔记本计算机上的位置,请参阅第 3 [页的了解您的笔记本计算机。](#page-12-0)

- **1**. 将安全保护缆锁环绕受保护对象。
- **2**. 将钥匙 **(1)** 插入安全保护缆锁 **(2)** 中。
- 3. 将安全保护缆锁插入笔记本计算机上的安全保护缆锁槽口 (3),然后用钥匙锁定缆锁。

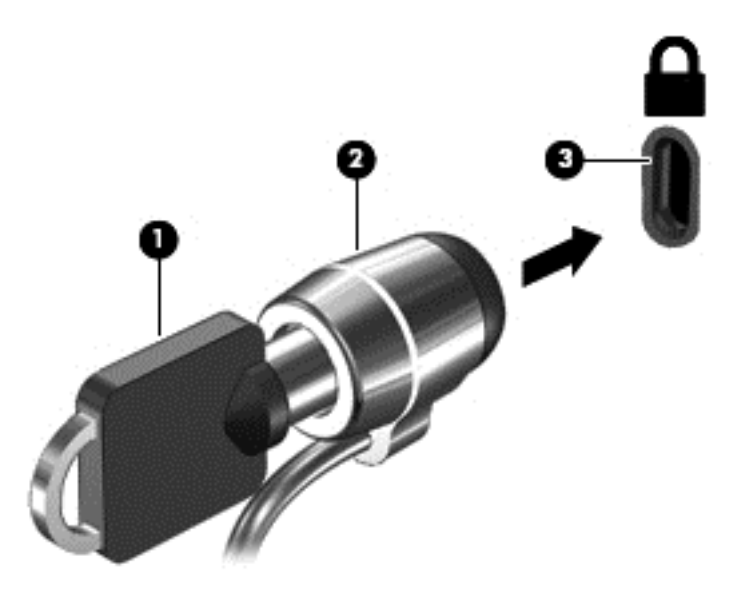

**4**. 拔下钥匙并将其保管在安全的地方。

# <span id="page-73-0"></span>**10** 使用 **Setup Utility (BIOS)** 和 **HP PC Hardware Diagnostics (UEFI)**

Setup Utility 或基本输入/输出系统 (BIOS) 控制系统上的所有输入输出设备(如磁盘驱动器、显示屏、 键盘、鼠标和打印机)之间的通信。Setup Utility (BIOS) 包含以下设置:安装的设备类型、计算机引 导顺序、系统内存及扩展内存容量。

# 启动 **Setup Utility (BIOS)**

要启动 Setup Utility (BIOS), 请打开或重新启动笔记本计算机, 快速按下 esc, 然后按 f10。

有关如何在 Setup Utility (BIOS) 中导航的信息位于屏幕底部。

台》注: 在 Setup Utility (BIOS) 中进行更改时, 要格外小心。任何错误均有可能导致笔记本计算机无法 正常操作。

# 更新 **BIOS**

HP 网站上可提供更新的 BIOS 版本。

HP 网站上的大多数 BIOS 更新都打包在名为 *SoftPaq* 的压缩文件中。

有些下载软件包中含有名为 Readme.txt 的文件,其中包含有关软件的安装和故障排除的信息。

## 确定 **BIOS** 版本

为了确定 BIOS 更新所包含的 BIOS 版本是否比当前在笔记本计算机上安装的版本新,您需要知道当 前安装的是哪个版本的系统 BIOS。

可通过按 fn+esc 组合键 (如果已在 Windows 中) 或使用 Setup Utility (BIOS) 来显示 BIOS 版本 信息(也称为 *ROM* 日期和系统 *BIOS*)。

- **1**. 启动 Setup Utility (BIOS)(请参阅第 64 页的启动 Setup Utility (BIOS))。
- **2**. 使用箭头键选择 **Main**(主)。
- **3**. 要退出 Setup Utility (BIOS) 且不保存更改,请使用箭头键选择 **Exit**(退出),再选择 **Exit Discarding Changes**(放弃更改并退出),然后按 **enter**。
- **4**. 单击 **Yes**(是)。

# <span id="page-74-0"></span>下载 **BIOS** 更新程序

入 注意: 为了降低损坏笔记本计算机或安装失败的风险,请只在笔记本计算机使用交流电源适配器与可 靠的外接电源相连的情况下,才下载和安装 BIOS 更新程序。当笔记本计算机使用电池供电、连接到选 配的对接设备或连接到选配的电源时,请不要下载或安装 BIOS 更新程序。在下载和安装过程中,请遵 循下列说明:

不要通过从交流电源插座中拔出电源线插头使笔记本计算机断电。

不要关闭计算机或者启动睡眠模式。

不要插装、拆卸、连接或断开任何设备、电缆或电线。

- **1**. 在"开始"屏幕中输入 support,然后选择 **HP Support Assistant** 应用。
- **2**. 单击更新和优化,然后单击立即检查 **HP** 更新。
- **3**. 按照屏幕上的说明进行操作。
- **4**. 在下载区域内,请执行下列步骤:
	- **a**. 确定最新的 BIOS 更新程序并与笔记本计算机中当前安装的 BIOS 版本比较。若该更新程 序比当前的 BIOS 新,请记下日期、名称或其他标识。在将更新下载到硬盘驱动器中之后, 您可能需要用这些信息来查找它。
	- **b**. 按照屏幕上的说明,将所选内容下载到硬盘驱动器上。

如果更新程序比 BIOS 版本高,则记下硬盘驱动器上 BIOS 更新程序的下载位置的路径。准 备安装更新时需要访问此路径。

 $\frac{\rho}{\sqrt{2}}$ 注: 如果计算机与网络相连,请在安装任何软件更新(尤其是系统 BIOS 更新)之前,首先咨 询网络管理员。

BIOS 安装过程各不相同。下载完成后,请按照屏幕上显示的说明进行操作。如果未显示说明,请执行 下列步骤:

- **1**. 在"开始"屏幕上键入资,然后选择资源管理器。
- **2**. 单击硬盘驱动器盘符。硬盘驱动器盘符通常为本地磁盘 (C:)。
- **3**. 根据先前记录的硬盘驱动器路径,打开硬盘驱动器上含有该更新的文件夹。
- 4. 双击带有 .exe 扩展名的文件(例如, 文*件名.*exe)。 BIOS 安装过程随即开始。
- **5**. 请按照屏幕上的说明进行操作完成安装。

 $\frac{\rho\mathcal{D}}{\rho}$ 注: 当屏幕上报告了安装成功的消息后,便可以从硬盘驱动器上删除下载的文件。

# <span id="page-75-0"></span>使用 **HP PC Hardware Diagnostics (UEFI)**

HP PC Hardware Diagnostics 是一个统一的可扩展固件接口 (UEFI), 通过它可以运行诊断测试, 确 定笔记本计算机硬件是否正常运行。该工具在操作系统外部运行,将硬件故障和可能由操作系统或其他 软件组件引起的问题区分开来。

要启动 HP PC Hardware Diagnostics UEFI,请执行下列操作:

**1**. 关闭或重启笔记本计算机,并迅速按 esc,然后按 f2。

BIOS 按下列顺序在三个位置搜索 HP PC Hardware Diagnostics (UEFI) 工具:

**a**. 连接的 USB 驱动器

**学注:** 要将 HP PC Hardware Diagnostics (UEFI) 工具下载到 USB 驱动器, 请参阅 第 66 页的将 HP PC Hardware Diagnostics (UEFI) 下载到 USB 设备。

- **b**. 硬盘驱动器
- **c**. BIOS
- **2**. 单击您要运行的诊断测试类型,然后根据屏幕上的说明进行操作。

学注: 如果需要停止诊断测试,请按 esc 键。

## 将 **HP PC Hardware Diagnostics (UEFI)** 下载到 **USB** 设备

- **学注:** HP PC Hardware Diagnostics (UEFI) 下载说明仅提供英文版。
	- **1**. 访问 <http://www.hp.com>。
	- **2**. 单击支持与驱动程序,然后单击驱动程序和软件下载选项卡。
	- **3**. 在文本框中输入产品名称,然后单击搜索。
	- **4**. 选择笔记本计算机型号,然后选择操作系统。
	- **5**. 在"诊断"部分中,单击 **HP UEFI** 支持环境。
		- 或 –
		- 单击下载,然后选择运行。

# <span id="page-76-0"></span>**11** 备份、还原和恢复

笔记本计算机包括 HP 和 Windows 提供的工具,可帮助您保护信息并在需要时检索信息。这些工具可 让笔记本计算机恢复到正常的工作状态,甚至恢复到原始出厂状态,且步骤都很简单。

本章介绍以下过程:

- 创建恢复介质和备份
- 还原和恢复系统

台》注: 本章概述了备份、还原和恢复选项。有关所提供工具的详细信息,请参阅"帮助和支持"。在 "开始"屏幕上键入帮,然后选择帮助和支持。

# 创建恢复介质和备份

系统发生故障后只能恢复到最新的备份状态。

**1**. 成功设置笔记本计算机后,请创建 HP Recovery 介质。此步会在笔记本计算机中创建一个 HP Recovery 分区备份。在硬盘驱动器损坏或被更换的情况下,该备份可用于重装原始操作系统。

创建的 HP Recovery 介质提供以下恢复选项。

- 系统恢复 重装原始操作系统以及出厂时安装的程序。
- 最低限度的映像恢复 重装操作系统以及所有硬件相关的驱动程序和软件,但不包括其他软 件应用。
- 恢复出厂设置 通过删除硬盘驱动器和重新创建的分区中的所有信息将笔记本计算机恢复 到原始出厂状态。然后重装操作系统和出厂时安装的软件。

请参阅第 67 页的创建 HP Recovery 介质。

- **2**. 在添加硬件和软件程序时,创建系统还原点。系统还原点是 Windows 系统还原在特定时间保存的 某些硬盘驱动器内容的快照。系统还原点包含 Windows 所用的信息, 如注册设置。在 Windows 更新和其他系统维护(如软件更新、安全扫描或系统诊断)过程中,Windows 自动创建系统还原 点。也可随时手动创建系统还原点。有关创建特定操作系统还原点的详细信息和步骤, 请参阅 "帮 助和支持"。在"开始"屏幕上键入帮,然后选择帮助和支持。
- **3**. 添加照片、视频、音乐和其他个人文件时,创建个人信息备份。可将 Windows 文件历史记录设置 为从库、桌面、联系人以及收藏夹定期和自动备份文件。如果意外删除了硬盘上的文件,并且不能 从回收站还原这些文件,或文件已损坏,可以还原使用"文件历史记录"备份的文件。通过重装 Windows 来重置笔记本计算机,或使用 HP Recovery Manager 进行恢复时,文件还原也很有 用。

#### **[ 》注:** 默认情况下不启用"文件历史记录",因此必须将其打开。

有关启用"Windows 文件历史记录"的详细信息和步骤, 请参阅"帮助和支持"。在"开始"屏 幕上键入帮, 然后选择**帮助和支持**。

## 创建 **HP Recovery** 介质

HP Recovery Manager 是一款软件程序,它为在成功设置笔记本计算机之后创建恢复介质提供了一途 径。如果硬盘驱动器被损坏,HP Recovery 介质可执行系统恢复。系统恢复会重装原始操作系统以及

<span id="page-77-0"></span>出厂安装的软件程序,然后配置这些程序的设置。HP Recovery 介质还可用于自定义系统,或在您更 换硬盘驱动器时还原出厂映像。

- 只能创建一组 HP Recovery 介质。这些恢复工具应轻拿轻放并存放在安全的地方。
- HP Recovery Manager 对笔记本计算机进行检测并确定所需的空白 USB 闪存驱动器的存储容 量或所需空白 DVD 光盘的数量。
- 要创建恢复光盘,您的笔记本计算机必须装有具备 DVD 刻录功能的光驱,而且您必须仅使用高质 量空白 DVD-R、DVD+R、DVD-R DL、DVD+R DL 光盘。而不要使用可重写光盘, 如 CD±RW、 DVD±±W、双层 DVD±W 或 BD-RE(可重写 Blu-ray)光盘;这些光盘与 HP Recovery Manager 软件不兼容。也可使用高质量的空白 USB 闪存驱动器。
- 如果笔记本计算机未集成具备写入功能的光驱,但又想创建 DVD 恢复介质,则可使用外接光驱 (需单独购买)创建恢复光盘,或从 HP 网站为笔记本计算机获取恢复光盘。有关美国支持情况, 请访问 <http://www.hp.com/go/contactHP>。有关全球支持情况,请访问 [http://welcome.hp.com/](http://welcome.hp.com/country/us/en/wwcontact_us.html) [country/us/en/wwcontact\\_us.html](http://welcome.hp.com/country/us/en/wwcontact_us.html)。若使用外接光驱,外接光驱必须直接连接到笔记本计算机的 USB 端口, 而不能连接到 USB 集线器等外接设备的 USB 端口。
- 确保笔记本计算机已连接到交流电源,然后再开始创建恢复介质。
- 创建过程最多可能需要一小时或更长时间。请勿中断创建过程。
- 如有必要,可在所有恢复 DVD 创建完毕之前退出程序。HP Recovery Manager 将完成当前 DVD 的刻录。下次打开 HP Recovery Manager 时,系统将提示您继续完成备份创建过程,并将 刻录剩余的光盘。

创建 HP Recovery 介质:

- **1**. 在"开始"屏幕上键入 recovery,然后选择 **HP Recovery Manager**。
- 2. 选择创建恢复介质,然后按照屏幕上的说明执行操作。

如需恢复系统,请参阅第 71 页的使用 HP [Recovery](#page-80-0) Manager 进行恢复。

# 还原和恢复

恢复系统有多种方法。请选择最符合与您情况和专业水平的方法:

- 如需还原个人文件和数据,可以使用 Windows 文件历史记录从创建的备份中恢复信息。有关使 用"文件历史记录"的详细信息和步骤,请参阅"帮助和支持"。在"开始"屏幕上键入帮,然后 选择帮助和支持。
- 如需纠正预装应用或驱动器的问题,可使用 HP Recovery Manager 的"重新安装驱动程序和应 用程序"选项,重装个别应用或驱动器。

在"开始"屏幕上键入 recovery,选择 **HP Recovery Manager**,然后选择重新安装驱动程序 和应用程序,然后按照屏幕上的说明进行操作。

- 若想在不丢失任何个人信息的情况下把系统还原到先前状态,可选择 Windows 系统还原。系统还 原使还原过程无需 Windows Refresh 或重装。在 Windows 更新和其他系统维护过程中, Windows 自动创建系统还原点。即使未曾手动创建还原点,仍可选择还原到自动创建的还原点。 有关使用"Windows 系统还原"的详细信息和步骤,请参阅"帮助和支持"。在"开始"屏幕上 键入帮,然后选择**帮助和支持**。
- 若想快速、轻松地恢复系统,而且不丢失个人信息、设置,或者是预装到笔记本计算机或从 Windows 商店购买的应用,请考虑使用 Windows Refresh。该选项无需将数据备份到不同驱动器上。请参 阅第 70 页的使用 Windows Refresh [实现快速轻松的恢复。](#page-79-0)

<span id="page-78-0"></span>● 若想把笔记本计算机重置为原始状态,Windows 提供了删除所有个人数据、应用和设置以及重装 Windows 的简单方法。

有关详细信息,请参阅第 70 [页的删除所有内容并重新安装](#page-79-0) Windows。

● 若想使用最低限度的映像重置笔记本计算机,可从 HP Recovery 分区 (仅限某些机型) 或 HP Recovery 介质选择 HP 最低限度的映像恢复选项。最低限度的映像恢复仅安装驱动程序和硬件 支持的应用。映像中包含的其他应用可通过 HP Recovery Manager 中的"重新安装驱动程序和 应用程序"选项继续用于安装。

有关详细信息,请参阅第 71 页的使用 HP [Recovery](#page-80-0) Manager 进行恢复。

- 如果希望恢复笔记本计算机的原始出厂分区和内容, 则可从 HP Recovery 分区选择"系统恢复" 选项(仅限某些机型),或使用已创建的 HP Recovery 介质。有关详细信息,请参阅第 71 [页的](#page-80-0) 使用 HP [Recovery](#page-80-0) Manager 进行恢复。如果尚未创建恢复介质,请参阅第 67 [页的创建](#page-76-0) HP [Recovery](#page-76-0) 介质。
- 若已更换硬盘驱动器,可使用 HP Recovery 介质中的"出厂重置"选项将出厂映像还原到新驱动 器上。有关详细信息,请参阅第 71 页的使用 HP [Recovery](#page-80-0) Manager 进行恢复。
- 如果要删除恢复分区以回收硬盘驱动器空间, 则 HP Recovery Manager 提供"删除恢复分区" 选项。

有关详细信息,请参阅第 72 页的删除 HP [Recovery](#page-81-0) 分区。

# <span id="page-79-0"></span>使用 **Windows Refresh** 实现快速轻松的恢复

当笔记本计算机不能正常工作,并需要恢复系统稳定性时,可以使用 Windows Refresh 选项来启动刷 新和保留重要内容。

- $\left(\frac{m}{k}\right)$ 切记: 刷新会删除非出厂时系统原装的任何传统应用。笔记本计算机上预安装、以及从 Windows 商 店购买的所有 Windows 8 应用程序均会保存。
- $\frac{dy}{dx}$ 注: 刷新过程中会保存一个所删除传统应用的列表,这样就能快速查看可能需要重装的应用。有关重 装传统应用的说明,请参阅"帮助和支持"。在"开始"屏幕上键入帮,然后选择**帮助和支持**。
- <mark>学》注:</mark> 使用"刷新"时,系统可能会提示您提供权限或密码。有关详细信息,请参阅"帮助和支持"。 在"开始"屏幕上键入帮,然后选择帮助和支持。

开始刷新:

- **1**. 在"开始"屏幕中,指向屏幕的右上角或右下角以显示超级按钮。
- **2**. 单击设置。
- **3**. 单击屏幕右下角的更改电脑设置,然后从 PC 设置屏幕中选择常规。
- **4**. 向下滚动右侧选项以显示恢复电脑而不影响你的文件。
- **5**. 在刷新电脑但不影响文件下,选择启动,然后按照屏幕上的说明进行操作。

### 删除所有内容并重新安装 **Windows**

有时您想将笔记本计算机彻底重新格式化,或者想在丢弃或回收笔记本计算机之前删除个人信息。本节 所述过程提供了一种快速而简单的方法来将笔记本计算机还原至原始状态。该选项会删除笔记本计算 机中的所有个人数据、应用和设置,然后重装 Windows。

[2) 切记: 该选项不提供信息备份。使用此选项之前,请备份任何要保留的个人信息。

可使用 f11 键或在"开始"屏幕中启动此选项。

要使用 f11 键, 请执行以下操作:

- **1**. 笔记本计算机启动时按 f11。
	- 或 –

按电源按钮时按住 f11。

- **2**. 选择键盘布局。
- **3**. 从启动选项菜单中选择故障排除。
- **4**. 选择重置电脑,然后按照屏幕上的说明进行操作。

要使用"开始"屏幕,请执行以下操作:

- **1**. 在"开始"屏幕中,指向屏幕的右上角或右下角以显示超级按钮。
- **2**. 单击设置。
- **3**. 单击屏幕右下角的更改电脑设置,然后从 PC 设置屏幕中选择常规。
- **4**. 向下滚动右侧选项以显示删除所有内容并重新安装 **Windows**。
- **5**. 在删除所有内容并重新安装 **Windows** 下,选择启动,然后按照屏幕上的说明进行操作。

# <span id="page-80-0"></span>使用 **HP Recovery Manager** 进行恢复

HP Recovery Manager 软件支持您使用已创建的 HP Recovery 介质将笔记本计算机恢复到原始出 厂状态,或使用 HP Recovery 分区进行恢复(仅限某些机型)。如果尚未创建恢复介质,请参阅 第 67 页的创建 HP [Recovery](#page-76-0) 介质。

使用 HP Recovery 介质时,可以选择以下恢复方案之一:

- 系统恢复 重装原始操作系统,然后对在出厂时安装的程序设置进行配置。
- 最低限度的映像恢复(仅限某些机型 )— 重新安装操作系统以及所有硬件相关的驱动程序和软 件,但不包括其他软件应用程序。
- 恢复出厂设置 通过删除硬盘驱动器和重新创建的分区中的所有信息将笔记本计算机恢复到原 始出厂状态。然后重装操作系统和出厂时安装的软件。

HP Recovery 分区(仅限某些机型)支持系统恢复和最低限度的映像恢复。

### 需要了解的情况

- HP Recovery Manager 只能恢复出厂时安装的软件。对于此笔记本计算机未提供的软件, 必须从 生产商网站下载或通过生产商提供的介质重装。
- 通过 HP Recovery Manager 恢复应作为纠正笔记本计算机问题的最后措施。
- 如果笔记本计算机硬盘驱动器出现故障,必须使用 HP Recovery 介质。如果尚未创建恢复介质, 请参阅第 67 页的创建 HP [Recovery](#page-76-0) 介质。
- 要使用"出厂重置"选项,则必须使用 HP Recovery 介质。如果尚未创建恢复介质,请参阅 第 67 页的创建 HP [Recovery](#page-76-0) 介质。
- 如果 HP Recovery 介质不起作用, 可从 HP 网站获取系统恢复介质。有关美国支持情况, 请访问 <http://www.hp.com/go/contactHP>。有关全球支持情况,请访问 [http://welcome.hp.com/country/us/](http://welcome.hp.com/country/us/en/wwcontact_us.html) [en/wwcontact\\_us.html](http://welcome.hp.com/country/us/en/wwcontact_us.html)。

[<sup>\*\*</sup>》切记: HP Recovery Manager 不自动备份个人数据。开始恢复之前, 请备份任何要保留的个人数据。

#### 使用 **HP Recovery** 分区(仅限某些机型)

使用 HP Recovery 分区(仅限某些机型)时,不需要恢复光盘或恢复闪存驱动器,即可执行最低限度 的映像恢复。在硬盘驱动器仍可正常运行时才能使用此类型的恢复。

要从 HP Recovery 分区启动 HP Recovery Manager,请执行以下操作:

**1**. 笔记本计算机启动时按 f11。

– 或 –

按电源按钮时按住 f11。

- **2**. 选择键盘布局。
- **3**. 从启动选项菜单中选择故障排除。
- **4**. 选择 **Recovery Manager**,然后按照屏幕上的说明进行操作。

#### <span id="page-81-0"></span>使用 **HP Recovery** 介质进行恢复

可以使用 HP Recovery 介质恢复原始系统。如果系统没有 HP Recovery 分区或者硬盘驱动器工作 不正常,可使用此法。

- **1**. 如果可能,请备份所有个人文件。
- **2**. 将创建的第一张 HP Recovery 光盘插入笔记本计算机的光驱或可选外接光驱中,然后重启计算 机。
	- 或 –

将创建的 HP Recovery USB 闪存驱动器插入笔记本计算机的 USB 端口,然后重启计算机。

[ ) 主: 如果笔记本计算机不在 HP Recovery Manager 中自动重启, 请更改笔记本计算机的引导 顺序。请参阅第 72 页的更改笔记本计算机引导顺序。

**3**. 按照屏幕上的说明进行操作。

### 更改笔记本计算机引导顺序

如果笔记本计算机不在 HP Recovery Manager 中重启,可以更改笔记本计算机引导顺序,该顺序也是 BIOS(笔记本计算机从中查找启动信息)中设备的排列顺序。可将选择更改为光驱或 USB 闪存驱动 器。

要更改引导顺序,请执行以下操作:

- **1**. 插入创建的 HP Recovery 介质。
- **2**. 重新启动笔记本计算机,快速按 esc,然后按 f9 以显示引导选项。
- **3**. 选择引导要用的光驱或 USB 闪存驱动器。
- **4**. 按照屏幕上的说明进行操作。

#### 删除 **HP Recovery** 分区

使用 HP Recovery Manager 软件可以删除 HP Recovery 分区以释放硬盘驱动器空间。

 $\left(\mathbb{I}^{\infty}_{\mathbb{Z}}\right)$   $\mathbb{Z}$ : 删除 HP Recovery 分区后, 您不能再使用 Windows 的"刷新"选项、Windows 选项来删 除所有内容和重新安装 Windows,亦不能再使用 HP Recovery Manager 选项。因此,请在删除恢复 分区之前创建 HP [Recovery](#page-76-0) 介质;请参阅第 67 页的创建 HP Recovery 介质。

请按照以下步骤删除 HP Recovery 分区:

- **1**. 在"开始"屏幕上键入 recovery,然后选择 **HP Recovery Manager**。
- 2. 选择**删除恢复分区,**然后按照屏幕上的说明执行操作。

# <span id="page-82-0"></span>**12** 规格

# 输入功率

如果您准备携带笔记本计算机出国旅行,本节介绍的电源信息可能会对您有所帮助。

笔记本计算机使用直流电源运行,但可以通过交流电源或直流电源为其供电。交流电源必须额定为 100-240 V, 50-60 Hz。尽管可以通过独立的直流电源为笔记本计算机供电, 但只应使用 HP 提供 或许可用于此款笔记本计算机的交流电源适配器或直流电源为其供电。

此款笔记本计算机可使用符合以下规格的直流电源运行。运行电压和电流因平台而异。

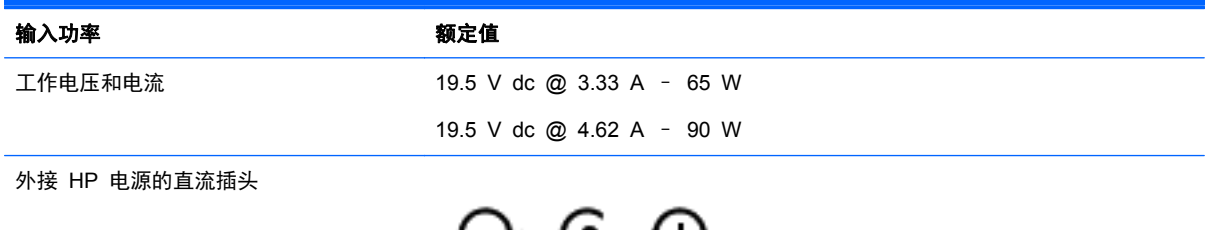

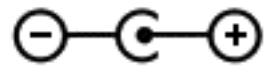

**学》注: 本产品的设计符合挪威 IT 电源系统的要求, 相位间电压不超过 240 伏均方根。** 

学注: 可以在系统管制标签上找到笔记本计算机的工作电压和电流信息。

# 工作环境

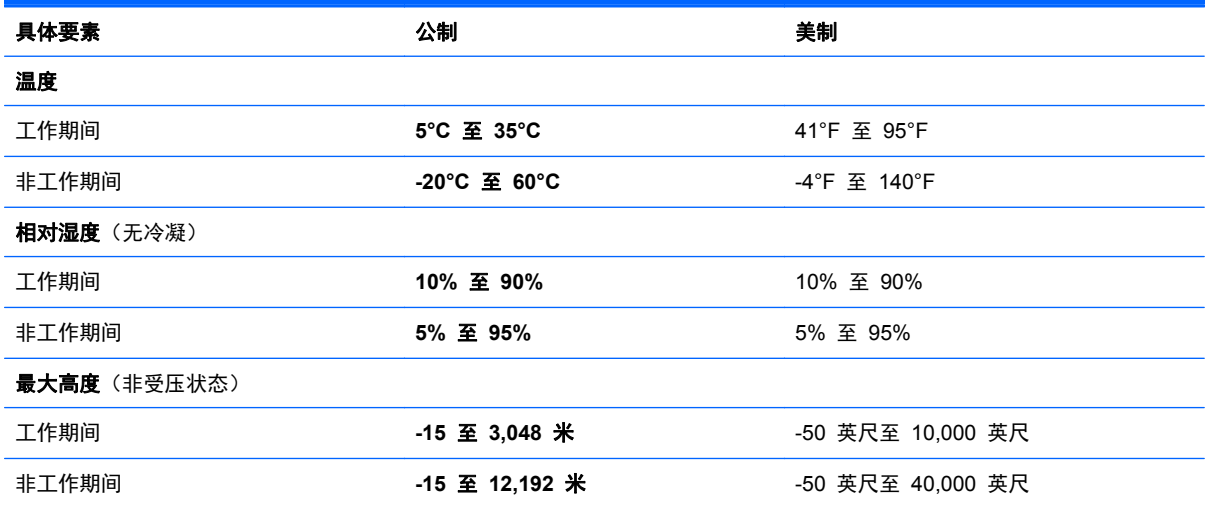

# <span id="page-83-0"></span>**13** 静电放电

静电放电是指两个物体接触时静电的释放 - 例如,当您走过地毯或触摸金属门把手时感觉到的电击。

来自手指或其它静电导体的静电放电可能会损坏电子元件。为降低笔记本计算机损坏、驱动器损坏或信 息丢失的风险,请遵循以下防范措施:

- 如果移除或安装说明指导您拔出笔记本计算机的电缆,请将其正确接地后再拔出,然后取下盖子。
- 在安装之前,请将组件存放在防静电容器中。
- 避免触摸栓销、铅制品和电路。尽量避免触碰电子元件。
- 使用无磁工具。
- 在处理组件之前,请触摸该组件上裸露的金属表面以释放静电。
- 如果拆下了某个组件,请将其放置在防静电容器中。

如果您需要有关静电的详细信息,或者组件卸除或安装的帮助,请联系技术支持。

# 索引

#### **A**

安全保护缆锁槽口, 识别 [5](#page-14-0) 安全保护缆锁, 安装 [63](#page-72-0) 安全保护,无线 [15](#page-24-0) 安装 重要安全更新 [62](#page-71-0) 可选的安全保护缆锁 [63](#page-72-0) 按键 esc [10](#page-19-0) fn [10](#page-19-0) num lock [10](#page-19-0) Windows [10](#page-19-0) 操作 [10](#page-19-0) 按钮 触摸板右按钮 [7](#page-16-0) 触摸板左按钮 [7](#page-16-0) 电源 [9](#page-18-0)

## **B**

BIOS 更新 [64](#page-73-0) 确定版本 [64](#page-73-0) 下载更新 [65](#page-74-0) Bluetooth 标签 [12](#page-21-0) 保养笔记本计算机 [57](#page-66-0) 备份 [67](#page-76-0) 个人文件 [67](#page-76-0) 备份软件和信息 [62](#page-71-0) 笔记本计算机重置 [70](#page-79-0) 笔记本计算机,旅行 [42](#page-51-0) 标签 Bluetooth [12](#page-21-0) WLAN [12](#page-21-0) 服务 [12](#page-21-0) 管制 [12](#page-21-0) 无线认证 [12](#page-21-0) 序列号 [12](#page-21-0)

### **C**

caps lock 指示灯, 识别 [8](#page-17-0) CyberLink PowerDVD [23](#page-32-0) 操作键 帮助和支持 [35](#page-44-0)

播放,暂停,恢复 [35](#page-44-0) 发光背景光键盘 [35](#page-44-0) 减小音量 [35](#page-44-0) 降低屏幕亮度 [35](#page-44-0) 静音 [35](#page-44-0) 切换屏幕图像 [35](#page-44-0) 上一个曲目或章节 [35](#page-44-0) 识别 [10](#page-19-0) 无线 [36](#page-45-0) 下一个曲目或章节 [36](#page-45-0) 增大屏幕亮度 [35](#page-44-0) 增大音量 [35](#page-44-0) 侧边滑入手势 [33](#page-42-0) 顶边滑入 [34](#page-43-0) 测试交流电源适配器 [43](#page-52-0) 插槽 安全保护缆锁 [5](#page-14-0) 存储卡 [5](#page-14-0) 插孔 RJ-45(网络) [5](#page-14-0) 网络 [5](#page-14-0) 音频输出(耳机) [4,](#page-13-0) [19](#page-28-0) 重要安全更新,安装 [62](#page-71-0) 重置 笔记本计算机 [69](#page-78-0), [70](#page-79-0) 步骤 [70](#page-79-0) 产品名称和编号,计算机 [12](#page-21-0) 触摸板 按钮 [7](#page-16-0) 触摸板区域, 识别 [7](#page-16-0) 触摸板手势 滚动 [27](#page-36-0) 手指张合 [27](#page-36-0) 缩放 [27](#page-36-0) 旋转 [28](#page-37-0) 触摸屏手势 [33](#page-42-0), [34](#page-43-0) 侧边滑入手势 [33](#page-42-0) 单指滑动 [31](#page-40-0) 点击 [31](#page-40-0) 滚动 [32](#page-41-0) 手指张合 [32](#page-41-0) 旋转 [33](#page-42-0) 触摸屏, 使用 [30](#page-39-0)

磁盘清理软件 [55](#page-64-0) 磁盘碎片整理程序软件 [54](#page-63-0) 存储卡 插入 [47](#page-56-0) 存储卡读取器, 识别 [5](#page-14-0) 存放电池 [42](#page-51-0)

#### **D**

底部 [12](#page-21-0) 电池 处理 [42](#page-51-0) 存放 [42](#page-51-0) 电池电量不足 [41](#page-50-0) 放电 [41](#page-50-0) 更换 [42](#page-51-0) 电池电量不足 [41](#page-50-0) 电池电量严重不足 [41](#page-50-0) 电池电源 [40](#page-49-0) 电池盖,识别 [11](#page-20-0) 电池释放锁定器 [11](#page-20-0) 电池锁定器 [11](#page-20-0) 电池温度 [42](#page-51-0) 电池信息,查找 [40](#page-49-0) 电缆 USB [47](#page-56-0) 电源 电池 [40](#page-49-0) 电源按钮,识别 [9](#page-18-0) 电源连接器,识别 [5](#page-14-0) 电源指示灯,识别 [4,](#page-13-0) [8](#page-17-0) 端口 HDMI [5](#page-14-0), [19,](#page-28-0) [21](#page-30-0) Intel Wireless Display [23](#page-32-0) Intel Wireless Music [23](#page-32-0) USB 2.0 [18](#page-27-0) USB 3.0 [5](#page-14-0), [19](#page-28-0) VGA [20](#page-29-0) 充电(已充电) [5](#page-14-0) 外接显示器 [20](#page-29-0)

#### **E**

esc 键, 识别 [10](#page-19-0) 耳机,连接 [19](#page-28-0)

### **F**

fn 键, 识别 [10](#page-19-0), [36](#page-45-0) 防病毒软件,使用 [61](#page-70-0) 防火墙软件 [62](#page-71-0) 服务标签 定位 [12](#page-21-0)

#### **G**

高清设备,连接 [21](#page-30-0), [23](#page-32-0) 工作环境 [73](#page-82-0) 公司 WLAN 连接 [15](#page-24-0) 公用 WLAN 连接 [15](#page-24-0) 关闭 [44](#page-53-0) 关闭笔记本计算机 [44](#page-53-0) 管制信息 管制标签 [12](#page-21-0) 无线认证标签 [12](#page-21-0) 光盘 插入 [49](#page-58-0) 取出 [50](#page-59-0) 光驱, 识别 [4,](#page-13-0) [18](#page-27-0) 滚动触摸板手势 [27](#page-36-0)

#### **H**

HDMI 配置音频 [22](#page-31-0) HDMI 端口 连接 [21](#page-30-0) 识别 [5,](#page-14-0) [19](#page-28-0) HP 3D DriveGuard [54](#page-63-0) HP PC Hardware Diagnostics (UEFI) 使用 [66](#page-75-0) 下载 [66](#page-75-0) HP Recovery Manager 纠正引导问题 [72](#page-81-0) 启动 [71](#page-80-0) HP Recovery 分区 恢复 [71](#page-80-0) 取出 [72](#page-81-0) HP Recovery 介质 创建 [67](#page-76-0) 恢复 [72](#page-81-0) HP 和第三方软件更新,安装 [62](#page-71-0) 还原 Windows 文件历史记录 [68](#page-77-0) 恢复 HP Recovery Manager [71](#page-80-0)

USB 闪存驱动器 [72](#page-81-0) 光盘 [68](#page-77-0), [72](#page-81-0) 介质 [72](#page-81-0) 启动 [71](#page-80-0) 使用 HP Recovery 介质 [68](#page-77-0) 刷新 [70](#page-79-0) 系统 [71](#page-80-0) 选项 [67](#page-76-0) 支持的光盘 [68](#page-77-0) 恢复分区 取出 [72](#page-81-0) 恢复介质 创建 [67](#page-76-0) 使用 HP Recovery Manager 创建 [68](#page-77-0) 恢复原始系统 [71](#page-80-0) 回收 笔记本计算机 [69](#page-78-0), [70](#page-79-0)

### **I**

Intel Wireless Display [23](#page-32-0) Intel Wireless Music [23](#page-32-0) Internet Security 软件,使用 [61](#page-70-0) Internet 连接设置 [14](#page-23-0)

#### **J**

集成数字小键盘,识别 [10](#page-19-0),[37](#page-46-0) 集成网络摄像头,识别 [6,](#page-15-0)18 集线器 [46](#page-55-0) 检查音频功能 [20](#page-29-0) 键盘背景光操作键, 识别 [35](#page-44-0) 键盘热键,识别 [36](#page-45-0) 交流电源适配器 [5](#page-14-0) 交流电源适配器,测试 [43](#page-52-0) 静电放电 [74](#page-83-0) 静音指示灯,识别 [8](#page-17-0)

### **K**

可选外接设备,使用 [47](#page-56-0)

#### **L** 连接到 WLAN [15](#page-24-0) 连接器,电源 [5](#page-14-0)

**M** 麦克风,连接 [20](#page-29-0) 密码 Setup Utility (BIOS) [61](#page-70-0) Windows [61](#page-70-0)

#### **N**

num lock 键, 识别 [10](#page-19-0), [37](#page-46-0) 内存模块 插入 [56](#page-65-0) 更换 [55](#page-64-0) 取出 [55](#page-64-0) 识别 [11](#page-20-0) 内存模块,取下 [55](#page-64-0) 内置麦克风,识别 [6,](#page-15-0) [18](#page-27-0)

# **P**

PowerDVD [23](#page-32-0) 配置 HDMI 音频 [22](#page-31-0)

### **Q**

清洁笔记本计算机 [57](#page-66-0)

## **R**

RJ-4[5](#page-14-0) (网络) 插孔, 识别 5 热键 使用 [36](#page-45-0) 说明 [36](#page-45-0) 显示系统信息 [36](#page-45-0) 软件 CyberLink PowerDVD [23](#page-32-0) 磁盘清理 [55](#page-64-0) 磁盘碎片整理程序 [54](#page-63-0) 软件更新, 安装 [62](#page-71-0)

## **S**

Setup Utility (BIOS) 密码 [61](#page-70-0) Setup Utility (BIOS), 使用 [64](#page-73-0) 删除的文件 还原 [68](#page-77-0) 删除所有内容并重新安装 Windows [70](#page-79-0) 设置唤醒时的密码保护 [39](#page-48-0) 使用密码 [60](#page-69-0) 使用外接交流电源 [42](#page-51-0) 视频 [20](#page-29-0) 手指张合触摸板手势 [27](#page-36-0) 手指张合触摸屏手势 [32](#page-41-0) 输入功率 [73](#page-82-0) 鼠标,外接 设置首选项 [24](#page-33-0) 刷新 Windows [70](#page-79-0) 笔记本计算机 [68](#page-77-0) 恢复 [68](#page-77-0)

双显卡 [45](#page-54-0) 睡眠 启动 [38](#page-47-0)<br><sup>泪山 38</sup> 退出 [38](#page-47-0) ~一<br>缩放触摸板手势 [27](#page-36-0) 缩放触摸屏手势 [32](#page-41-0) 锁定器 [11](#page-20-0) 锁定器,电池释放 [11](#page-20-0) 温度 [42](#page-51-0)

#### **T**

通风孔,识别 [11](#page-20-0) 托盘式光驱 [49](#page-58-0)

#### **U**

USB 2.0 端口, 识别 [18](#page-27-0) USB 3.0 端口识别 [5](#page-14-0), [19](#page-28-0) USB 电缆,连接 [47](#page-56-0) USB 集线器 [46](#page-55-0) USB 设备 连接 [46](#page-55-0) 取出 [47](#page-56-0) 说明 [46](#page-55-0)

#### **V**

VGA 端口,连接 [20](#page-29-0)

### **W**

Windows 备份 [67](#page-76-0) 重置 [70](#page-79-0) 重装 [69](#page-78-0), [70](#page-79-0) <sub>半衣 </sub>oə, ru<br>还原文件 [68](#page-77-0) 删除所有内容并重新安装选项 [70](#page-79-0) 刷新 [68](#page-77-0), [70](#page-79-0) 文件历史记录 [67](#page-76-0), [68](#page-77-0) 系统还原点 [67](#page-76-0), [68](#page-77-0) Windows 键,识别 [10](#page-19-0) Windows 密码 [61](#page-70-0) Wireless Assistant 软件 [13](#page-22-0) WLAN 标签 [12](#page-21-0) WLAN 设备 [12](#page-21-0), [14](#page-23-0) WLAN 设置 [14](#page-23-0) WLAN 天线, 识别 [6](#page-15-0) 外接交流电源,使用 [42](#page-51-0) 外接设备 [47](#page-56-0) 外接显示器端口 [20](#page-29-0) 网络插孔,识别 [5](#page-14-0)

网络摄像头 识别 [18](#page-27-0) 使用 [19](#page-28-0) 网络摄像头指示灯,识别 [6,](#page-15-0) [18](#page-27-0) 维护 磁盘清理 [55](#page-64-0) ™一倍~ --<br>磁盘碎片整理程序 [54](#page-63-0) 无线按钮 [13](#page-22-0) 无线控制 Wireless Assistant 软件 [13](#page-22-0) 按钮 [13](#page-22-0) 操作系统 [13](#page-22-0) 无线认证标签 [12](#page-21-0) 无线网络 (WLAN) 安全保护 [15](#page-24-0) 安全保护 [15](#page-24-0)<br>公司 WLAN 连接 15<br><sub>:一</sub> 公用 WLAN 连接 [15](#page-24-0) 功能范围 [15](#page-24-0) 连接 [15](#page-24-0) 使用 [14](#page-23-0) 所需的设备 [14](#page-23-0) 无线网络,保护 [62](#page-71-0) 无线指示灯 [8,](#page-17-0) [13](#page-22-0)

### **X**

系统不响应 [44](#page-53-0) 系统还原点 创建 [67](#page-76-0) 还原 [68](#page-77-0) 系统恢复 [71](#page-80-0) 系统信息热键 [36](#page-45-0) 显卡模式,切换 [44](#page-53-0) 享受乐趣 [1](#page-10-0) 小键盘,集成数字 [10](#page-19-0) 携带计算机外出旅行 [12](#page-21-0), [42,](#page-51-0) [59](#page-68-0) 休眠 启动 [39](#page-48-0) 退出 [39](#page-48-0) 在电池电量严重不足时启动 [41](#page-50-0) 序列号 [12](#page-21-0) 序列号,笔记本计算机 [12](#page-21-0) 旋转触摸板手势 [28](#page-37-0)

# **Y**

扬声器 连接 [19](#page-28-0) 识别 [9,](#page-18-0) [19](#page-28-0) 音频功能,检查 [20](#page-29-0) 音频输出(耳机)插孔 [4,](#page-13-0) [19](#page-28-0) 引导顺序 更改 HP Recovery Manager [72](#page-81-0) 硬盘驱动器 HP 3D DriveGuard [54](#page-63-0) 硬盘驱动器指示灯 [4](#page-13-0) 硬盘驱动器,识别 [11](#page-20-0) 右侧滑入 [33](#page-42-0) 运输笔记本计算机 [59](#page-68-0)

#### **Z**

支持的光盘 恢复 [68](#page-77-0) ー<br>指示灯<br>----caps lock [8](#page-17-0) 电源 [4,](#page-13-0) [8](#page-17-0) 交流电源适配器 [5](#page-14-0) 静音 [8](#page-17-0) 无线 [8](#page-17-0) 硬盘驱动器 [4](#page-13-0) 组件 底部 [11](#page-20-0) 顶部 [7](#page-16-0) 显示屏 [6](#page-15-0) 右侧 [4](#page-13-0) 左侧 [5](#page-14-0) 最低限度的映像 创建 [71](#page-80-0) 最低限度的映像恢复 [71](#page-80-0) 左侧滑入 [33](#page-42-0)